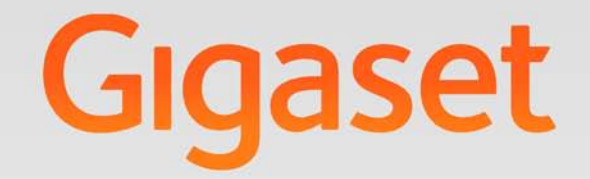

# N510 IP PRO

# Gigaset pro

**INSPIRING CONVERSATION.** 

# <span id="page-1-0"></span>**Gigaset N510 IP PRO ...**

... con interessanti valori interni. Unito ad un portatile Gigaset il dispositivo entusiasma con qualità del suono eccellente. Il vostro Gigaset non serve soltanto per telefonare:

#### **Collegare il vostro Gigaset tramite Ethernet con Internet e un PC**

Telefonare tramite Internet. Gestire il proprio Gigaset tramite il browser web del PC. Dopo la messa in funzione proteggere la configurazione del [proprio Gigas](#page-48-0)et su PC. Utilizzare rubriche telefoniche pubbliche e private in Internet (→ pag. 49). Tenere allineate le rubriche locali dei portatili Gigaset collegati e la propria rubrica su PC.

#### **Trasformare il vostro Gigaset in un centralino telefonico senza fili:**

Configurare sul proprio Gigaset fino a sei connessioni VoIP. Registrare fino a sei portatili e assegnare ad ogni portatile il proprio numero di telefono.

#### **Configurare il vostro Gigaset comodamente con l'aiuto delle procedure guidate**

Vi aiutano durante la configurazione delle connessioni VoIP del telefono così come con la distribuzione delle connessioni in arrivo e in uscita ai portatili registrati.

#### **Andare online con il proprio Gigaset**

Utilizzare l'Info Center del proprio telefono e visualizzare sul display dei portatili [registrati info](#page-59-0)rmazioni preparate specificamente per il telefono da Internet  $(+)$  pag. 60 $).$ 

#### **Ulteriori consigli pratici**

Utilizzare i tasti funzione programmabili (£**[pag. 77](#page-76-0)**) dei portatili registrati per l'accesso rapido alle funzioni importanti della base, leggere le proprie e-mail (senza PC) sul proprio telefono.

#### **Tutela ambientale**

Telefonare rispettando l'ambiente – Gigaset Green Home. Dettagli sui nostri prodotti ECO DECT si trovano alla pagina <www.gigaset.com/service>

Ulteriori informazioni sul vostro telefono si trovano in Internet alla pagina [www.gigaset.com/pro/gigasetn510ippro.](www.gigaset.com/pro/gigasetn510ippro)

**Buon divertimento con il vostro nuovo telefono!** 

# <span id="page-2-0"></span>**Funzioni del tasto sulla base**

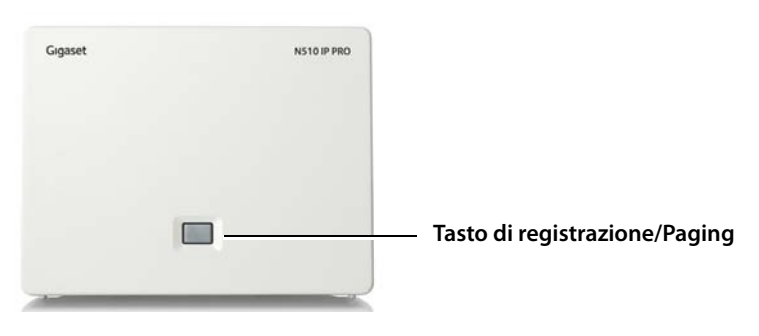

#### **Funzioni del tasto di registrazione/Paging sulla base**

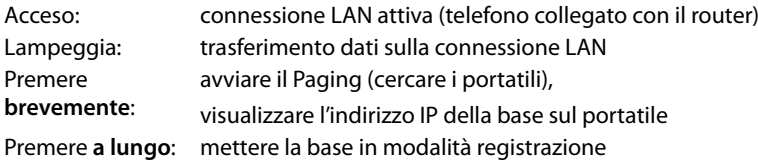

È possibile utilizzare la propria base ad es. con un portatile Gigaset SL610H PRO, C610H, SL78H, SL400H, S79H oppure S810H, impostare e utilizzare tutte le funzioni del telefono.

#### **Indice**

# **Indice**

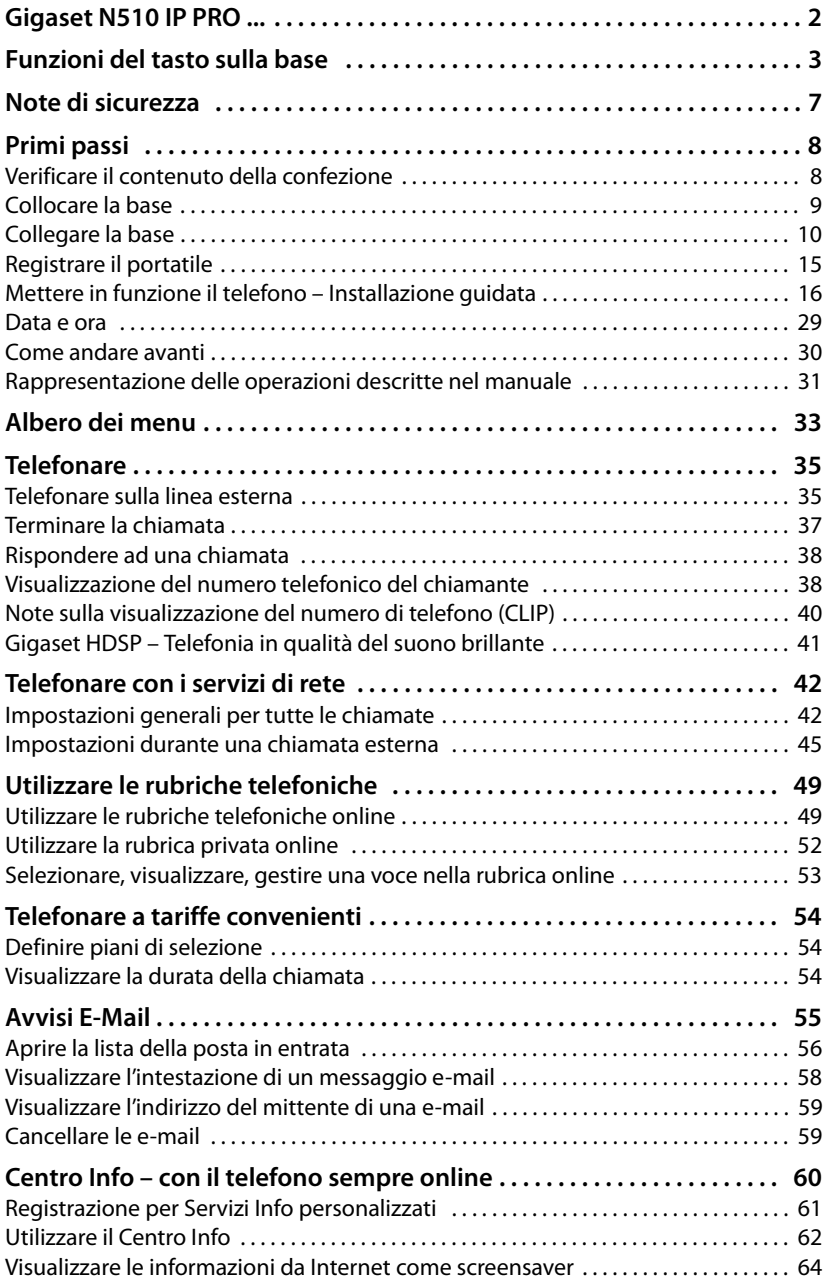

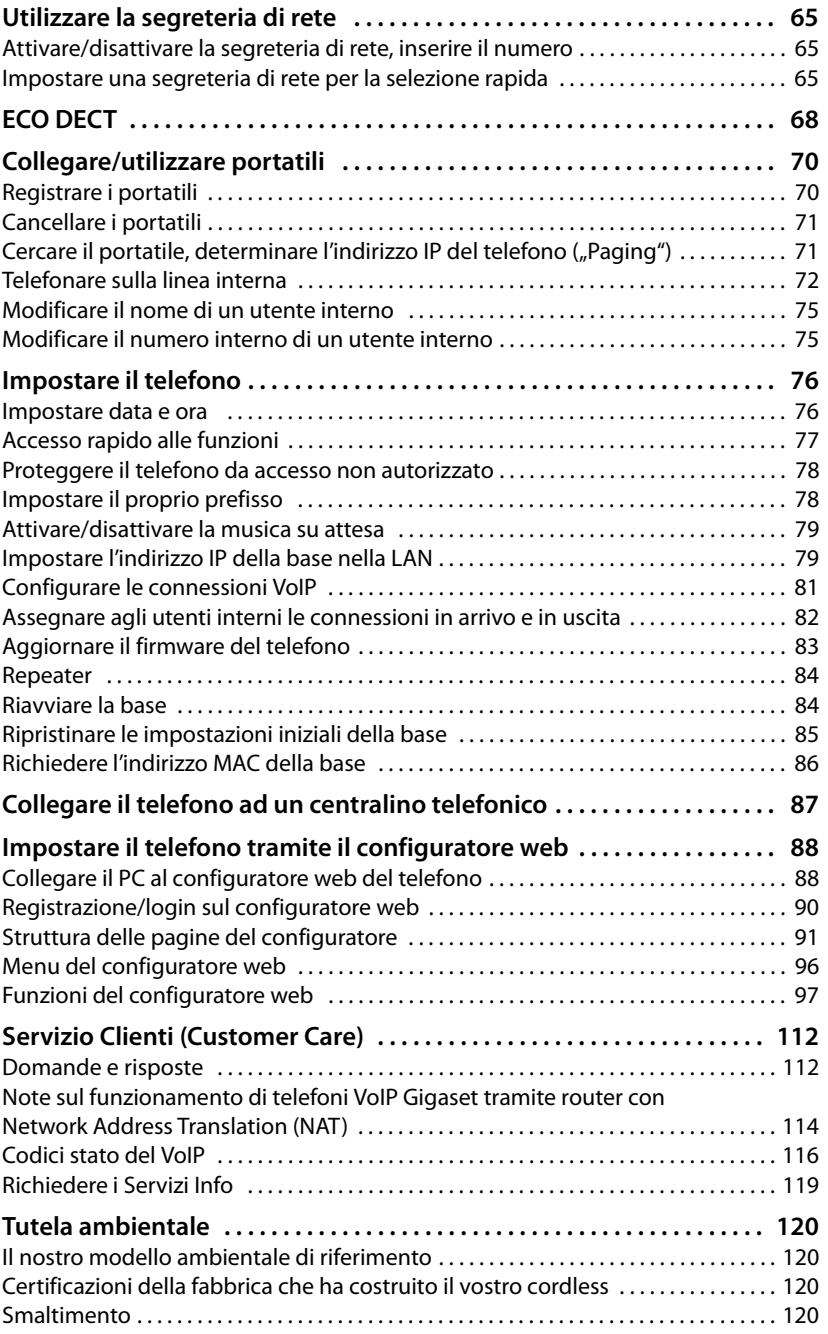

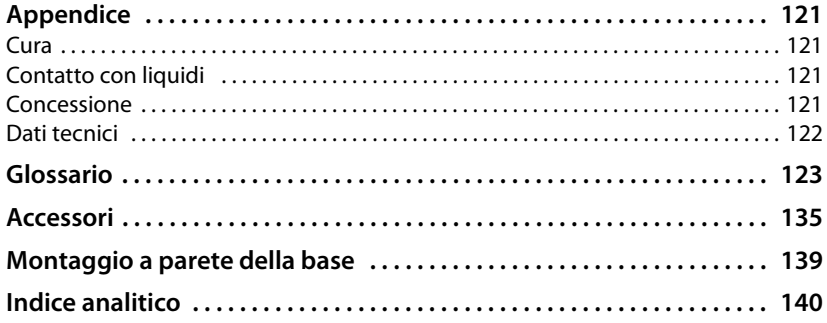

# <span id="page-6-0"></span>**Note di sicurezza**

#### **Attenzione**

Leggere attentamente il presente manuale e le avvertenze di sicurezza prima dell'uso.

Spiegarne ai bambini il contenuto e i pericoli.

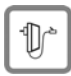

Utilizzare soltanto l'alimentatore in dotazione, come indicato sul lato inferiore della base.

Utilizzare soltanto il cavo in dotazione per il collegamento LAN e collegarlo solo alle prese previste.

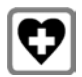

L'apparecchio può interferire con le apparecchiature elettromedicali. Osservare quindi le indicazioni presenti nell'ambiente in cui ci si trova, per esempio ambulatori. Se si utilizzano apparecchiature medicali (per es. Pacemaker), informarsi presso il fabbricante dell'apparecchio. Là si possono avere informazioni su fino a che punto i corrispondenti apparecchi sono immuni da energie esterne ad alte frequenze. I dati tecnici di questo prodotto sono consultabili nel capitolo **[Appendice](#page-120-4)**.

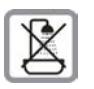

Non collocare la base in bagni o docce. La base non è protetta dagli spruzzi d'acqua.

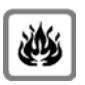

Non utilizzare il telefono in aree a rischio di esplosione, ad esempio stabilimenti in cui si producono vernici.

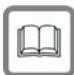

Nel caso in cui il Gigaset sia ceduto a terzi, allegare anche il manuale.

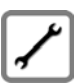

Scollegare le stazioni base difettose e mandarle in riparazione presso un centro di assistenza autorizzato onde evitare che possano arrecare disturbo ad altri apparati collegati sulla stessa linea.

#### **Note**

- ◆ Le funzioni descritte nelle presenti istruzioni per l'uso potrebbero non essere operative in tutti i paesi.
- ◆ Il dispositivo non può funzionare durante un'interruzione di corrente. Non è possibile chiamare **nessun numero di emergenza**.

# <span id="page-7-0"></span>**Primi passi**

# <span id="page-7-1"></span>**Verificare il contenuto della confezione**

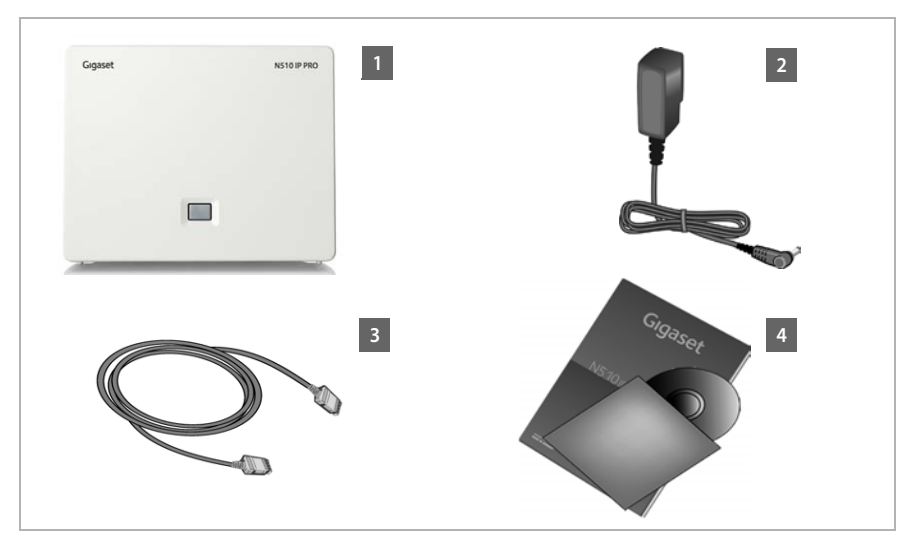

- **§§1§§ Una base** Gigaset N510 IP PRO
- **[2]** Un alimentatore per il collegamento della base alla rete elettrica
- **§3** Un cavo Ethernet (LAN) (Cat 5 con prese 2 RJ45 Western-Modular) per il collegamento della base ad un Router/Switch (LAN/Internet)
- **§§4§§** Un CD

#### **Nota**

Il colore dell'apparecchio può differire da quello qui rappresentato.

#### **Aggiornamento firmware**

Queste istruzioni per l'uso descrivono le funzioni del telefono dalla versione di firmware 42.045.

In caso di funzionalità nuove o migliorative per il vostro Gigaset, vengono messi a [disposizione](#page-82-1) degli update del firmware che è possibile caricare sulla vostra base (£**pag. 83**). In caso quindi di modifiche alle prestazioni del telefono, si trova una nuova versione delle presenti istruzioni d'uso oppure integrazioni delle istruzioni d'uso in Internet alla pagina

<www.gigaset.com/pro>.

Selezionare qui il prodotto per aprire la pagina di prodotto per la propria base. Là si trova un link alle istruzioni per l'uso.

Per informazioni sulla versione di firmware attualmente caricata, → **[pag. 119](#page-118-1)**.

# <span id="page-8-0"></span>**Collocare la base**

La base deve essere collocata in ambienti chiusi e asciutti ad una temperatura compresa tra +5  $^{\circ}$ C e +45  $^{\circ}$ C.

▶ Collocare la base in posizione centrale rispetto all'area da coprire.

#### **Nota**

Prestare attenzione alla portata della base. Si estende fino a 300 m all'a[perto, fino a](#page-67-1)  50 m in ambienti chiusi. La portata si riduce se la **Modalità Eco** è attivata (£**pag. 68**).

Generalmente i piedini degli apparecchi non lasciano tracce sulla superficie di collocazione. Considerata però la molteplicità di vernici e lucidi utilizzati per i mobili, non si può comunque escludere che con il contatto si abbiano tracce sulla superficie di appoggio.

#### **Attenzione**

- $\blacklozenge$  Non esporre mai il telefono a fonti di calore o a raggi solari diretti; inoltre non posizionarlo vicino ad altri dispositivi elettrici onde evitare interferenze reciproche.
- **Proteggere il Gigaset da umidità, polvere, liquidi e vapori aggressivi.**

# <span id="page-9-0"></span>**Collegare la base**

La figura seguente mostra una panoramica di tutti i collegamenti della vostra base. I singoli collegamenti vengono descritti in modo dettagliato di seguito. Per poter telefonare con il vostro telefono tramite VoIP è necessario collegare la base ad Internet, [vedi figura se](#page-14-0)guente, così come registrare almeno un portatile sulla propria base (£**pag. 15**).

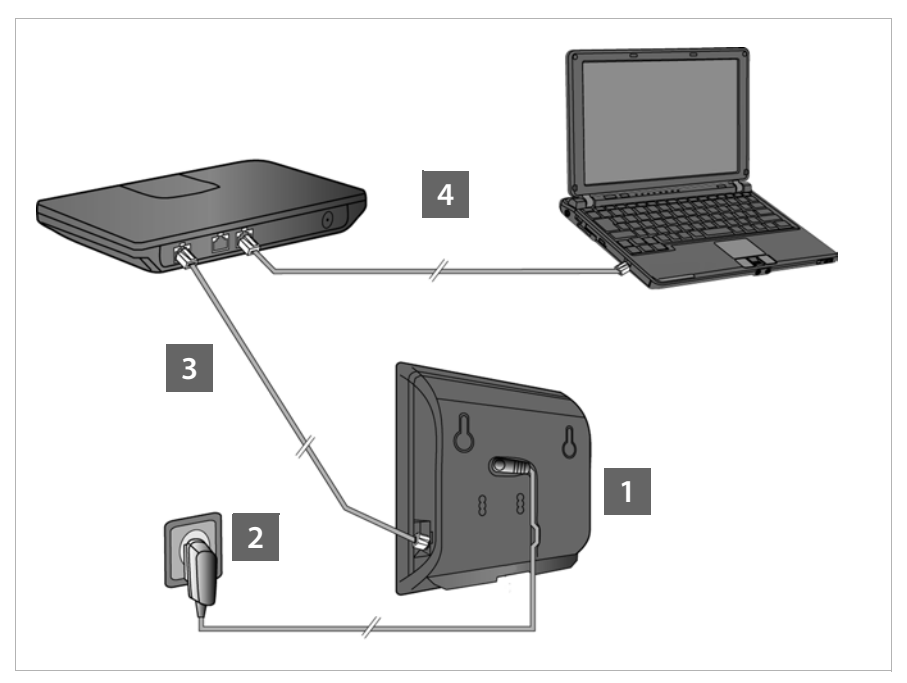

Eseguire i seguenti passi nella sequenza indicata:

- **§1** Collegare il cavo di corrente alla base.
- **•** Collegare la base alla rete elettrica.
- **•**3 Collegare la base al router/switch per il collegamento ad Internet e per la configurazione della base tramite il configuratore web. (collegamento ad Internet tramite router e modem oppure tramite router con modem integrato)
- **§** Collegare il PC al router.

#### **Nota**

Il Gigaset N510 IP PRO viene alimentato tramite PoE (Power over Ethernet), se è collegato ad uno Switch predisposto per PoE (classe PoE IEEE802.3af). In questo caso l'apparato **non** va collegato alla rete elettrica e i passi **§§1§§** e **§§2§§** vengono annullati.

# **1. Collegare il cavo di corrente alla base**

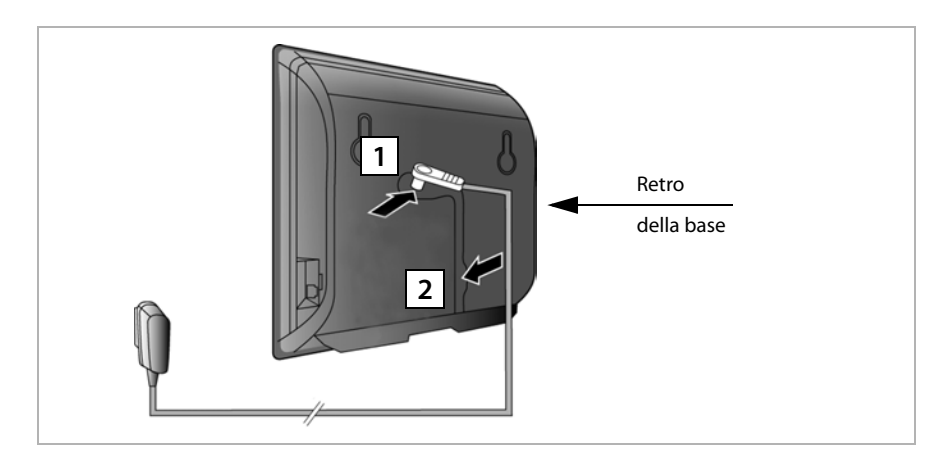

**§§1§§** Inserire il cavo di corrente dell'alimentatore nelle prese di collegamento sul retro della base.

**<sup>2</sup>** Collocare entrambi i cavi nelle scanalature previste.

**Attenzione** Utilizzare soltanto il cavo di rete **in dotazione**.

# **2. Collegare la base alla rete elettrica**

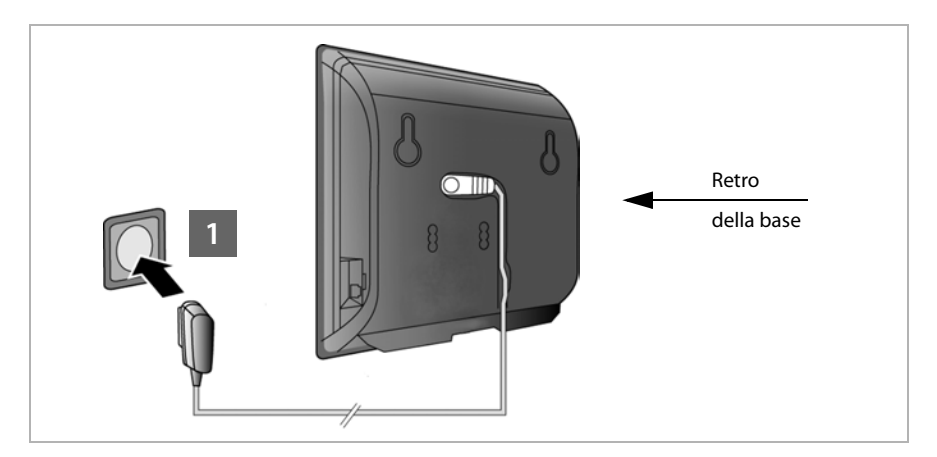

**§§1§§** Inserire l'alimentatore nella spina.

#### **Attenzione**

Se non si utilizza il PoE, l'alimentatore per funzionare deve **sempre essere inserito**, perchè il telefono non funziona senza collegamento alla presa di corrente.

# <span id="page-11-0"></span>**3. Collegare la base al router (Internet)**

#### **Informativa privacy**

Se l'apparecchio è collegato al router prende automaticamente contatto con il Gigaset Support Server per facilitare la configurazione degli apparecchi e per consentire la comunicazione con i servizi Internet.

A questo proposito ogni apparecchio invia una volta al giorno le seguenti informazioni specifiche, che vengono salvate in Gigaset e sostituite all'aggiornamento successivo.

- ◆ Numero di serie/numero prodotto
- $\blacklozenge$  Indirizzo MAC
- ◆ Indirizzo IP privato del Gigaset nella LAN/suoi numeri di porta
- $\triangle$  Indirizzo IP pubblico della connessione Internet
- $\blacklozenge$  Nome apparecchio
- $\triangle$  Versione software

Sul Support Server avviene una connessione alle informazioni specifiche dell'apparecchio già a disposizione:

 $\triangle$  Password di sistema/specifiche dell'apparecchio

La vostra base vi offre un collegamento LAN tramite cui si collega la base ad un router.

Il collegamento ad un router è necessario per la telefonia VoIP (**V**oice **o**ver **I**nternet **P**rotocol). Per il telefono è possibile creare fino a sei account (numeri di telefono VoIP) presso uno o diversi provider VoIP e configurarli sul telefono.

Inoltre il collegamento al router è necessario per i seguenti servizi del telefono:

- $\triangle$  Si desidera essere informati non appena in Internet è disponibile un nuovo software per il telefono.
- $\blacklozenge$  Il vostro telefono deve copiare data e ora da un timeserver in Internet.
- $\triangle$  Sul vostro telefono si desiderano utilizzare i Servizi Info e/o rubriche online.

Collegare inoltre un PC ad un router se si desidera impostare il vostro telefono tramite il suo configuratore web.

Per il collegamento ad Internet è necessario un router che sia collegato ad Internet tramite un modem (eventualmente integrato nel router).

#### **Nota**

Per la telefonia tramite Internet è necessario un collegamento Internet a banda larga. In caso di domande, consultare l'indirizzo [www.gigaset.com/pro/wiki.](www.gigaset.com/pro/wiki)

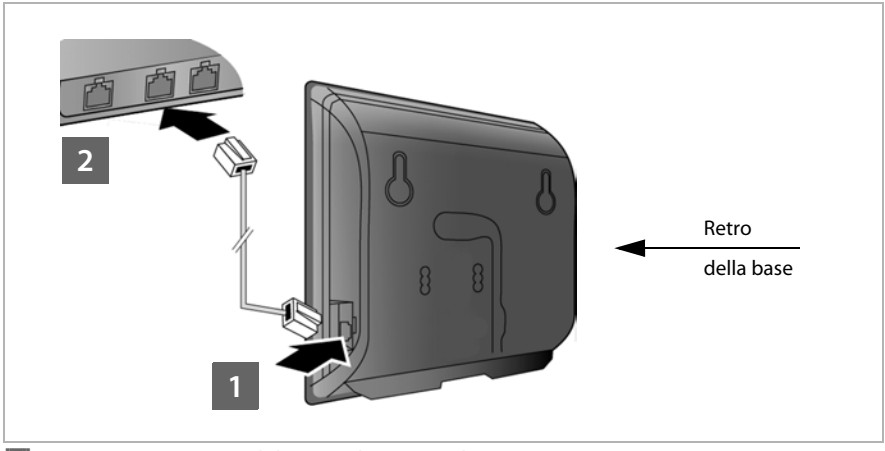

**1** Inserire uno spinotto del cavo Ethernet in dotazione (Cat 5 con 2 connettori RJ45 Western-Modular) nella presa del collegamento LAN sul lato della base. **[2]** Inserire il secondo spinotto del cavo Ethernet in una presa LAN sul router.

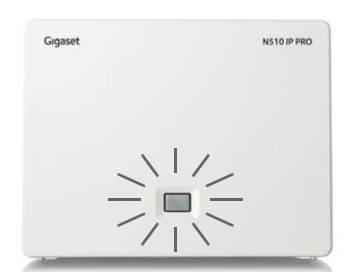

Non appena il cavo tra telefono e router è inserito e il router è acceso, il tasto sulla parte anteriore della base (tasto Paging) si accende.

# **4. Collegare il PC al router (opzionale)**

Con un PC, collegato al telefono tramite il router, è possibile effettuare impostazioni sulla base del telefono.

#### **Requisiti di sistema sul PC:**

- ◆ Collegamento Ethernet
- ◆ Web-Browser, per es. Microsoft Internet Explorer dalla versione 7.0 oppure Mozilla Firefox dalla versione 3.5
- $\blacklozenge$  II DHCP deve essere attivo (esempio Windows XP):
	- ¥ Cliccare su **Start Pannello di controllo Connessioni di rete**.
	- ▶ Fare doppio click sulla voce della connessione LAN a cui è collegata la base.
	- ¥ Cliccare nel tab **Generale** su **Proprietà**.
	- ¥ Contrassegnare il protocollo Internet (TCP/IP) e cliccare sul comando **Proprietà**.
	- ¥ Attivare nel tab **Generale** le opzioni **Ottieni automaticamente un indirizzo IP** e **Ottieni indirizzo server DNS automaticamente**.
	- ¥ Cliccare su **OK** oppure **Chiudi**.
- ▶ Collegare il cavo Ethernet del PC **§§1§§** ad un'ulteriore presa LAN **§§2§§** del router. È necessario un cavo Ethernet Cat 5 con connettori RJ45 Western-Modular.

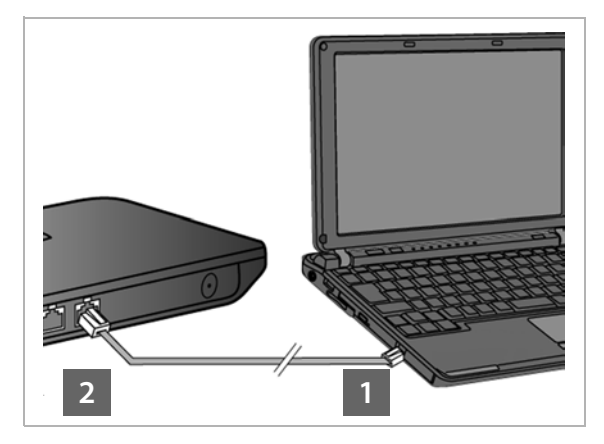

# <span id="page-14-0"></span>**Registrare il portatile**

La registrazione del portatile va eseguita parallelamente sul portatile (a) e sulla base (b).

#### **a) Sul portatile**

▶ Avviare la registrazione sul portatile secondo le istruzioni per l'uso del portatile.

Sul display in genere viene visualizzato l'avviso che si sta cercando una base pronta per la registrazione.

#### **b) Sulla base**

▶ Premere **a lungo** entro 60 secondi il tasto di registrazione/Paging sulla base (circa 3 secondi).

Se la base ha trovato il portatile, viene richiesto di inserire il PIN di sistema della base.

▶ Digitare sul portatile il PIN di sistema a 4 cifre della propria base (impostazione iniziale "0000").

A registrazione avvenuta il portatile passa in stand-by. Sul display viene visualizzato il numero interno del portatile, per es. **INT 1**. Altrimenti ripetere il processo.

Direttamente dopo la registrazione al portatile sono assegnate tutte le connessioni della base come connessioni in arrivo (le chiamate in arrivo vengono segnalate sul portatile ed è possibile rispondere).

La prima connessione VoIP configurata viene assegnata come connessione in uscita.

# <span id="page-15-0"></span>**Mettere in funzione il telefono – Installazione guidata**

#### **Nota**

Se Gigaset N510 IP PRO è stato collegato ad un centralino Gigaset PRO (per es. Gigaset T500 PRO oppure Gigaset T300 PRO) utilizzare la configurazione VoIP del centralino.

Gigaset N510 IP PRO cerca nella rete un provisioning file e verifica se sono già stati impostati degli account VoIP. In questo caso gli account VoIP del telefono vengono configurati automaticamente. È ora possibile telefonare con il vostro telefono tramite Internet.

Se non è stato attivato nessun account VoIP, è necessario eseguire la configurazione manualmente. Ciò è descritto di seguito.

Si presume che il router assegni automaticamente al telefono un indirizzo IP (cioè sul router e sul telefono è attivato il DHCP).

In **casi eccezionali** (per es. se il DHCP non è attivo sul router) è necessario assegnare alla base un indirizzo IP fisso per l'accesso L[AN. Questo in](#page-78-2)dirizzo IP va inserito sul portatile prima di eseguire i passi successivi (**→ pag. 79**).

Affiché sia possibile telefonare con il proprio telefono tramite Internet, è necessario configurare almeno una connessione VoIP sul proprio telefono. Per configurare le connessioni VoIP si hanno le seguenti possibilità:

- ◆ sul Web-Browser del proprio PC con il configuratore web del telefono, **→ Guida [rapida alla prima configurazione](#page-96-1)**, **[pag. 97](#page-96-1)**.
- $\bullet$  su un portatile Gigaset registrato con l'aiuto dell'installazione guidata del proprio telefono.

Questa forma di messa in funzione è descritta di seguito a seconda del portatile Gigaset SL610 PRO. Sui portatili Gigaset C610H, SL78H, SL400H, S79H oppure S810H la messa in funzione funziona in modo analogo.

#### **Autoconfigurazione:**

Con alcuni provider VoIP la configurazione delle impostazioni VoIP potrebbe essere automatizzata. Per questo il provider crea un file di configurazione con tutti i dati di accesso VoIP necessari (i dati generali del provider VoIP e i vostri dati personali dell'account). Questo file viene messo a disposizione per il vostro telefono su un server di configurazione in Internet per il download.

Si riceve un codice di configurazione dal pr[oprio provide](#page-16-0)r.

L'installazione guidata del proprio telefono (**→ pag. 17**) chiede di inserire il codice nel posto corrispondente. Tutti i dati VoIP necessari vengono quindi caricati automaticamente sul vostro telefono.

La trasmissione del file di configurazione avviene solo tramite una connessione protetta (autenticazione TLS). Se l'autenticazione TLS fallisce, il tasto messaggi  $\Box$  lampeggia. Premendo il tasto messaggi viene visualizzato l'avviso **Errore certificato. Controllare i certificati nel configuratore web**. Premere il tasto funzione destro per confermare l'avviso.

Registrarsi presso il configuratore web (**→ [pag. 90](#page-89-1)**).

Sulla pagina web **Protezione** ( $\rightarrow$  **[pag. 99](#page-98-0)**) si può sapere perchè non è stato possibile instaurare la connessione protetta e cosa è possibile fare.

Se il download del file di configurazione fallisce (per es. perchè il server di configurazione non è raggiungibile), il telefono cerca di instaurare una connessione finché il file viene caricato senza errori sul telefono.

Se sul telefono non sono ancora state generate connessioni VoIP, è possibile avviare l'installazione guidata. Con essa è possibile effettuare tutte le impostazioni necessarie per il vostro telefono.

I seguenti singoli assistenti sono riassunti nell'installazione guidata:

- **§§1§§** Installazione guidata VoIP
- **§§2§§** Impostazione guidata

#### <span id="page-16-0"></span>**Avviare l'installazione guidata**

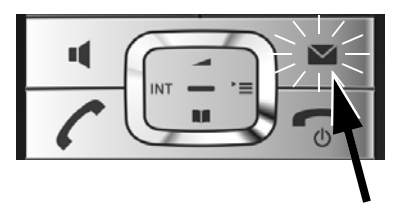

Non appena le batterie del portatile sono sufficientemente cariche, il tasto messaggi  $\blacksquare$  del vostro portatile lampeggia.

Premere il tasto messaggi  $\boxed{\bullet}$ .

# <span id="page-17-0"></span>**1. Installazione guidata VoIP – Effettuare le impostazioni VoIP**

Si ha la seguente

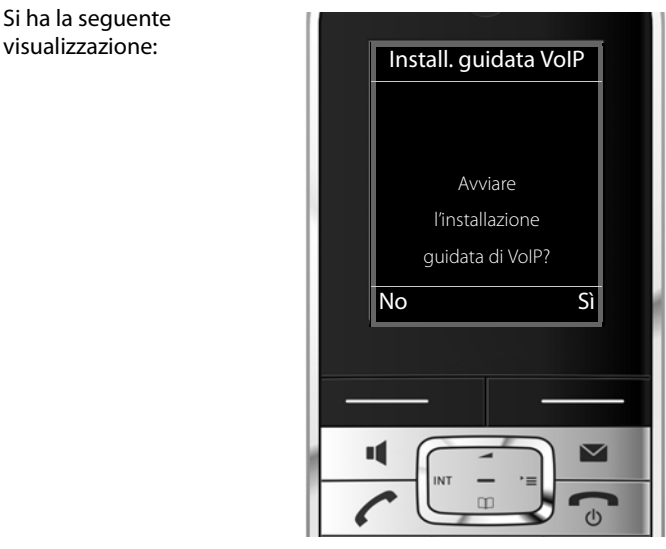

Affinché sia possibile telefonare tramite Internet (VoIP) a qualsiasi utente in Internet, nella rete fissa e mobile, sono necessari i servizi di un provider VoIP che supporti lo standard SIP VoIP.

**Prerequisito:** vi siete registrati (ad es. tramite PC) presso un provider VoIP ed è registrato almeno un account VoIP (account IP).

Affinché sia possibile utilizzare il VoIP, è ora necessario inserire i dati di accesso al vostro account VoIP. I dati necessari si ricevono dal proprio provider VoIP. Essi sono:

#### **O:**

- ◆ il vostro nome utente (se richiesto dal provider VoIP). Questo è l'ID utente del vostro account IP (Caller-ID), spesso è uguale al numero di telefono.
- ◆ Il nome che avete registrato o la vostra Login-ID
- $\triangle$  La vostra (login) password presso il provider VoIP
- ◆ Le impostazioni generali del vostro provider VoIP (gli indirizzi dei server, etc.)

#### **Oppure:**

 $\blacklozenge$  Un codice di autoconfigurazione (Activation Code)

L'installazione guidata VoIP del vostro telefono Gigaset vi supporta durante l'inserimento.

#### **Nota**

È possibile configurare fino a sei differenti connessioni VoIP. All'accensione del telefono è possibile configurare prima solo una connessione VoIP. È possibile configurare [ulteriori conn](#page-80-1)essioni VoIP in un secondo momento con la configurazione quidata VoIP ( $\rightarrow$  **pag. 81**) oppure con il configuratore web.

#### **Avviare l'installazione guidata VoIP**

**[Prerequisito](#page-11-0):** il telefono è collegato al router. Il router ha una connessione ad Internet

- $(+)$  pag. 12).
- ▶ Premere il tasto di navigazione nel mezzo **■** oppure il tasto funzione destro **Sì**, per avviare l'installazione guidata VoIP.

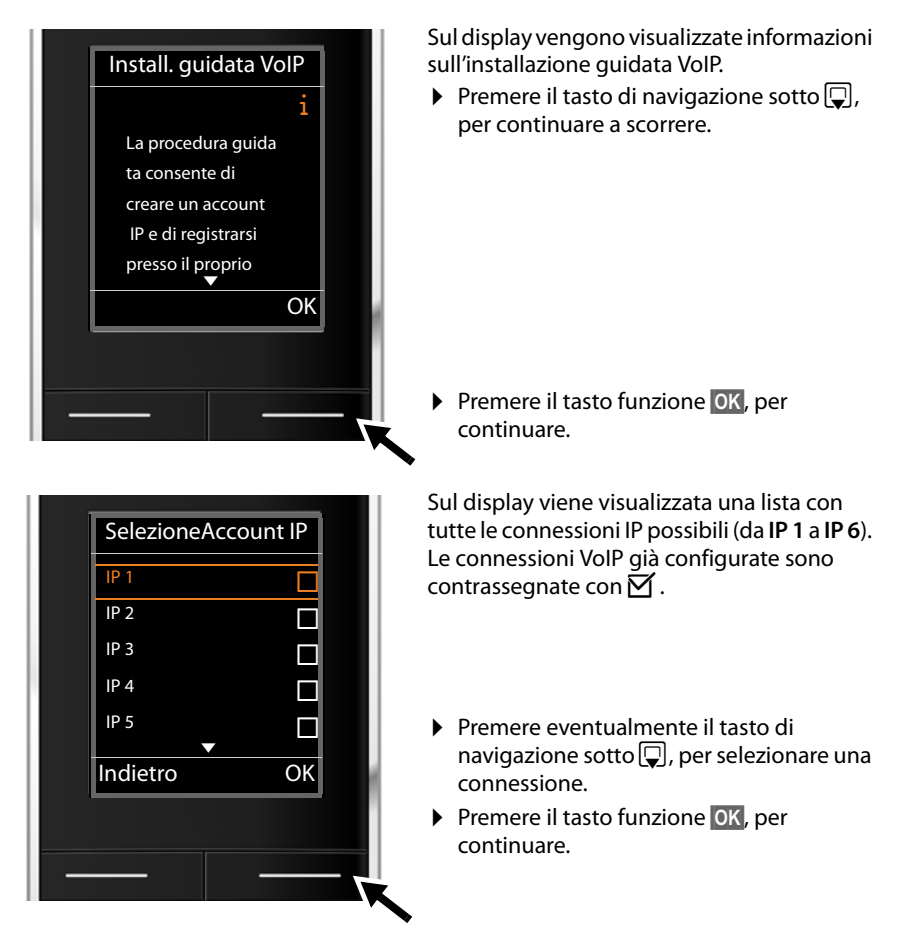

Si ha la seguente visualizzazione:

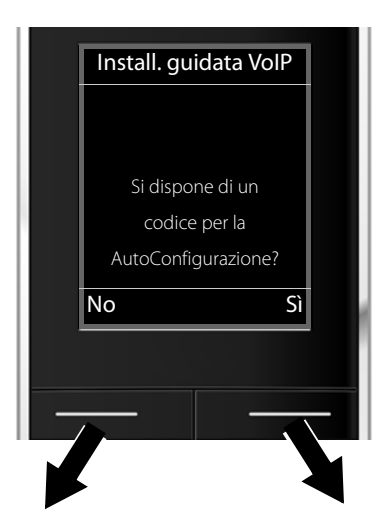

Se avete ottenuto dal vostro provider VoIP il **nome identificativo/password** ed eventualmente il nome utente:

- ▶ Premere il tasto sotto la visualizzazione del display **§No§**.
- ▶ Continuare a leggere nel paragrafo: "**[Scaricare i dati del provider](#page-21-0)**   $VolP'' + pag. 22.$

Se avete ottenuto dal vostro provider VoIP un **codice di autoconfigurazione** (Activation Code):

- ▶ Premere il tasto sotto la visualizzazione del display **§Sì§**.
- ▶ Continuare a leggere nel paragrafo: "**[Inserire il codice di](#page-20-0)  [autoconfigurazione](#page-20-0)**" → **[pag. 21](#page-20-0)**.

#### **Nessun collegamento a Internet:**

Per registrare il vostro telefono ad un provider VoIP, è necessario che il telefono sia connesso ad Internet. Se non è possibile instaurare alcuna connessione, verrà visualizzato uno dei seguenti messaggi:

 $\triangle$  Se il telefono non riesce ad instaurare una connessione al router, viene visualizzato il messaggio **Indirizzo IP non disponibile**.

Controllare il collegamento tra il router e la base e le impostazioni del router. Per il vostro telefono è preimpostata l'assegnazione dinamica dell'indirizzo IP.

Affinchè il router "riconosca" il telefono, l'assegnazione dinamica dell'indirizzo IP deve essere attiva anche sul router, cioè il server DHCP del router deve essere acceso.

Se non si può/non si deve at[tivare il serve](#page-78-2)r DHCP del router, bisogna assegnare al telefono un indirizzo IP fisso (**→ pag. 79**).

 $\triangle$  Se il telefono non riesce ad instaurare una connessione ad Internet, viene visualizzato il messaggio **ConnessioneInternet non disponibile**.

È possibile che il server IP sia temporaneamente non disponibile. In questo caso si prega di riprovare più tardi a stabilire la connessione.

In caso contrario: controllare il collegamento tra il router e il modem o la connessione DSL e controllare le impostazioni del router.

**▶ Premendo <b>◎K**, l'installazione guidata VoIP viene terminata.

È necessario richiamare l'installazione guidata in seguito tramite il menu per configurare la connessione IP.

#### <span id="page-20-0"></span>**Inserire il codice di autoconfigurazione**

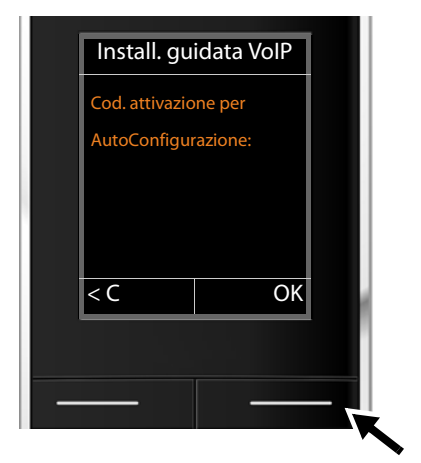

▶ Inserire tramite la tastiera il codice di autoconfigurazione ricevuto dal provider (max. 32 caratteri).

▶ Premere il tasto sotto la visualizzazione del display **§OK§**.

Tutti i dati necessari per la telefonia VoIP vengono caricati direttamente da Internet sul vostro telefono.

Se tutti i dati sono correttamente caricati sul telefono, sul display viene visualizzato **Il proprio account IP è registrato presso il provider**.

**▶** Continuare a leggere nel paragrafo: **"[2. Impostazione guidata](#page-24-0)", [pag. 25](#page-24-0).** 

#### <span id="page-21-0"></span>**Scaricare i dati del provider VoIP**

La configurazione guidata instaura una connessione al server di configurazione di Gigaset in Internet. Qui si trovano, disponibili per il download, diversi profili con i dati di accesso per diversi provider VoIP.

Dopo un breve momento appare la seguente visualizzazione:

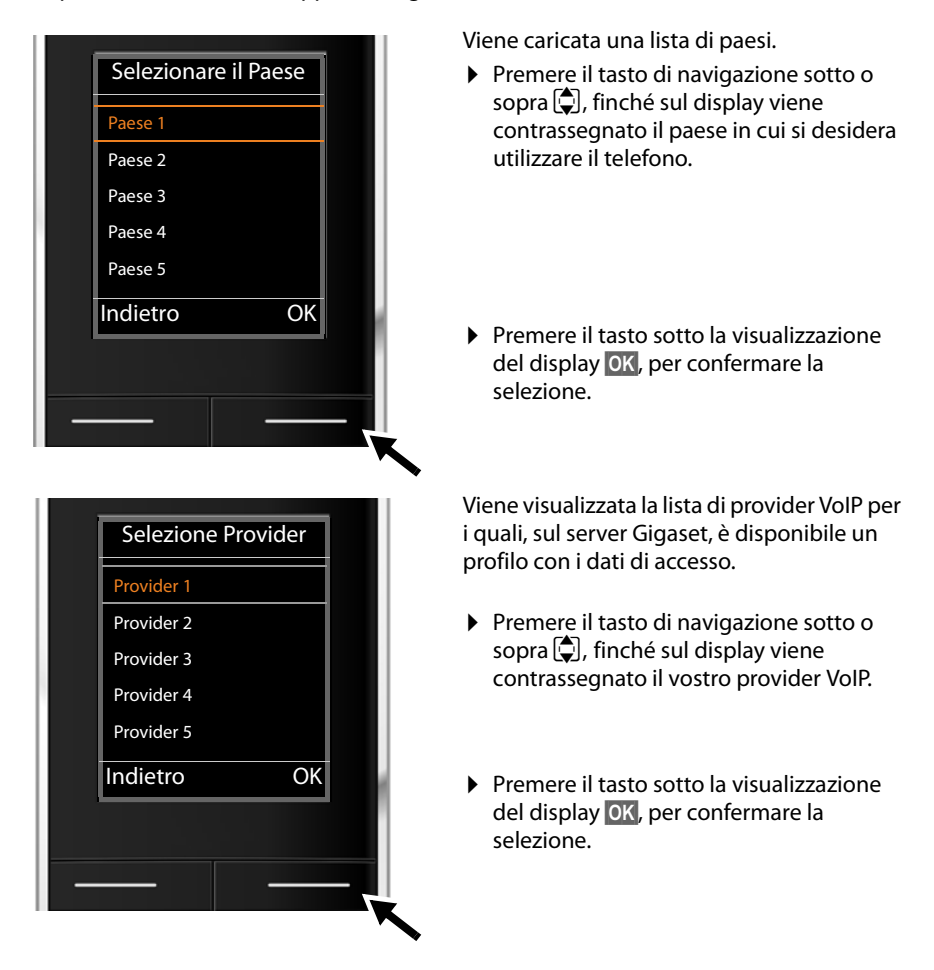

Tutti i dati di accesso del vostro provider VoIP vengono scaricati e salvati sul telefono.

#### **Non è stato possibile scaricare i dati del vostro provider**

Se il vostro provider VoIP non è nella lista, cioè i dati generali non sono disponibili per il download, è necessario annullare la procedura guidata VoIP:

**▶ Premere brevemente** il tasto di fine chiamata **a**, finché sul display viene visualizzato **Si desidera uscire?**, e quindi il tasto funzione **§Sì§**.

È possibile eseguire i seguenti passaggi dell'impostazione guidata.

Le impostazioni necessarie per il provider VoIP e il vostro account IP devono essere effettuate con il configuratore web. I dati generali di accesso del provider sono forniti dal vostro provider VoIP.

È possibile modificare l'assegnazione della connessione VoIP come connessione in arrivo/in uscita in un secondo momento tramite il menu del telefono oppure tramite il configuratore web.

#### **Inserire i dati utente del vostro account VoIP**

Verrà richiesto di inserire i vostri personali dati di accesso per il vostro account VoIP. Questi dipendono dal provider:

#### ◆ Nome di autenticazione, di autenticazione, Nome utente

#### **Prestare attenzione**

**...**durante l'inserimento dei dati di accesso alla corretta scrittura dei caratteri minuscoli e maiuscoli!

Per passare dalla scrittura a caratteri/maiuscoli o in cifre, premere il tasto  $[\pm \rightarrow]$ (eventualmente più volte). Sul display viene visualizzato in piccolo se è impostata la scrittura a caratteri maiuscoli, minuscoli o in cifre.

È possibile cancellare i caratteri inseriti in modo sbagliato con il tasto funzione sinistro Ñ. Viene cancellato il carattere a sinistra del cursore.

Con il tasto di navigazione  $\bigodot$  è possibile navigare nel campo di inserimento (premere a sinistra/destra).

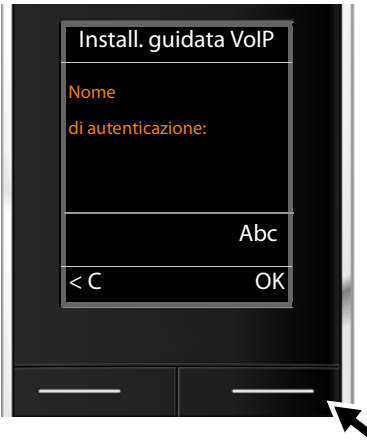

▶ Inserire con la tastiera il nome di registrazione che il vostro provider VoIP vi ha fornito.

▶ Premere il tasto sotto la visualizzazione del display **§OK§**.

#### **Primi passi**

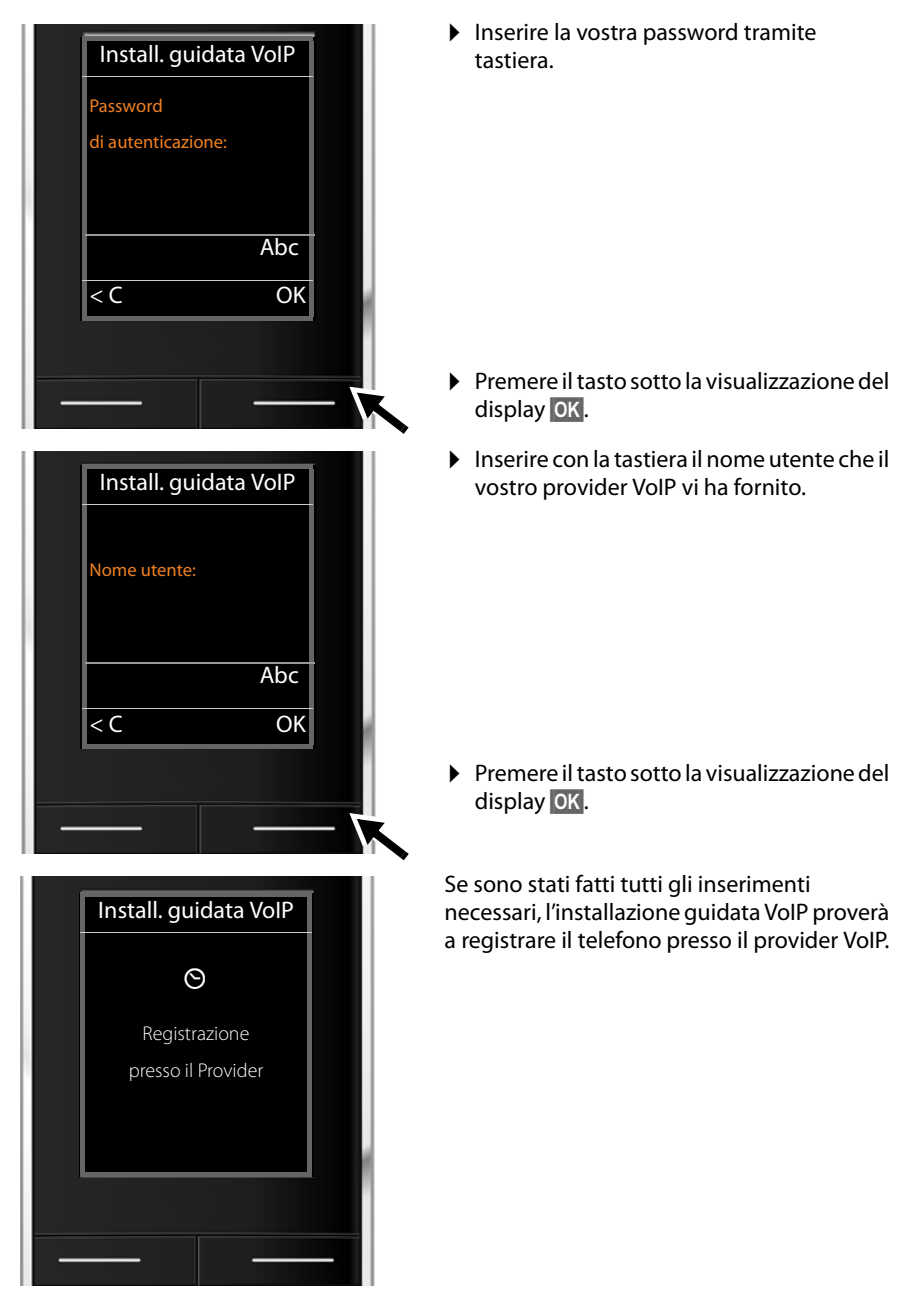

Dopo la registrazione, sul display viene visualizzato il messaggio "**Il proprio account IP è registrato presso il provider**".

Si avvia la procedura guidata di registrazione.

# <span id="page-24-0"></span>**2. Impostazione guidata**

Con l'impost[azione guid](#page-17-0)ata è possibile assegnare le connessioni precedentemente configurate (£**pag. 18**) agli utenti interni come connessioni in arrivo ed eventualmente in uscita. Gli utenti interni sono i portatili registrati.

- ◆ **Connessioni in arrivo** sono i numeri di telefono (connessioni), mediante i quali è possibile essere chiamati. Le chiamate in arrivo sono trasmesse solo agli utenti interni (terminali) a cui il collegamento è assegnato come connessione in arrivo.
- u **Connessioni in uscita** sono i numeri di telefono che vengono trasmessi a chi riceve la chiamata. Tramite le connessioni in uscita avviene la fatturazione presso il provider di rete. È possibile assegnare ad ogni utente interno un numero di telefono o la relativa connessione come connessione in uscita.
- ◆ Ogni connessione (numero di telefono) del vostro telefono può essere sia connessione in arrivo sia connessione in uscita. È possibile assegnare ad ogni connessione più utenti interni come connessione in arrivo e/o in uscita.

#### **Assegnazione standard**

Ai portatili durante la registrazione/messa in funzione vengono assegnate tutte le connessioni configurate come connessioni in arrivo.

Ai portatili la prima connessione VoIP configurata viene assegnata come connessione in uscita.

#### **Avviare l'impostazione guidata**

<span id="page-24-1"></span>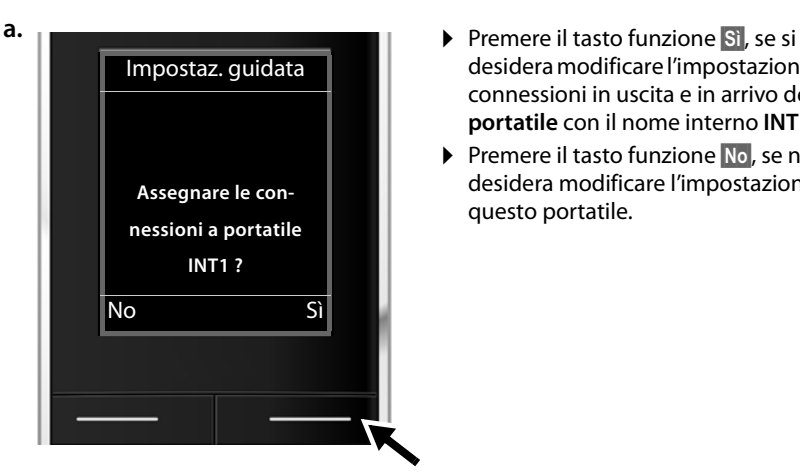

- desidera modificare l'impostazione per le connessioni in uscita e in arrivo del **portatile** con il nome interno **INT1**.
- ▶ Premere il tasto funzione **No**, se non si desidera modificare l'impostazione per questo portatile.

#### **Primi passi**

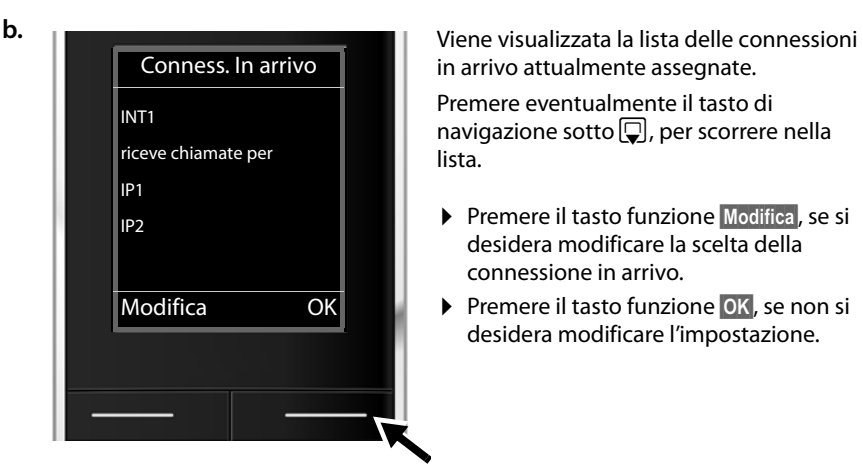

in arrivo attualmente assegnate.

Premere eventualmente il tasto di navigazione sotto  $\mathbb Q$ , per scorrere nella lista.

- ▶ Premere il tasto funzione **Modifica**, se si desidera modificare la scelta della connessione in arrivo.
- ▶ Premere il tasto funzione **OK**, se non si desidera modificare l'impostazione.

Premendo **OK**, vengono saltati i passi successivi. Per proseguire → [d.](#page-26-0) Premendo **§Modifica§**, viene visualizzato ciò che segue:

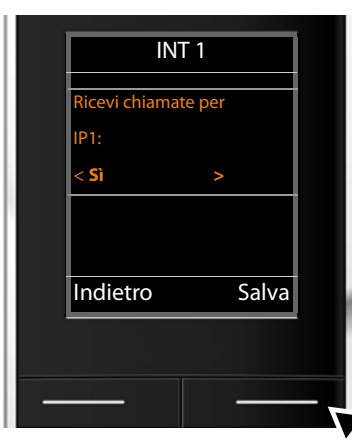

**c.** Se sul portatile non devono essere segnalate chiamate alla connessione VoIP **IP1**:

> ¤ Premere il tasto di navigazione **a destra**  v, per impostare **No**.

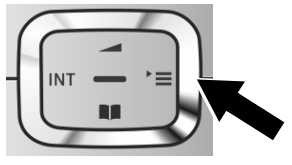

Sul display viene visualizzata di nuovo la lista aggiornata delle connessioni in arrivo per un controllo.

Premere il tasto funzione **§OK§**, per confermare l'assegnazione.

<span id="page-26-1"></span><span id="page-26-0"></span>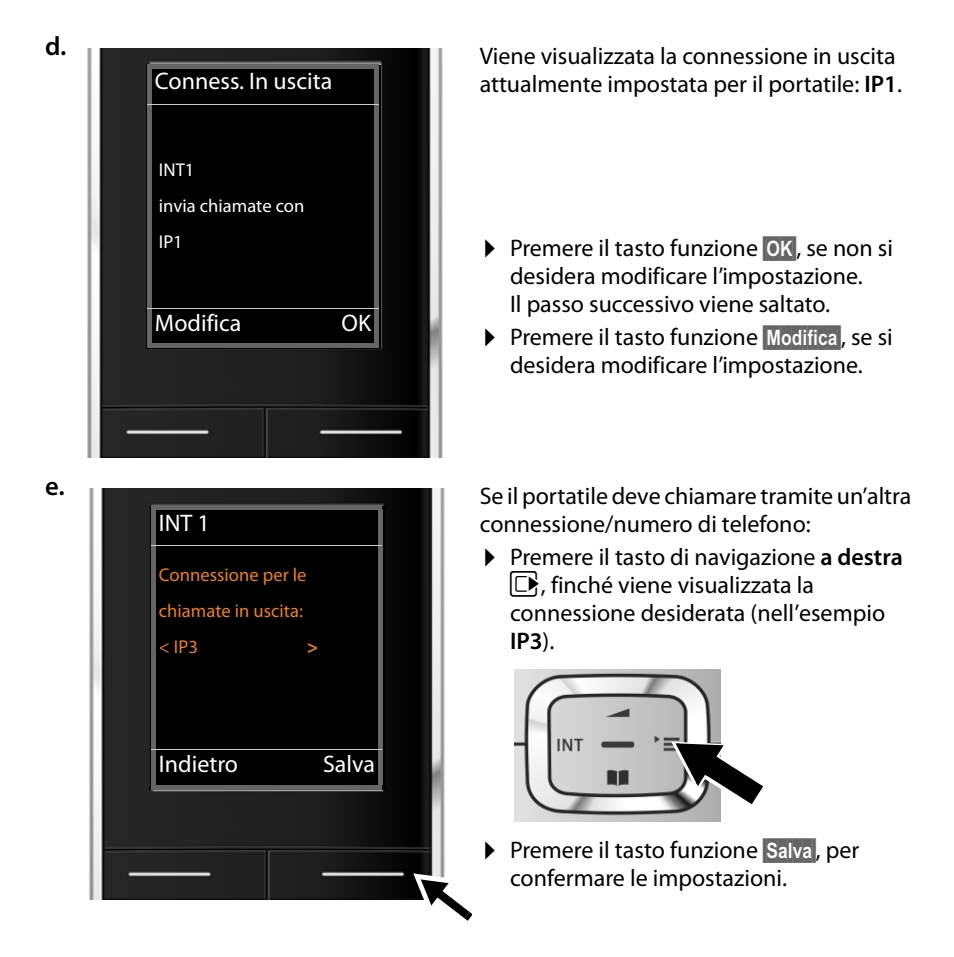

Al posto di una connessione è possibile selezionare anche **Ogni chiamata**. Quindi ad ogni chiamata su questo portatile è possibile selezionare la connessione tramite la quale deve essere instaurata la conversazione.

Se sulla base sono già registrati altri portatili, vi viene ora chiesto di effettuare l'assegnazione delle connessioni in entrata o in uscita per i portatili. Sul display viene visualizzato quanto segue:

#### **Assegnare le connessioni a portatile ?**

▶ Eseguire i passi da **[a.](#page-24-1)** ad **[e.](#page-26-1)** per ogni portatile registrato.

#### **Primi passi**

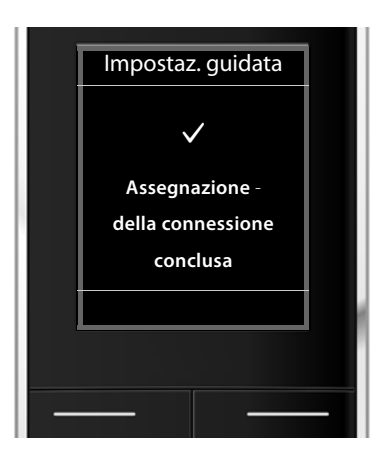

# **Termine dell'installazione**

Il portatile passa al menu **Telefonia**.

## **Visualizzazioni del display**

- $\triangle$  Segnale radio tra base e portatile:
	- $-$  da buono a basso:  $\uparrow\uparrow\downarrow$   $\uparrow\uparrow$   $\uparrow\uparrow$   $\uparrow$
	- nessuna ricezione:  $\odot$  (rosso)

Colore **verde**: Modalità Eco attivata

- $\bullet$  livello di carica della batteria:
	- $\left\{ \blacksquare \right\}$  $\left\{ \blacksquare \right\}$  $\left\{ \blacksquare \right\}$  $\left\{$  $\blacksquare \right\}$  $\left\{$  da scariche a cariche)
	- y lampeggia in **rosso**: batterie quasi scariche
	- $\mathcal{F}$   $\Box$   $\mathcal{F}$   $\Box$  (processo di carica in corso)
- $\triangle$  INT 1

Nome interno del portatile

#### **Nota**

Per proteggere il vostro telefono oppure le vostre impostazioni di sistema da accessi non autorizzati, è possibile stabilire un codice a 4 cifre che conoscete solo voi – il PIN di sistema. È necessario inserirlo prima di registrare/cancellare portatili oppure prima di poter modificare le impostazioni VoIP oppure LAN del vostro telefono.

Per impostazione iniziale è preimpostato il PIN 0000 (4 x zero).

Per come modificare il PIN, **→ [pag. 78](#page-77-2)**.

Al termine della procedura di configurazione appare per un breve tempo sul display il seguente messaggio.

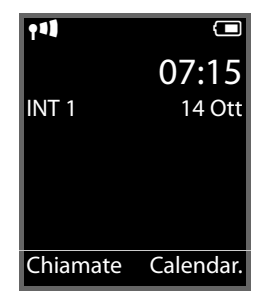

# <span id="page-28-0"></span>**Data e ora**

Ci sono due possibilità per impostare data e ora:

- ◆ In impostazione iniziale il telefono è impostato in modo che data e ora vengano copiate da un timeserver in Internet, presupposto che sia collegato ad Internet. La sincronizzazion[e con un times](#page-106-0)erver può essere attivata o disattivata tramite il configuratore web ( $\rightarrow$  pag. 107).
- ◆ È possibil[e impostare d](#page-75-2)ata e ora anche manualmente tramite il menu di un portatile registrato (**+ pag. 76**).

Data e ora sono necessarie, ad esempio, per visualizzare l'ora esatta delle chiamate in entrata.

**Primi passi**

# <span id="page-29-0"></span>**Come andare avanti**

Dopo aver messo in funzione il vostro telefono, desidererete sicuramente adattarlo alle vostre esigenze personali. Utilizzate le seguenti indicazioni per trovare velocemente gli argomenti più importanti.

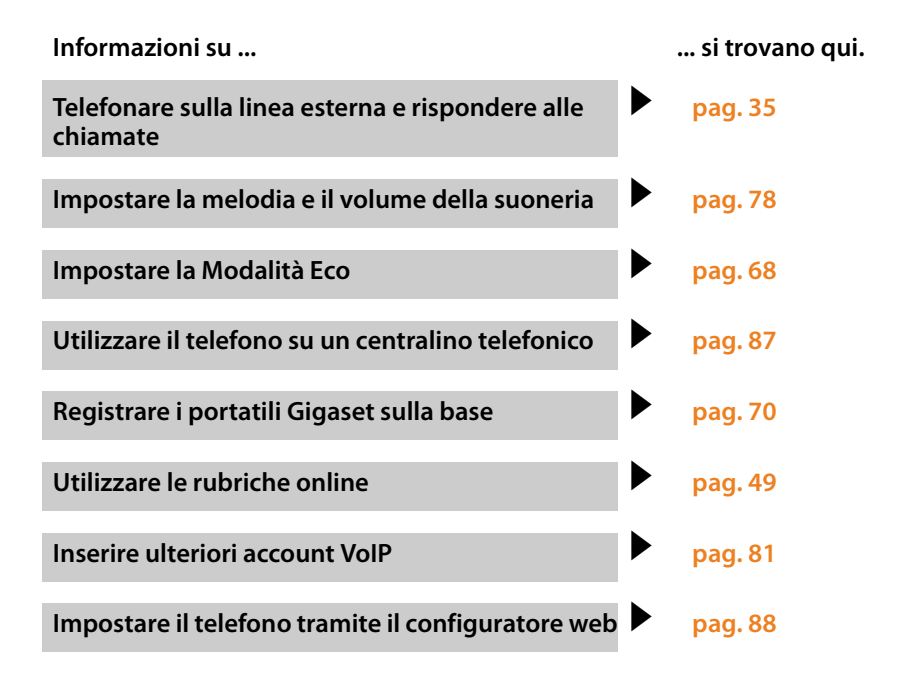

**In caso di dubbi durante l'utilizzo del telefono, leggere i suggerimenti per la risoluzione dei problemi (**£**[pag. 112\)](#page-111-2) oppure rivolgersi al nostro Servizio Clienti (**£**[pag. 112\).](#page-111-2)**

# <span id="page-30-0"></span>**Rappresentazione delle operazioni descritte nel manuale**

Le operazioni da effettuare vengono rappresentate in modo abbreviato prendendo come esempio un portatile Gigaset SL610H PRO.

#### **Esempio:**

La rappresentazione:

#### $\boxed{[}$  **→**  $\cancel{+}$   $\div$  Ecologia ambientale  $\rightarrow$  Modalità Eco + ( $\boxed{[}$  = attiva)

significa:

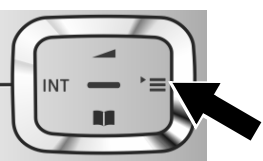

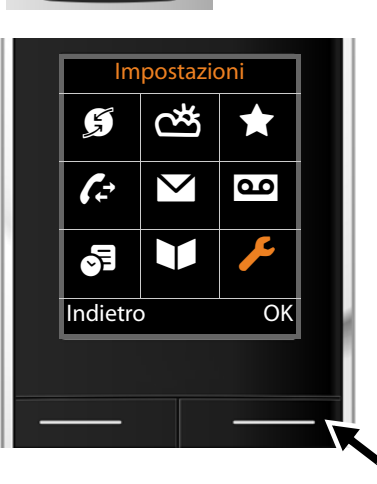

- ¤ Premere il tasto di navigazione **a destra**   $\Box$ , per aprire il menu principale.
- ▶ Navigare con il tasto di navigazione a destra, a sinistra, sopra e sotto  $\mathbf{C}$ , finchè viene selezionato il sottomenu **Impostazioni**.

¤ Premere il tasto funzione **§OK§**, per confermare la scelta.

#### **Primi passi**

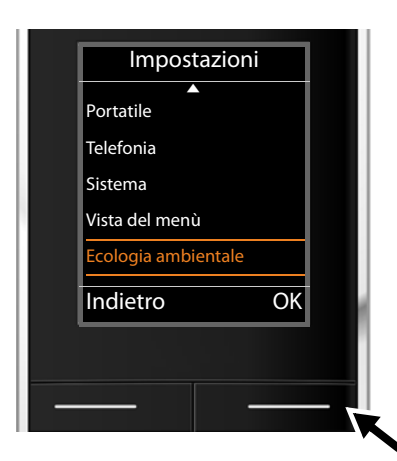

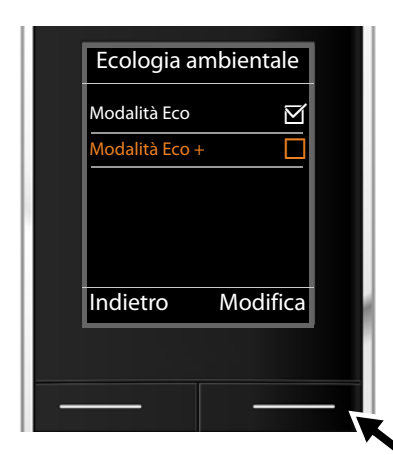

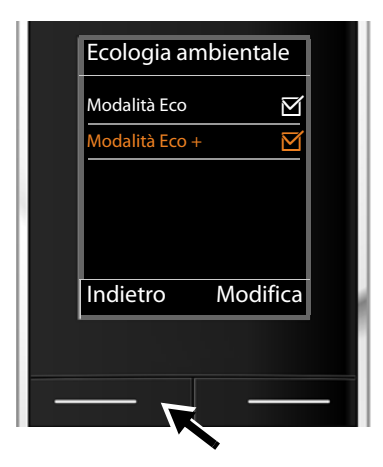

Premere il tasto di navigazione sotto  $\mathbb Q$ , finchè sul display risulta il punto del menu **Ecologia ambientale**.

- **▶ Premere il tasto funzione <b>◎K**, per confermare la scelta.
- Premere il tasto di navigazione sotto  $\mathbb Q$ , finchè sul display risulta il punto del menu **Modalità Eco +**.

▶ Premere il tasto funzione **Modifica**, per attivare o disattivare la funzione.

La modifica è subito valida e non deve essere confermata.

▶ Premere il tasto sotto la visualizzazione del display **§Indietro§**, per tornare al livello precedente del menu

#### **oppure**

¤ Premere **a lungo** il tasto di fine chiamata  $\lceil \cdot \cdot \rceil$ , per tornare in stand-by.

# <span id="page-32-0"></span>**Albero dei menu**

È possibile utilizzare le funzioni della base del proprio Gigaset N510 IP PRO tramite un portatile registrato. Con i portatili Gigaset SL610H PRO, C610H, SL78H, SL400H, S79H oppure S810H le funzioni della base vengono aggiunte nel menu del portatile come rappresentato di seguito. Le funzioni specifiche del portatile non vengono descritte qui. Al loro posto nei sottomenu viene inserito "...". I nomi delle funzioni possono differire con i singoli portatili.

Con alcuni portatili Gigaset per la vista del menu è possibile scegliere tra **Semplificata** (modalità standard) e **Completa** (modalità per esperti). Le voci del menu visibili solo nella modalità per esperti sono contrassegnate con il simbolo **卷**.

**Aprire il menu principale:** con telefono in stand-by premere  $\Box$ :

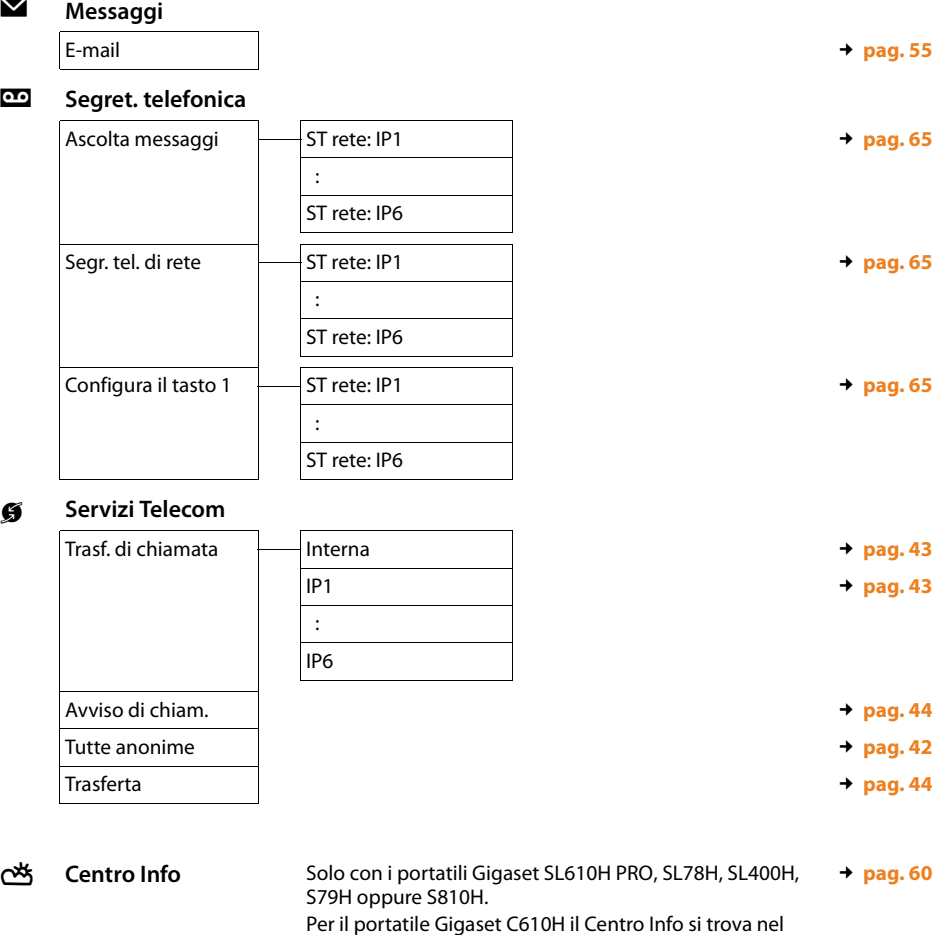

menu **Altre funzioni**.

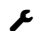

## Ï **Impostazioni**

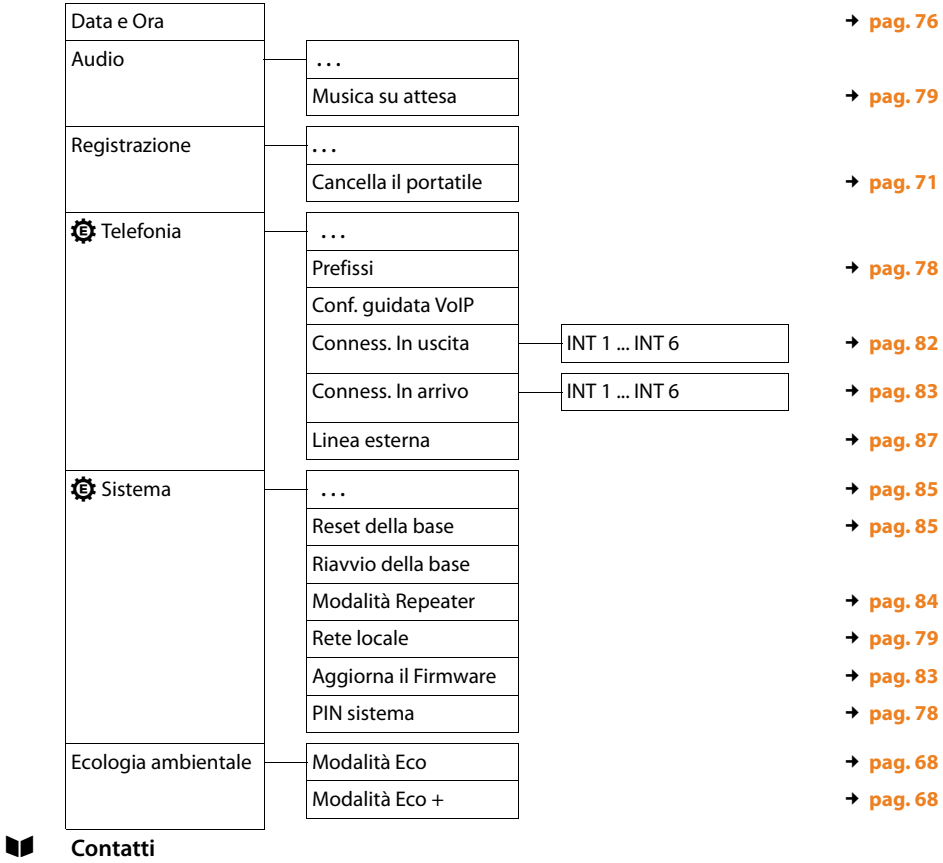

**Rubrica di rete** <del>alla contra di rete all'anno di rete all'anno di rete all'anno di rete all'anno di rete all'anno di rete all'anno di rete all'anno di rete all'anno di rete all'anno di rete all'anno di rete all'anno di </del>

# <span id="page-34-2"></span><span id="page-34-0"></span>**Telefonare**

È possibile telefonare su uno dei portatili Gigaset registrati sulla base.

#### **Nota**

Tramite la base è possibile effettuare fino a quattro telefonate esterne in parallelo, a seconda della qualità della connessione DSL.

# <span id="page-34-1"></span>**Telefonare sulla linea esterna**

Per una chiamata esterna è necessario impostare una delle connessioni del telefono come connessione in uscita. Si hanno le seguenti possibilità:

- $\triangle$  Assegnare al portatile una connessione come connessione in uscita ( $\rightarrow$  **[pag. 82](#page-81-1)**). Tramite un [tasto funzion](#page-76-2)e è eventualmente possibile utilizzare una "connessione sostitutiva" (**→ pag. 77**).
- $\blacklozenge$  Sul portatile selezionare una connessione in uscita ad ogni chiamata.

#### **Connessione in uscita dedicata**

#### **Prerequisito:**

Al portatile è assegnata una connessione come connessione in uscita ( $\rightarrow$  [pag. 82](#page-81-1)).

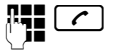

**FULLET** Digitare il numero e premere il tasto impegno linea. Il numero viene selezionato.

#### Oppure:

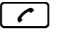

**C** Premere **a lungo**. Viene visualizzata la lista delle connessioni del vostro telefono.

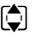

 $\Box$  Selezionare la connessione. **Seleziona** / **□** 

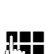

Premere il tasto funzione oppure il tasto di navigazione nel mezzo. Digitare il numero. Il numero viene selezionato dopo circa 3,5 secondi

dall'inserimento dell'ultima cifra.

Invece del tasto impegno linea  $\sigma$  è possibile premere anche il tasto viva voce  $\blacksquare$  per telefonare in modalità viva voce.

In questo manuale per questa circostanza viene utilizzata solo la dicitura "Premere il tasto impegno linea  $\boxed{\frown}$ ".

Sul display vengono visualizzati i numeri selezionati e le connessione in uscita utilizzate (per es. **tramite IP2**). Se disponibile, viene visualizzato il nome della connessione da voi impostato, altrimenti il nome standard.

#### **Nota**

Se si telefona tramite VoIP sulla rete fissa, potrebbe essere necessario selezionare anche il prefisso locale con le chiamate locali (a seconda del provider). È possibile evitare l'inserimento del proprio prefisso, se si inserisce il prefisso nella configurazione e si attiva l'opzione **Pr[efisso locale d](#page-103-0)i preselezione per le chiamate tramite VoIP** (vedi configuratore web, → **pag. 104**).

#### **Selezione il tipo di connessione ad ogni chiamata**

**Prerequisito:** [al portatil](#page-81-1)e invece di una connessione in uscita è assegnata "**Ogni chiamata**" (**→ pag. 82**).

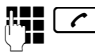

**Seleziona** /

 $\mathbb{F}$  Digitare il numero e premere il tasto impegno linea. Viene visualizzala la lista di tutte le connessioni del telefono disponibili.

 $\Box$  Selezionare la connessione.

Premere il tasto funzione oppure il tasto di navigazione nel mezzo.

Se per il numero di telefono selezionato è definito un piano di selezione (**+ [pag. 103](#page-102-0)**), viene utilizzata la connessione in uscita stabilita nel piano di selezione.

#### **Note**

- $\triangle$  Con il tasto di fine chiamata  $\boxed{\odot}$  è possibile interrompere la selezione.
- $\bullet$  Durante la conversazione viene visualizzata la durata.
- $\triangle$  Eseguendo la selezione dalla rubrica telefonica oppure dalla lista delle chiamate o dalla lista dei numeri selezionati si evita di dover digitare più volte i numeri.
- $\triangle$  Se sulla base sono stati registrati dei portatili, è possibile telefonare gratuitamente sulla linea **interna** (**[pag. 72](#page-71-1)**).

#### **Connessione alternativa/Utilizzare la lista delle connessioni sul tasto funzione**

**Prerequisito:** la "connessione alternativa" oppure l[a lista con tut](#page-76-2)te le connessioni configurate è stata assegnata ad un tasto funzione (**→ pag. 77**).

**§Sel. linea§** Premere il tasto funzione.

 $\Box$  Selezionare la connessione.

c / **§Seleziona§**

Premere il tasto impegno linea oppure il tasto funzione.

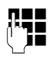

~ Digitare il numero. Il numero viene selezionato dopo circa 3,5 secondi dall'inserimento dell'ultima cifra.

Un piano di selezione definito per il numero di telefono selezionato (→ **[pag. 103](#page-102-0)**) viene ignorato. Viene utilizzata sempre la connessione in uscita selezionata.
## **Richiamare l'indirizzo IP (a seconda del provider)**

È possibile selezionare anche un indirizzo IP al posto di un numero di telefono VoIP.

- **•** Premere il tasto asterisco  $*\sim$ , per separare i blocchi delle cifre dell'indirizzo (per es. 149\*246\*122\*28).
- Eventualmente premere il tasto cancelletto  $(\pm -)$ , per aggiungere il numero della porta SIP del vostro interlocutore all'indirizzo IP (per es. 149\*246\*122\*28#5060).

Se il vostro provider VoIP non supporta la selezione degli indirizzi IP, ogni parte dell'indirizzo viene interpretata come numero di telefono normale.

### **Visualizzazione del numero di telefono dell'utente chiamato (COLP)**

### **Prerequisiti:**

- ◆ Il vostro provider di rete supporta il servizio COLP (Connected Line Identification **P**resentation). È eventualmente necessario attivare il COLP presso il provider (informarsi presso il proprio provider).
- u L'utente chiamato non ha attivato il COLR (**Co**nnected **L**ine Identification **R**estriction).

Per le chiamate in uscita il numero di telefono del collegamento su cui si risponde alla chiamata viene visualizzato sul display del vostro portatile.

Il numero di telefono visualizzato può essere diverso dal numero di telefono che avete selezionato. Esempi:

- ◆ L'utente chiamato ha attivato un trasferimento di chiamata.
- ◆ Si è risposto alla chiamata tramite trasferimento ad un altro collegamento.

Se nella rubrica esiste una voce per questo numero di telefono, sul display viene visualizzato il relativo nome.

### **Note**

- $\triangle$  Anche con la conversazione alternata, nelle conferenze e con le consultazioni al posto del numero selezionato viene visualizzato il numero di telefono del collegamento raggiunto (oppure il relativo nome).
- ◆ Copiando il numero di telefono in rubrica e nella lista di selezione, viene copiato il numero selezionato (non quello visualizzato).

## **Terminare la chiamata**

 $\boxed{\odot}$  Premere il tasto di fine chiamata.

## **Rispondere ad una chiamata**

Una chiamata in arrivo viene segnalata su un portatile Gigaset in tre modi: il telefono squilla, la chiamata viene visualizzata sul display e il tasto impegno linea  $\lfloor c \rfloor$  lampeggia.

### **Nota**

[Vengono seg](#page-82-0)nalate solo le chiamate alle connessioni in arrivo assegnate al portatile (£**pag. 83**).

Se sulla vostra base sono configurati delle connessioni VoIP, vale in particolare ciò che segue:

- ◆ Se nel vostro telefono non è stata impostata nessuna assegnazione delle connessioni in arrivo, tutte le chiamate in arrivo vengono segnalate su tutti i portatili registrati.
- $\triangle$  Se è stata effettuata un'assegnazione delle connessioni e quindi non assegnata una connessione ad un portatile come connessione in arrivo, le chiamate a questa connessione non vengono segnalate.

Se una chiamata non viene assegnata a nessuna connessione del telefono, questa chiamata viene segnalata su tutti i portatili.

Per rispondere alla chiamata entrante si hanno le seguenti possibità:

- Premere il tasto impegno linea  $\lceil \cdot \rceil$ .
- Premere il tasto viva voce  $\boxed{1}$ .
- ¤ Se la suoneria vi disturba premere il tasto funzione **§Silenzia§**. Fino a quando la chiamata è visualizzata sul display sarà comunque possibile rispondere.

Premendo il tasto di fine chiamata  $\lceil \cdot \cdot \cdot \rceil$  una chiamata viene respinta.

## **Visualizzazione del numero telefonico del chiamante**

Alla ricezione di una chiamata sul proprio display si visualizzerà il numero o il nome del chiamante, premesso che:

- ◆ Il vostro operatore di rete supporti i servizi CLIP, CLI e CNIP.
	- CLI (Calling Line Identification): il numero del chiamante viene trasmesso.
	- CLIP (Calling Line Identification Presentation): il numero del chiamante viene visualizzato.
	- CNIP (Calling Name Identification Presentation): il nome del chiamante viene visualizzato.
- ◆ Abbiate richiesto l'attivazione del servizio CLIP o CNIP.
- ◆ Il chiamante ha richiesto l'attivazione del servizio CLI presso l'operatore di rete.

### **Visualizzazione della chiamata**

Se il numero del chiamante è salvato nella rubrica telefonica del portatile, si vedrà il suo nome.

A seconda della visualizzazione del display è possibile distinguere a quale connessione in arrivo è indirizzata la chiamata.

Esempio di visualizzazione:

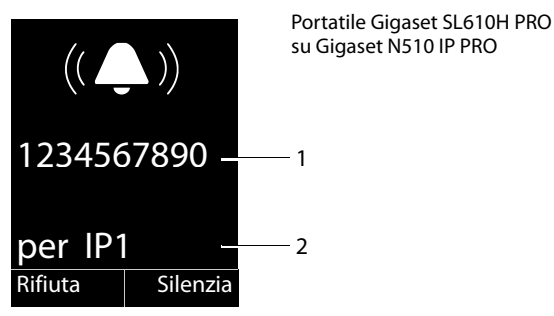

- 1 Numero o nome del chiamante
- 2 Connessione in arrivo: indica quale dei vostri numeri di telefono ha selezionato il chiamante. Viene visualizzato il nome da voi impostato durante la configurazione oppure il nome standard (da **IP1** a **IP6**).

Al posto del numero viene visualizzato:

- ◆ Esterna, se non viene trasmesso alcun numero.
- ◆ Sconosciuto, se il chiamante ha soppresso la trasmissione del proprio numero (**[pag. 42](#page-41-0)**).
- ◆ **Sconosciuto**, se il chiamante non ha richiesto la trasmissione del numero.

### **Acquisizione del nome dalla rubrica online**

Con la visualizzazione della chiamata al posto del numero di telefono è possibile visualizzare il nome con cui il chiamante è salvato nella rubrica online.

#### **Prerequisiti:**

- $\triangleq$  Il provider della rubrica online impostata per il proprio telefono supporta questa funzione.
- $\triangleq$  È stata attivata la visualizzazione del nome del chiamante tramite il configuratore web.
- $\triangleq$ ll chiamante ha richiesto e non soppresso la trasmissione del numero di telefono.
- $\blacklozenge$  Il telefono ha una connessione ad Internet.
- ◆ Il numero di telefono del chiamante non è salvato nella rubrica locale del portatile.

## **Visualizzazione del display con CNIP**

Se si dispone del CNIP, viene visualizzato il nome registrato per il proprio numero (luogo) presso il proprio provider. Se il numero del chiamante è salvato nella propria rubrica, la visualizzazione CNIP viene sostituita dalla relativa voce della rubrica.

Esempio di visualizzazione:

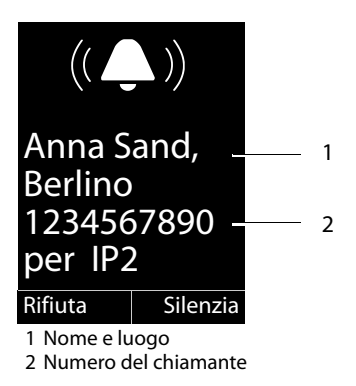

## **Note sulla visualizzazione del numero di telefono (CLIP)**

Il vostro telefono Gigaset è preimpostato in modo che sul display venga visualizzato il numero di telefono del chiamante. Non è necessario effettuare nessuna ulteriore impostazione sul vostro telefono.

### **Se il numero di telefono non dovesse comunque essere visualizzato, le cause possibili sono:**

- ◆ Il servizio CLIP non è stato richiesto presso il vostro operatore di rete oppure
- $\blacklozenge$  Il vostro telefono è collegato tramite un centralino telefonico/un router con centralino telefonico integrato (gateway), che non trasmette tutte le informazioni.

### **Il vostro telefono è collegato tramite un centralino telefonico/gateway?**

Questo si riconosce dal fatto che tra il telefono e il collegamento telefonico di casa si trova un ulteriore dispositivo, per es. un PABX, un gateway, etc. Spesso in questo caso aiuta un ripristino:

▶ Togliere brevemente la presa del vostro centralino telefonico! Quindi reinserirla e attendere finchè il dispositivo viene riavviato.

### **Se il numero di telefono non viene ancora visualizzato**

 $\triangleright$  Verificare le impostazioni nel vostro centralino telefonico riguardanti la visualizzazione del numero di telefono (CLIP) ed eventualmente attivare questa funzione. Cercare quindi "CLIP" (oppure una denominazione alternativa come "trasmissione del numero di telefono","trasferimento del numero di telefono", "visualizzazione della chiamata"...). Eventualmente informarsi presso il produttore di questo apparecchio.

Se anche questo non ha esito positivo, potrebbe essere che l'operatore non mette a disposizione il CLIP a questo numero di telefono.

### **La visualizzazione del numero di telefono è stata richiesta all'operatore di rete?**

▶ Verificare se il vostro operatore supporta la visualizzazione del numero di telefono (CLIP) e se la funzione è stata attivata. Rivolgersi eventualmente al vostro operatore.

Ulteriori consigli sul tema si trovano nella homepage di Gigaset alla pagina: <www.gigaset.com/pro/wiki>

## **Gigaset HDSP – Telefonia in qualità del suono brillante**

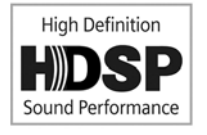

Il vostro telefono Gigaset supporta il Codec a larga banda G.722. Con esso è possibile perciò telefonare in qualità del suono brillante (High Definition Sound Performance).

Registrando portatili a larga banda sulla vostra base, le vostre chiamate interne tra questi portatili vengono eseguite anch'esse tramite larga banda.

I prerequisiti per le connessioni a larga banda sul vostro telefono sono:

### ◆ Con le chiamate interne:

I portatili coinvolti sono a larga banda, cioè supportano il Codec G.722.

- ◆ Con le chiamate esterne tramite VoIP:
	- Si effettua la chiamata su un portatile a larga banda.
	- È stato selezionato il Codec G.722 per le chiamate in uscita.
	- Il vostro provider VoIP supporta le connessioni a larga banda.
	- Il telefono dell'interlocutore supporta il Codec G.722 e accetta l'instaurazione di una connessione a larga banda.

## **Telefonare con i servizi di rete**

I servizi di rete sono funzioni messe a disposizione dal vostro operatore di rete.

### **Attenzione:**

- $\triangle$  Alcune impostazioni non possono essere effettuate contemporaneamente su più portatili. Si sente eventualmente un tono di conferma negativo.
- $\div$  È possibile utilizzare alcuni servizi di rete sono se richiesti al vostro operatore di rete (eventuali costi aggiuntivi).
- ▶ In caso di problemi rivolgersi al vostro operatore di rete.

Di seguito viene descritto, prendendo come esempio un portatile Gigaset SL610H PRO, come utilizzare e impostare i servizi di rete sul proprio telefono.

## **Impostazioni generali per tutte le chiamate**

### <span id="page-41-0"></span>**Telefonare in modo anonimo – Sopprimere la trasmissione del numero**

È possibile sopprimere la trasmissione del vostro numero di telefono (CLIR = Calling Line Identification Restriction). Il vostro numero di telefono non verrà quindi visualizzato presso la persona chiamata. Si chiama in modo anonimo.

### **Prerequisito:**

Le chiamate anonime sono possibili solo tramite le connessioni VoIP per cui il provider supporta la funzione "Telefonare in modo anonimo". Potrebbe essere necessario attivare la funzione presso i provider delle vostre connessioni VoIP.

### **Attivare/disattivare "Telefonare in modo anonimo" per tutte le chiamate**

È possibile attivare/disattivare la soppressione del numero per tutte le connessioni del vostro telefono in modo permanente.

Con la funzione attivata la trasmissione del numero di telefono viene soppressa con tutte le chiamate. La soppressione del numero è attivata per tutti i portatili registrati.

### **E** → **Ø** Servizi Telecom

### **Tutte anonime**

Selezionare e premere **Cambia** (**⊠** = attivo).

## **Trasferimento di chiamata generale**

Si distingue tra

- $\bullet$  il trasferimento di chiamata interno e
- $\bullet$  il trasferimento di chiamata ad un numero di telefono esterno

### **Trasferimento di chiamata ad un collegamento esterno (VoIP)**

Con il trasferimento di chiamata le chiamate vengono trasferite ad un collegamento esterno. È possibile attivare un trasferimento di chiamata specifico della connessione, cioè per ogni connessione assegnata al portatile come connessione in arrivo.

**Prerequisito:** il provider VoIP supporta il trasferimento di chiamata.

### v¢ Ç **Servizi Telecom** ¢**Trasf. di chiamata**

Viene visualizzata la lista con le connessioni in arrivo configurate e attivate del vostro telefono e **Interna**.

- ▶ Selezionare la connessione in arrivo per cui si desidera attivare o disattivare un trasferimento di chiamata e premere **§OK§**.
- ▶ Modificare i dati su più righe:

### **Abilita**

Attivare/disattivare il trasferimento di chiamata.

### **Numero di telefono**

Inserire il numero a cui deve essere trasferita la chiamata. Per ogni connessione è possibile indicare un altro numero di rete fissa, VoIP oppure di rete mobile.

### **Trasferimento**

### Selezionare **Immediato** / **Se Occupato** / **Senza Risposta**.

**Immediato**: le chiamate vengono trasferite immediatamente, cioè sul vostro telefono non vengono più segnalate le chiamate a questa connessione.

**Senza Risposta**: le chiamate vengono trasferite se dopo più squilli non risponde nessuno

**Se Occupato**: le chiamate vengono trasferite se il vostro numero è occupato.

**Invia** Premere il tasto funzione.

### **Trasferimento di chiamata interno**

È possibile trasferire tutte le chiamate **esterne** indirizzate ad una connessione in arrivo del portatile ad un altro portatile.

### v¢ Ç **Servizi Telecom** ¢**Trasf. di chiamata**

**Interna** Selezionare e premere **§OK§**.

▶ Modificare i dati su più righe:

### **Attiva**

Attivare/disattivare il trasferimento di chiamata.

### **Al portatile**

Selezionare l'utente interno.

Viene visualizzato **Nessun portatile** se non era impostato nessun trasferimento di chiamata interno oppure se il portatile precedentemente impostato non è più registrato.

### **Telefonare con i servizi di rete**

### **Risposta dopo**

Se la chiamata non deve essere trasferita direttamente ma con un ritardo, selezionare qui la lunghezza del ritardo (**Ness.**, **10 sec.**, **20 sec.** oppure **30 sec.**). Inserendo **Ness.**, la chiamata non viene segnalata sul portatile ma direttamente trasferita.

**Salva** Premere il tasto funzione.

Il trasferimento interno è solo ad un livello, cioè se le chiamate per il portatile vengono trasferite ad un altro portatile (per es. PT1), anche su cui è attivato un trasferimento (per es. su PT2), questo secondo trasferimento non viene attivato. Le chiamate vengono segnalate sul portatile PT1.

### **Note**

- $\blacklozenge$  Una chiamata per il portatile, che è stata trasferita, viene inserita nella lista delle chiamate.
- $\triangle$  Se una chiamata ad una connessione in arrivo assegnata solo al portatile viene trasferita ad un portatile non raggiungibile (per es. il portatile è spento), la chiamata dopo poco viene respinta.

## **Attivare/disattivare l'avviso di chiamata con le chiamate esterne**

Con la funzione attivata durante una telefonata **esterna** viene segnalato con un avviso di chiamata che un altro utente esterno sta tentando di chiamarvi. Se si dispone di CLIP, sul display viene visualizzato il numero di telefono dell'utente in attesa oppure la voce della rubrica per questo numero di telefono. Il chiamante sente il segnale libero.

Con avviso di chiamata disattivato il chiamante sente il segnale di occupato, se si sta già effettuando una conversazione e si è stati assegnati come unico utente di questa connessione.

### **Attivare/disattivare l'avviso di chiamata**

**Prerequisito per le conversazioni tramite VoIP:** sul vostro telefono sono consentite connessioni VoIP parallele (impostazione iniziale; l'impostazione può essere modificata tramite il configuratore web).

#### v¢ Ç **Servizi Telecom** ¢**Avviso di chiam.**

**Abilita** Selezionare **On** / **Off** per attivare/disattivare l'avviso di chiamata.

**▶ Premere il tasto funzione invia.** 

L'avviso di chiamata viene attivato o disattivato per tutte le connessioni del telefono e per tutti i portatili registrati.

### <span id="page-43-0"></span>**Attivare/disattivare la trasferta della chiamata - ECT (Explicit Call Transfer)**

Se la funzione **Trasferta** è attivata, è possibile collegare tra loro d[ue interlocuto](#page-46-0)ri esterni di una connessione VoIP, premendo il tasto di fine chiamata  $\lceil \cdot \cdot \cdot \rceil$  ( $\rightarrow$  **pag. 47**). Prerequisito: è in corso una conversazione esterna tramite una delle vostre connessioni VoIP e si avvia una consultazione esterna.

È possibile attivare/disattivare questa funzione tramite il vostro portatile.

### $\boxed{\Box}$  **→ <b>g** Servizi Telecom

**Trasferta** Selezionare e premere **Gambia** ( $\leq$  = attiva).

#### **Nota**

Per la trasferta di chiamata su una connes[sione VoIP è po](#page-104-0)ssibile effettuare ulteriori impostazioni tramite il configuratore web (£**pag. 105**).

### **Impostazioni durante una chiamata esterna**

#### **Attenzione**

I servizi descritti di seguito sono disponibili solo se sono consentite connessioni IP parallele.

### **Rispondere all'avviso di chiamata**

È in corso una chiamata esterna e si sente l'avviso di chiamata.

**§Rispondi§** Premere il tasto funzione.

Dopo avere risposto alla chiamata in [attesa, è po](#page-46-0)ssibile passare da un interlocutore all'altro (**"[Conversazione alternata](#page-46-0)" → pag. 47**) oppure parlare con entrambi contemporaneamente ("**[Conferenza](#page-46-1)**" £**[pag. 47](#page-46-1)**).

### **Note**

- ◆ Senza CLIP una chiamata in attesa viene visualizzata solo con un tono di segnalazione.
- $\triangleq$  Una chiamata interna in attesa viene visualizzata sul display. È possibile rispondere oppure rifiutare la chiamata interna.
- ◆ Per com[e risponder](#page-73-0)e ad una chiamata esterna in attesa durante una chiamata interna, + pag. 74.

## **Rifiutare l'avviso di chiamata**

Si sente il tono dell'avviso di chiamata, ma non si vuole parlare con il chiamante.

**Rifiuta** Premere il tasto funzione.

L'utente in attesa sente il tono di occupato.

### **Nota**

È anche possibile premere il tasto di fine chiamata  $\lceil \cdot \cdot \rceil$ , per terminare la chiamata attuale, e quindi premere il tasto impegno linea  $\lceil \cdot \rceil$ , per rispondere alla seconda chiamata.

## **Consultazione (esterna)**

È possibile chiamare un secondo utente esterno. La prima conversazione viene mantenuta.

**Durante** una chiamata esterna:

**Sattesa** Premere il tasto funzione. La chiamata fino a quel momento viene mantenuta. L'interlocutore sente un annuncio o un tono di attesa.

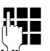

~ Inserire il numero di telefono del secondo utente.

Viene selezionato il numero di telefono. Si viene collegati con il secondo utente.

Se non risponde, premere il tasto del display **§Fine§**, per ricollegarsi al primo interlocutore.

La chiamata di consultazione viene instaurata tramite la stessa connessione in uscita della prima chiamata.

### **Nota**

È possibile prelevare il numero di telefono del secondo utente anche dalla rubrica telefonica, dalla lista di ripetizione delle chiamate oppure dalla lista delle chiamate del portatile.

### **Terminare la consultazione**

### **§Opzioni§**¢**Termina chiamata**

Si è di nuovo collegati con il primo interlocutore.

È anche possibile terminare la consultazione premendo il tasto di fine chiamata  $\lceil \cdot \cdot \rceil$ . La connessione viene interrotta brevemente e di riceve una richiamata. Dopo aver impegnato la linea si è di nuovo collegati con il primo interlocutore.

**Prerequisito**: il trasferimento della chia[mata riagganc](#page-104-0)iando non è attivo ("ECT"  $\rightarrow$  **[pag. 44](#page-43-0)** e "Inoltrare la chiamata riagganciando" **→ pag. 105**).

### <span id="page-46-0"></span>**Conversazione alternata**

È possibile parlare a turno con due interlocutori (conversazione alternata).

**Prerequisito:** è in corso una telefonata esterna ed è stato chiamato un secondo utente (consultazione) oppure si ha risposto ad un avviso di chiamata.

 $\triangleright$  Con  $\Box$  passare da un interlocutore ad un altro.

L'utente con cui si sta parlando è contrassegnato sul display con  $\mathcal{L}$ .

### **Terminare momentaneamente la chiamata attiva**

### **§Opzioni§**¢**Termina chiamata**

Si è ricollegati all'interlocutore in attesa.

## <span id="page-46-1"></span>**Conferenza**

È possibile telefonare contemporaneamente con due utenti.

**Prerequisito:** è in corso una telefonata esterna ed è stato chiamato un secondo utente (consultazione) oppure si è risposto ad un avviso di chiamata.

▶ Premere il tasto funzione **Confer.** 

Voi ed entrambi gli utenti (contrassegnati entrambi con  $\curvearrowleft$ ) potete ascoltare e conversare contemporaneamente.

### **Terminare la conferenza**

▶ Premere il tasto funzione Fine Conf**l**.

Si torna alla condizione "conversazione alternata". Si è di nuovo collegati con l'utente con il quale avete avviato la conferenza. Si è di nuovo collegati con il primo utente.

### **Prerequisito:**

- $\triangleq$  Il trasferimento di chiamata agganciando il ricevitore non è attivo ("ECT"  $\rightarrow$  **[pag. 44](#page-43-0)**; VoIP: "Inoltrare la chiamata riagganciando"  $\rightarrow$  Configuratore web).
- 

**a** Premere il tasto di fine chiamata per terminare la conversazione con entrambi gli utenti.

Ognuno dei vostri interlocutori può terminare la sua partecipazione alla conferenza premendo il tasto di fine chiamata o riagganciando il ricevitore.

## **Inoltrare le chiamate**

### **Inoltrare le chiamate ad un utente interno**

È in corso una chiamata **esterna** e si desidera inoltrarla ad un altro portatile.

▶ Effettuare una chiamata interna di consultazione (→ [pag. 74](#page-73-1)).

**a** Premere il tasto di fine chiamata (anche prima di annunciarsi), per inoltrare la chiamata.

### **Attivare/disattivare l'inoltro di chiamata – ECT (Explicit Call Transfer)**

È in corso una chiamata **esterna** tramite una connessione VoIP e si desidera trasferire la chiamata ad un altro utente esterno.

**Prerequisito:** la funzione è supportata dal relativo operatore di rete.

Se per il VoIP è stata at[tivata la funzio](#page-104-0)ne **Inoltrare la chiamata riagganciando** con l'aiuto del configuratore web (**+ pag. 105**).

**a** Premere il tasto di fine chiamata (anche prima di annunciarsi), per inoltrare la chiamata.

## **Utilizzare le rubriche telefoniche**

Sono disponibili:

- $\triangleq$  la rubrica telefonica (locale) del proprio portatile (vedi istruzioni per l'uso del portatile)
- $\bullet$  rubrica pubblica/elenco per categoria online
- ◆ elenchi telefonici personali online (**+ [pag. 52](#page-51-0)**)

## **Utilizzare le rubriche telefoniche online**

A seconda del vostro provider è possibile utilizzare rubriche telefoniche online (rubrica telefonica online ed elenco per categoria online, per es. "Pagine Gialle").

Tramite il configuratore web [è necessario im](#page-106-0)postare quale rubrica telefonica online in Internet si desidera utilizzare (£**pag. 107**).

**Esclusione della responsabilità**

Questo servizio dipende dal paese. Gigaset Communications GmbH non si assume alcuna responsabilità sulla disponibilità di questo servizio. Questa prestazione può esser sospesa in qualsiasi momento.

## **Aprire una rubrica telefonica/elenco per categoria online**

**Prerequisito:** il portatile si trova in stand-by.

s Premere **a lungo**.

Viene aperta la lista delle rubriche online. Vengono visualizzati i nomi specifici dei provider.

 $\hat{q}$  Selezionare la rubrica telefonica online oppure l'elenco per categoria dalla lista e premere **§OK§**.

Viene instaurata una connessione alla rubrica online oppure all'elenco per categoria.

Se è disponibile solo una rubrica telefonica online, la connessione ad essa viene instaurata immediatamente, premendo **a lungo** il tasto di navigazione  $\Box$ .

### **Cercare una voce**

**Prerequisito:** è stata aperta la rubrica telefonica/elenco online.

▶ Modificare i dati su più righe:

**Cognome:** (rubrica online) oppure

**Categoria/Nome:** (elenco per categoria)

Inserire il nome, parte del nome oppure la categoria (max. 30 caratteri).

**Città:** Inserire il nome della città in cui vive l'utente cercato (max. 30 caratteri). Se avete già cercato delle voci, vengono visualizzati gli ultimi nomi di città inseriti (max. 5). È possibile inserire un nuovo nome oppure con  $\Box$  selezionare uno dei nomi di città visualizzati e confermare con **§OK§**.

Oppure:

**Numero:** Inserire il numero (max. 30 caratteri).

▶ Premere il tasto funzione Cerca oppure **■**, per avviare la ricerca.

È necessario inserire informazioni o in **Cognome** oppure in **Categoria/Nome: e** in **Città** oppure in **Numero**. La ricerca tramite il numero è possibile solo se la rubrica telefonica online selezionata supporta la ricerca dei numeri.

### **Nota**

Come inserire il testo sul portatile in genere è descritto nelle istruzioni per l'uso del portatile.

Se ci sono più città con il nome indicato, viene visualizzata la lista delle città trovate:

 $\bigcirc$  Selezionare la città. Se un nome di città è più lungo di una riga, viene abbreviato. Con Visualiz.<sup>è</sup> possibile visualizzare il nome completo. Se non è stata trovata la città desiderata: premere **§Modifica§**, se si desidera modificare i criteri di ricerca. Le informazioni per **Categoria/Nome** e **Città** vengono copiate e possono essere modificate.

**§Cerca§** Premere il tasto funzione per proseguire la ricerca.

Se non viene trovato nessun utente a cui corrispondano i criteri di ricerca indicati, si ha un relativo avviso. Si hanno le seguenti possibilità:

▶ Premere il tasto funzione **Nuovo**, per avviare una nuova ricerca.

Oppure

▶ Premere il tasto funzione **Modifica, per modificare i criteri di ricerca**. Il nome e la città indicati vengono copiati ed è possibile modificarli.

Se la lista dei risultati è troppo lunga, non viene visualizzato nessun risultato. Si ha un relativo avviso.

**▶ Premere il tasto funzione Dettagli, per avviare una ricerca dettagliata (→ <b>[pag. 51](#page-50-0)**).

Oppure

▶ A seconda del provider: se sul display viene visualizzato il numero dei risultati, è anche possibile visualizzare la lista dei risultati. Premere il tasto funzione **§Visualiz.§**.

### **Risultato della ricerca (lista dei risultati)**

Il risultato della ricerca viene visualizzato in una lista sul display. Esempio:

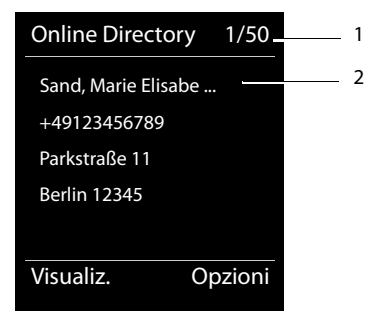

1. 1/50: numero corrente/numero di risultati (se il numero di risultati è >99, viene visualizzato solo il numero corrente).

2. Quattro righe con nome, categoria, numero di telefono e indirizzo dell'utente (eventualmente abbreviato). Se non è disponibile nessun numero di rete fissa, viene visualizzato (se disponibile) il numero di cellulare.

Si hanno le seguenti possibilità:

- $\triangleright$  Con  $\ddot{\odot}$  è possibile scorrere nella lista.
- ▶ Premere il tasto funzione *Visualiz. . Vengono visualizzate tutte le informazioni della* voce (nome, eventualmente categoria, indirizzo, numero di telefono) in modo abbreviato. Con  $\Box$  è possibile scorrere nella voce.

Tramite **§Opzioni§** si hanno le seguenti possibilità:

### **Ricerca dettagliata**

Affinare i criteri di ricerca e restringere la lista dei risultati (**+ [pag. 51](#page-50-0)**).

### **Nuova ricerca**

Avviare una nuova ricerca.

### **Salva Nr. in rubrica**

Copiare il numero della voce nella rubrica locale. Se una voce contiene più numeri, questi vengono visualizzati in una lista. Per il numero selezionato viene creata una nuova voce. Il cognome viene copiato nel campo **Cognome** della rubrica telefonica locale.

### <span id="page-50-1"></span>**Copia in RubrRetePers.**

Copiare la voce selezionata nella rubrica privata online. La rubrica privata e l'elenco telefonico online devono essere messi a disposizione dallo stesso provider. A seconda del provider è possibile ampliare la voce nella rubrica privata anche con un nickname.

### **Telefonare ad un utente**

**Prerequisito:** viene visualizzata una lista di risultati.

Selezionare la voce e premere il tasto impegno linea  $\lceil \cdot \rceil$ .

Se la voce contiene solamente un numero, questo viene selezionato.

Se la voce contiene più numeri di telefono, viene visualizzata la lista dei numeri.

▶ Con **[●**] selezionare il numero e premere il tasto funzione Seleziona.

## <span id="page-50-0"></span>**Avviare la ricerca dettagliata**

Con la ricerca dettagliata è possibile restringere il numero dei risultati di una ricerca precedente con l'aiuto di ulteriori criteri di ricerca (nome di battesimo e/o via).

**Prerequisito:** viene visualizzato il risultato di una ricerca (lista di risultati con più voci oppure avviso a causa di troppi risultati).

**Dettagli** Premere il tasto funzione.

**Oppure** 

**§Opzioni§**¢**Ricerca dettagliata** Selezionare e premere OK.

I criteri della ricerca precedente vengono copiati e inseriti nei relativi campi.

**Cognome:** (rubrica telefonica online) oppure **Categoria/Nome:** (elenco per categoria)

#### **Utilizzare le rubriche telefoniche**

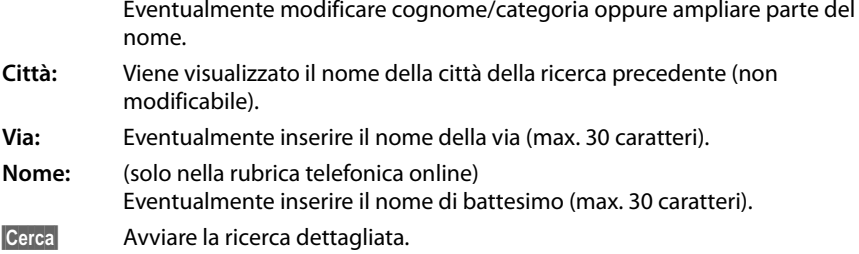

## <span id="page-51-0"></span>**Utilizzare la rubrica privata online**

Alcuni provider vi offrono la possibilità di creare e gestire una propria rubrica personale online in Internet.

Il vantaggio della rubrica online è che è possibile recuperare le voci da ogni telefono o PC, ad es. dal vostro telefono VoIP in ufficio oppure dal vostro PC in hotel.

È possibile utilizzare la rubrica privata online sul vostro portatile.

### **Prerequisiti:**

- $\blacklozenge$  Creare la vostra rubrica personale online tramite il web-browser del vostro PC.
- ◆ Eventualmente creare e gestire le voci nella rubrica online tramite il web browser del vostro PC.
- $\triangleq$  Attivare la rubrica online sul vostro telefono tramite il configuratore web. In particolare è necessario memorizzare nome utente e password per l'accesso alla rubrica personale online.

È possibile utilizzare la rubrica su ogni portatile registrato.

### **Aprire la rubrica online**

**Prerequisito:** il portatile si trova in stand-by.

s Premere **a lungo**.

Viene aperta la lista delle rubriche telefoniche (online). Per la rubrica privata online viene visualizzato il nome a seconda del provider.

 $\boxed{\bigcirc}$  Selezionare la rubrica privata online dalla lista e premere **OK**.

La vostra rubrica privata online viene aperta.

#### **Nota**

Se oltre alla rubrica privata online non è disponibile nessun'altra rubrica online:

- **▶ □ premere brevemente**. La rubrica privata online viene aperta.
- $\blacktriangleright \Box$  premere **a lungo**. La rubrica locale del portatile viene aperta.

Nella rubrica online le voci sono elencate in ordine alfabetico dopo il primo campo non vuoto della voce. In genere è il nickname oppure il cognome.

## **Selezionare, visualizzare, gestire una voce nella rubrica online**

### **Prerequisito:**

la rubrica online è stata aperta (v.sopra).

- Scorrere con  $\Box$  fino alla voce desiderata.
	- Oppure:

Inserire i primi caratteri del nome e scorrere quindi con  $\Box$  fino alla voce.

▶ Premere il tasto funzione **Visualiz.** 

Viene aperta la vista dettagliata con la voce completa. È possibile scorrere nella voce con il tasto di navigazione  $\left[ \bigcirc \right]$ .

Vengono visualizzati i seguenti dati, se disponibili (sequenza a seconda del provider):

Nickname, nome, cognome, numero di telefono, numero di cellulare, numero VoIP, via, numero civico, CAP, città, ragione sociale, categoria, compleanno, e-mail.

### **Utilizzare ulteriori funzioni**

**Sopratoria Electro Premere il tasto funzione.** 

 $Con$   $\Box$  è possibile selezionare le sequenti funzioni:

### **Modifica nickname**

È possibile modificare oppure cancellare il nickname di una voce. Memorizzare la modifica con **§Salva§**.

### **Salva Nr. in rubrica**

Copiare il numero nella rubrica locale.

### **Nota**

[È possibile co](#page-50-1)piare i numeri da una rubrica pubblica nella vostra rubrica privata online  $(+)$  pag. 51).

## **Chiamare una voce della rubrica online**

**Prerequisito:** la rubrica online è stata aperta.

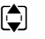

 $\Box$  Selezionare la voce (eventualmente aprire la vista dettagliata).

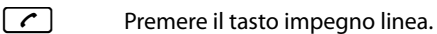

Se la voce contiene solo un numero di telefono, questo viene selezionato.

Se la voce contiene più numeri di telefono (ad es. numero di rete mobile e numero di telefono), vi vengono resi disponibili.

- $\Box$  Selezionare il numero che deve essere selezionato.
- **Sok** Premere il tasto funzione.

Il numero selezionato viene selezionato.

## **Trasferire la rubrica locale nella rubrica privata online**

È possibile memorizzare le voci nella rubrica telefonica locale con l'aiuto del configuratore web in formato vCard in un file vcf sul PC ( $\rightarrow$  Configuratore web a **[pag. 108](#page-107-0)**).

Alcuni provider supportano nelle loro pagine web delle funzioni con cui è possibile copiare questi file nella rubrica online.

## **Telefonare a tariffe convenienti**

Utilizzare preferibilmente Internet (VoIP) come modo più conveniente per telefonare.

## **Definire piani di selezione**

Per le chiamate nella rete fissa o mobile è inoltre possibile utilizzare le funzioni di controllo dei costi del vostro telefono. Sottoscrivere inoltre account con diversi provider VoIP che offrono tariffe convenienti per le chiamate in altre reti. Stabilire nella configurazione del telefono – per es. per determinati prefissi locali, nazionali oppure di rete mobile – la connessione (acco[unt\) conveni](#page-102-0)ente da utilizzare con la selezione ( $\rightarrow$  Configuratore web, **Piani di selezione**  $\rightarrow$  **pag. 103**). Oppure stabilire direttamente durante la selezione la [connession](#page-35-0)e in uscita da utilizzare (selezionare tramite selezione della connessione, £**pag. 36**).

## **Visualizzare la durata della chiamata**

Con tutte le chiamate esterne sul display viene visualizzata la **durata** di una conversazione

- $\blacklozenge$  durante la chiamata.
- $\triangle$  fino a circa 3 secondi dopo aver riagganciato.

#### **Nota**

La durata effettiva della conversazione può differire di qualche secondo dal valore visualizzato.

## **Avvisi E-Mail**

Il vostro telefono vi informa quando nel vostro server di posta in entrata sono arrivati nuovi messaggi.

È possibile impostare il telefono in modo che instauri periodicamente una connessione al server delle e-mail e verifichi se sono presenti nuovi messaggi.

L'arrivo di nuovi messaggi e-mail viene segnalato sul portatile. Con Gigaset SL610 PRO per es. si sente un tono di avviso, il tasto messaggi  $\boxed{\bullet}$  lampeggia e sul display in standby viene visualizzato il simbolo  $\Sigma$ .

#### **Nota**

Se ci sono nuovi messaggi e-mail, premendo il tasto messaggi  $\Box$  viene visualizzata la lista **E-mail**.

Per ogni avviso e-mail nella lista della posta in arrivo è possibile far visualizzare mittente, [data/ora di a](#page-55-0)rrivo così come oggetto e testo del messaggio (eventualmente abbreviato) (£**pag. 56**).

Prerequisito per la visualizzazione dei messaggi e-mail sul portatile è che sia stato salvato nel telefono il nome del server della posta in arrivo e i v[ostri dati di ac](#page-106-1)cesso personali (nome account, password) tramite il configuratore web (£**pag. 107**).

Prerequisito per la visualizzazione dei messaggi e-mail tramite il tasto messaggi  $\bullet$ [che i messagg](#page-106-2)i e-mail siano consentiti per il proprio portatile come **Indicazione MWI** (£**pag. 107**).

### **Nota**

Se nel configuratore web avete inoltre attivato l'autenticazione del telefono presso il server della posta in arrivo tramite una connessione protetta (autenticazione TLS) e fallisce, le e-mail non vengono caricate sul telefono.

In questo caso, se si preme il tasto messaggi lampeggiante  $\Box$ , viene visualizzato l'avviso **Errore certificato. Controllare i certificati nel configuratore web**.

- ▶ Premere il tasto funzione OK, [per conferma](#page-89-0)re l'avviso.
- ¤ Accedere al [configurator](#page-98-0)e web (£**pag. 90**). Sulla pagina web **Impostazioni di protezione** ( $\rightarrow$  **pag. 99**) è possibile sapere perchè la connessione protetta non è stata instaurata e cosa è possibile fare.

## <span id="page-55-0"></span>**Aprire la lista della posta in entrata**

### **Prerequisiti:**

- $\triangle$  È stato sottoscritto un account e-mail presso un provider Internet.
- ◆ Il server della posta in entrata utilizza il protocollo POP3.
- ◆ Il nome del server della posta in entrata e i vostri dati di accesso personali (nome account, password) sono salvati nel telefono.

### Sul portatile:

### v¢Ë **Messaggi** ¢**E-mail** ¢**Casella email 1**

Oppure, se ci sono nuovi messaggi e-mail (il tasto messaggi  $\Box$  lampeggia):

### f¢**E-mail** ¢**Casella email 1**

Il telefono instaura una connessione al server della posta in entrata. Viene visualizzata la lista dei messaggi e-mail salvati.

I messaggi nuovi, non ancora letti, si trovano prima di quelli vecchi, già letti. La voce più nuova si trova all'inizio della lista.

Per ogni e-mail vengono visualizzati il nome o l'indirizzo e-mail del mittente (una riga o abbreviato) così come la data e l'ora (la data e l'ora sono corrette quando mittente e destinatario si trovano nella stessa fascia oraria).

Esempio di visualizzazione sul portatile Gigaset SL610H PRO:

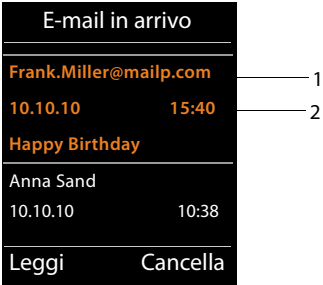

1 Indirizzo e-mail oppure nome trasmesso dal mittente (eventualmente abbreviato) **Grassetto**: il messaggio è nuovo.

Vengono contrassegnati come "nuovi" tutti i messaggi e-mail che all'ultima apertura della lista dei messaggi in entrata non erano ancora disponibili nel server della posta in arrivo. Tutte le altre e-mail non vengono contrassegnate, indipendentemente dal fatto che le abbiate lette o meno.

2 Data e ora di ricezione del messaggio e-mail

Se la lista dei messaggi in entrata è vuota, viene visualizzato **Nessuna voce**.

#### **Nota**

Molti E-Mail-Provider generalmente hanno degli anti-spam attivi. Non appena una e-mail viene classificata come contenente spam, viene isolata in una cartella separata e quindi non visualizzata sul display nella lista della posta in entrata.

Con alcuni E-Mail-Provider è possibile stabilire una configurazione: disattivare l'antispam oppure far visualizzare le mail contenenti spam nella lista della posta in entrata.

Altri E-Mail-Provider quando arriva una nuova e-mail contenente spam inviano un messaggio nella posta in arrivo. Ciò per informarvi dell'arrivo di un messaggio e-mail pericoloso per via di spam.

La data e il mittente di questa mail vengono sempre aggiornati, affinchè questo messaggio venga sempre visualizzato come nuovo.

### **Avvisi durante l'instaurazione della connessione**

Al momento dell'instaurazione della connessione al server della posta in entrata è possibile che si presentino i seguenti problemi. Gli avvisi vengono visualizzati per qualche secondo sul display.

#### **Server non accessibile**

Non è stato possibile instaurare la connessione al server della posta in arrivo. Ciò può avere le seguenti cause:

- $−$  Inserimento sbagliato del nome del server della posta in entrata (→ Configuratore web, **[pag. 107](#page-106-1)**).
- Problemi temporanei nel server della posta in entrata (non funziona oppure non è collegato ad Internet).
- $\blacktriangleright$  Verificare le impostazioni sul configuratore web.
- ▶ Ripetere il processo in un secondo momento.

#### **Al momento non possibile**

Le risorse necessarie ad instaurare la connessione sono già tutte utilizzate, per es.:

- C'è già il numero consentito di connessioni VoIP.
- Uno dei portatili registrati attualmente è collegato al server della posta in entrata.
- ▶ Ripetere il processo in un secondo momento.

#### **Accesso al server non riuscito**

Errore al momento della registrazione al server della posta in entrata. Ciò può avere le seguenti cause:

- Inserimenti sbagliati per il nome del server della posta in entrata, nome utente e/o password.
- $\triangleright$  Verificare le impostazioni ( $\rightarrow$  Configuratore web).

#### **Parametri e-mail incompleti**

Gli inserimenti per il nome del server della posta in entrata, nome utente e/o password non sono completi.

 $\triangleright$  Verificare o completare le impostazioni ( $\rightarrow$  Configuratore web).

## <span id="page-57-0"></span>**Visualizzare l'intestazione di un messaggio e-mail**

**Prerequisito:** è stata aperta la lista dei messaggi in entrata ( $\rightarrow$  [pag. 56](#page-55-0)).

**[** $\bullet$ ] Selezionare l'e-mail.

**Leggi** Premere il tasto funzione.

Viene visualizzato l'oggetto del messaggio e-mail (al max. 120 caratteri) e i primi caratteri del testo.

Esempio di visualizzazione su portatile Gigaset SL610H PRO:

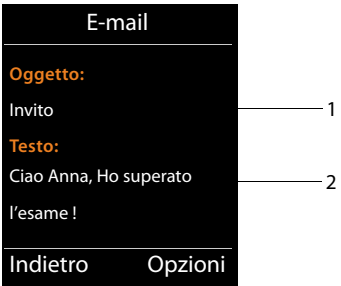

1 **Oggetto** del messaggio e-mail. Vengono visualizzati al max. 120 caratteri.

2 **Testo** del messaggio e-mail (eventualmente abbreviato).

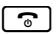

**a** Premere il tasto di fine chiamata per tornare alla lista dei messaggi in entrata.

### **Nota**

Se l'e-mail non contiene testo normale, viene visualizzato brevemente l'avviso **Imposs. visualizzare la e-mail**.

## **Visualizzare l'indirizzo del mittente di una e-mail**

**Prerequisito:** è stata aperta una e-mail per leggerla (**+ [pag. 58](#page-57-0)**).

**§Opzioni§**¢**Da**

Selezionare e premere **OK**.

Viene visualizzato l'indirizzo e-mail del mittente, eventualmente su più righe (max. 60 caratteri).

**Indietro** Premere il tasto funzione, per tornare al messaggio.

Esempio di visualizzazione su portatile Gigaset SL610H PRO:

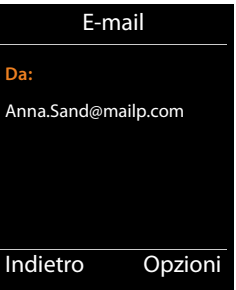

## **Cancellare le e-mail**

**Prerequisito:** è stata aperta la lista dei messaggi in entrata ( $\rightarrow$  **[pag. 56](#page-55-0)**[\) oppure è st](#page-57-0)ata visualizzata l'intestazione oppure l'indirizzo del mittente di una e-mail (£**pag. 58**):

**§Opzioni**¢**Cancella**

Selezionare e premere **§OK§**.

**Si** Premere il tasto funzione, per rispondere alla domanda di sicurezza.

L'e-mail viene cancellata dal server della posta in entrata.

## **Centro Info – con il telefono sempre online**

Con il vostro telefono è possibile richiamare contenuti online da Internet, cioè è possibile richiedere Servizi Info pensati specificatamente per il telefono. I Servizi Info disponibili vengono continuamente ampliati.

### **Nota**

È possibile avviare il Centro Info e visualizzare i Servizi Info con ogni portatile registrato Gigaset SL610H PRO, C610H, SL78H, SL400H, S79H oppure S810H.

Con alcuni di questi portatili è possibile avviare il Centro Info direttamente dal menu principale. Con altri (per esempio Gigaset C610H) il Centro Info si trova nel sottomenu

É **Altre funzioni**.

## **Configurare le proprie applicazioni/Servizi Info**

È possibile selezionare dei Servizi Info (applicazioni, Apps) messi a disposizione dal Server.

### **Avviare il Centro Info, selezionare i Servizi Info**

per es. sui portatili Gigaset SL610H PRO, S79H, S810H e SL400H:

### **□ → p** $\star$  Centro Info

per es. sul portatile Gigaset C610H:

### <sup>v</sup> ¢ <sup>É</sup> **Altre funzioni** ¢**Centro Info**

Viene visualizzato il menu del proprio Centro Info, cioè una lista di Servizi Info disponibili. È possibile navigare tra i Servizi Info.

s Scegliere il Servizio Info e premere **§OK§**.

Per l'accesso a determinati Servizi Info (servizi personalizzati) è necessaria la registrazione con login e password. In questo caso inserire i dati di accesso come descritto nel paragrafo "**[Registrazione per Servizi Info personalizzati](#page-60-0)**" a **[pag. 61](#page-60-0)**.

## <span id="page-59-0"></span>**Avvisi durante la carica delle informazioni richieste**

Le informazioni vengono caricate da Internet. Attendere qualche secondo finché le informazioni vengono visualizzate. Sul display viene visualizzato **Attendere...**.

Se le informazioni di un Servizio Info non possono essere visualizzate, viene visualizzato uno dei seguenti avvisi:

### **Impossibile accedere alla pagina richiesta**

Le cause possibili sono:

- $\bullet$  superamento del tempo (timeout) durante la carica delle informazioni oppure
- $\bullet$  il server Internet per i Servizi Info non è raggiungibile.
- ▶ Verificare la propria connessione Internet e ripetere la richiesta in un secondo momento.

### **Errore di codifica sulla pagina richiesta**

Il contentuto dei Servizi Info richiesti è codificato in un formato che il portatile non riesce e visualizzare.

### **Impossibile visualizzare la pagina richiesta**

Errori generali durante la carica di un Servizio Info.

### **Accesso non riuscito**

La registrazione non è riuscita. Le cause possibili sono:

- ◆ I vostri dati di registrazione non sono stati inseriti in modo corretto.
	- ▶ Selezionare nuovamente il Servizio Info e ripetere la registrazione. Fare attenzione alla scrittura a caratteri maiuscoli/minuscoli.
- $\blacklozenge$  Non si è autorizzati ad accedere a questo Servizio Info.

## <span id="page-60-0"></span>**Registrazione per Servizi Info personalizzati**

Se per l'accesso ad un Servizio Info è necessaria una registrazione specifica con nome utente e password, dopo aver richiamato il servizio viene anzitutto visualizzato il seguente display:

#### **Nome accesso**

Inserire il nome utente assegnatovi dal provider del Servizio Info.

**Salva** Premere il tasto funzione.

#### **Password accesso**

Inserire la password appartenente al nome utente.

**Salva** Premere il tasto funzione.

Se la registrazione ha esito positivo, viene visualizzato il Servizio Info richiesto.

Se non è stato possibile eseguire la registrazione, sul display viene visualizzato il relativo avviso, £ **[Avvisi durante la carica delle informazioni richieste](#page-59-0)**, **[pag. 60](#page-59-0)**.

#### **Nota**

Durante l'inserimento dei dati di registrazione fare attenzione ai caratteri maiuscoli/ minuscoli. Informazioni sull'inserimento del testo in genere si trovano nelle istruzioni per l'uso del portatile.

## **Utilizzare il Centro Info**

A seconda del tipo di Servizio Info richiesto è possibile richiamare le seguenti azioni:

### **Scorrere all'interno di un Servizio Info**

 $\blacktriangleright$  Con  $\Box$  scorrere all'interno di un Servizio Info verso il basso, con  $\Box$  scorrere verso l'alto (indietro).

## **Ritornare alla pagina precedente**

▶ Premere il tasto funzione sinistro.

## **Ritornare al menu dell'Info**

**Premere brevemente** il tasto di fine chiamata  $\lceil \cdot \cdot \rceil$ .

Se si desidera andare "offline":

Premere **a lungo** il tasto di fine chiamata  $\lceil \cdot \cdot \cdot \rceil$ , il portatile torna in stand-by.

## **Selezionare l'hyperlink**

### **Hyperlink per ulteriori informazioni:**

Se la pagina contiene un hyperlink ad ulteriori informazioni, questo viene visualizzato con il simbolo $\blacktriangleright$ .

Se viene aperta una pagina con degli hyperlink, il primo hyperlink è sottolineato.

- ▶ È eventualmente possibile navigare fino all'hyperlink che si desidera selezionare con il tasto di navigazione ( $\Box$ e/o $\Box$ ). L'hyperlink è quindi contrassegnato (sottolineato con delle bande).
- **▶ Premere il tasto funzione destro <b>Em3**, per aprire la relativa pagina.

### **Hyperlink ad un numero di telefono:**

Se un hyperlink contiene un numero di telefono, lo si può chiamare direttamente (funzionalità Click-2-Call). Se consentito dal servizio selezionato, il numero può anche essere salvato nella rubrica locale.

- **E**ventualmente selezionare l'hyperlink con  $\Box$  e/o  $\Box$ .
- $\triangleright$  Un hyperlink di questo tipo si riconosce se tramite il tasto destro del display viene visualizzato **§Chiamata§**.
- **Premere il tasto funzione Copy To Dir** se si desidera copiare il numero nella rubrica telefonica locale del vostro portatile.

Oppure:

**▶ Premere Chiamata**, per richiamare il numero.

Premere **§Chiamata§**, a seconda del provider il numero viene

- $\bullet$  selezionato direttamente oppure
- $\bullet$  prima visualizzato sul display. È necessario confermare il numero prima di selezionarlo.

▶ Premendo **Sì**, il numero viene selezionato.

Oppure:

¤ Premendo **§No§**, viene visualizzata di nuovo la pagina con l'hyperlink. II numero **non** viene selezionato.

### **Inserire testo**

- $\triangleright$  Navigare eventualmente con  $\bigcirc$  fino alla riga nel campo in cui si desidera inserire il testo. Il cursore lampeggia nel campo del testo.
- **•** Inserire il testo tramite i tasti del portatile.
- ▶ Navigare eventualmente in altri campi di selezione per completarli oppure per impostare eventualmente una nuova opzione (vedi sotto).
- ▶ Premere il tasto funzione destro per terminare l'inserimento e inviare i dati.

## **Selezionare**

- $\triangleright$  Navigare eventualmente con  $\bigcirc$  fino alla riga in cui si desidera effettuare una selezione.
- ▶ Premere il tasto eventualmente più volte a sinistra o a destra del tasto di navigazione per fare la selezione desiderata.
- $\blacktriangleright$  Navigare eventualmente con  $\Box$  in altri campi di selezione e selezionarli come descritto sopra.
- ▶ Premere il tasto funzione destro, per terminare la selezione e inviare i dati.

## **Settare l'opzione**

- $\blacktriangleright$  Navigare con  $\left[ \bigcirc \right]$  fino alla riga con l'opzione desiderata. La riga è contrassegnata.
- $\triangleright$  Attivare o disattivare l'opzione tramite il tasto di navigazione  $\Box$  (premere a destra) oppure il tasto funzione destro (per es. **§OK§**).
- ▶ Navigare eventualmente ad ulteriori opzioni o campi di testo, per impostarli o completarli.
- **▶ Premere il tasto funzione sinistro (per es. <b>limei)**, per terminare l'inserimento e inviare i dati.

## **Visualizzare le informazioni da Internet come screensaver**

È possibile visualizzare un Servizio Info del Centro Info (per es. previsioni del tempo, News-Feed) con display in stand-by del portatile.

Per questo è necessario attivare per es. su un portatile Gigaset SL610H PRO, C610H, SL78H, SL400H, S79H oppure S810H lo screensaver **Servizi Info**.

Le informazioni di testo vengono visualizzate sul display ca. 10 sec. dopo il ritorno del portatile in stand-by.

A seconda dell'Information Feed selezionato a destra sullo screensaver si visualizza un tasto funzione.

- ▶ Premere il tasto funzione destro per richiamare ulteriori informazioni.
- **Premere a lungo** il tasto di fine chiamata  $\lceil \frac{1}{2} \rceil$ , per tornare in stand-by.

### **Selezionare le informazioni per lo screensaver**

Per lo screensaver sono preimpostate le previsioni del tempo. È possibile modificare questa impostazione.

In stand-by del portatile:

**E** → ★ Altre funzioni → Centro Info oppure E → ČŠ Centro Info

Viene visualizzato il menu del vostro Centro Info.

- s Selezionare **Screensaver** e premere **§OK§**.
- r Selezionare il servizio di informazioni per lo screensaver **Servizi Info** e premere **§OK§**.
- $\Box$   $\Box$  Eventualmente passare alla riga successiva ed effettuare ulteriori impostazioni per il servizio di informazioni selezionato.
- **Salva** Premere il tasto funzione.

## **Utilizzare la segreteria di rete**

Alcuni provider offrono la segreteria telefonica in rete, la cosiddetta segreteria telefonica di rete.

Ogni segreteria di rete risponde di volta in volta alle chiamate che arrivano tramite la relativa linea (numeri di telefono VoIP). Per registrare tutte le chiamate si deve impostare di volta in volta una segreteria di rete per ognuna delle vostre connessioni VoIP.

È possibile attivare/disattivare la segreteria di rete delle connessioni VoIP tramite il portatile oppure tramite il configuratore web. Per questo è necessario solo il numero di telefono della segreteria di rete.

## **Attivare/disattivare la segreteria di rete, inserire il numero**

Sul portatile è possibile gestire la segreteria di rete che appartiene ad una delle connessioni in arrivo.

### v¢Ì**Segret. telefonica** ¢**Segr. tel. di rete**

Viene visualizzata la lista delle connessioni assegnate al portatile come connessioni in arrivo. Viene visualizzato **ST rete: xxx**, dove xxx viene sostituito dal relativo nome standard della connessione (**ST rete:** da **IP1** a **ST rete: IP6**).

 $\Box$  Se al portatile sono assegnate più connessioni in arrivo: selezionare la connessione e premere **§OK§**.

▶ Modificare i dati su più righe:

#### **Abilita**

Per attivare la segreteria di rete selezionare **On**. Per disattivarla selezionare **Off**.

#### **Segr. telef. di Rete**

Viene visualizzato il numero attualmente memorizzato per la segreteria di rete. Eventualmente inserire oppure modificare il numero di telefono della segreteria di rete.

Con alcuni provider VoIP il numero di telefono della vostra segreteria di rete viene già caricato durante il download dei dati generali del provider VoIP sulla base e visualizzato sotto **Segr. telef. di Rete**.

▶ Premere il tasto funzione Salva.

### **Impostare una segreteria di rete per la selezione rapida**

Con la selezione rapida è possibile interrogare direttamente una segreteria di rete.

### **Assegnare il tasto 1, modificare l'assegnazione**

L'impostazione per la selezione rapida è specifica dell'apparecchio. Ad ogni portatile registrato è possibile assegnare un'altra segreteria di rete nel tasto .

Per impostazione iniziale non è preimpostata nessuna segreteria telefonica per la selezione rapida.

 $\sqrt{1}$ Premere **a lungo** il tasto .

Oppure:

 $\boxed{D}$  **→**  $\boxed{CD}$  Segret. telefonica → Configura il tasto 1

### **Utilizzare la segreteria di rete**

Viene visualizzata la lista delle connessioni VoIP assegnate al portatile come connessioni in arrivo. Viene visualizzato **ST rete: xxx**, dove xxx viene sostituito dal relativo nome standard della connessione (da **ST rete: IP1** fino a **ST rete: IP6**).

 $\Box$  Selezionare la voce e premere **Scegli** ( $\odot$  = attiva).

Se per questa segreteria di rete è già salvato un numero, la selezione rapida viene attivata subito.

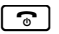

**a** Premere **a lungo** il tasto di fine chiamata (stand-by).

Se per la segreteria di rete non è salvato nessun numero, viene richiesto di inserire il numero della segreteria di rete.

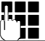

**Solution Contracts Passare alla riga ST di rete.**<br> **Sepandi Second Passarie il numero della second Statutu** Inserire il numero della segreteria di rete.

**Salva** Premere il tasto funzione.

**a** Premere **a lungo** il tasto di fine chiamata (stand-by).

La selezione rapida viene attivata.

### **Nota**

Per la selezione rapida è possibile impostare solo **una** segreteria di rete.

È possibile richiamare direttamente la se[greteria di ret](#page-66-0)e delle connessioni in arrivo del portatile anche tramite il tasto messaggi ( $\rightarrow$  pag. 67).

## **Chiamare la segreteria tramite la selezione rapida**

#### $\lceil 1 \omega \rceil$ Premere **a lungo**.

Se per la selezione rapida è stata impostata una segreteria di rete, si viene collegati direttamente a questa segreteria di rete.

 $\Box$  Premere eventualmente il tasto viva voce

Si sente l'annuncio della segreteria di rete.

### **Visualizzazione di nuovi messaggi con display del telefono in stand-by**

Se su una segreteria di rete assegnata al portatile tramite le connessioni in arrivo oppure sulla segreteria telefonica locale è presente un nuovo messaggio, sul display in stand-by viene visualizzato il simbolo  $\Omega \Omega$  e il numero di nuovi messaggi. Il tasto messaggi  $\boxed{\bullet}$ lampeggia.

## <span id="page-66-0"></span>**Chiamare la segreteria di rete tramite il tasto messaggi**

Sotto il tasto messaggi  $\Box$  trova la lista per ogni segreteria di rete che soddisfa i seguenti prerequisiti:

- $\triangleq$  Le relative connessioni sono assegnate al portatile come connessioni in arrivo e
- $\bullet$  il numero di telefono della segreteria di rete è salvato nel telefono.

Tramite la lista è possibile interrogare direttamente la segreteria di rete e ascoltare i messaggi.

 $\blacksquare$  Premere il tasto messaggi.

Viene visualizzato ciò che segue (esempio Gigaset SL610H PRO):

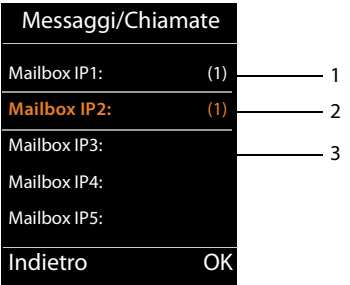

- 1 Mailbox IP1:, Mailbox IP2: etc. sono le segreterie di rete delle connessioni VoIP. "IP1", "IP2" etc. sono i nomi standard delle relative connessioni VoIP. Vengono visualizzati sempre i nomi standard, indipendentemente da quale nome della connessione è stato stabilito durante la configurazione.
- 2 Se ci sono nuovi messaggi, la voce della lista viene mostrata in grassetto. Tra parentesi dopo la voce della lista c'è il numero dei messaggi nuovi.
- 3 Se non ci sono nuovi messaggi, dopo la voce della lista non viene visualizzata nessuna cifra della segreteria di rete. Il numero dei messaggi salvati sulla segreteria di rete non viene visualizzato.

#### **Mailbox IP1: / Mailbox IP2: / ... / Mailbox IP6:**

 $\Box$  Selezionare la voce della segreteria di rete e premere **OK**.

Si viene collegati direttamente con la segreteria di rete e si sente il proprio annuncio. È possibile comandare la riproduzione dei messaggi in genere tramite la tastiera del portatile (codici cifra). Prestare attenzione all'annuncio.

#### **Note**

- $\triangleq$  La segreteria di rete viene chiamata automaticamente tramite la relativa connessione. Un prefisso automatico definito per il vostro telefono **non** viene anteposto.
- $\div$  È possibile comandare la riproduzione dalla segreteria di rete in genere tramite la tastiera del vostro telefono (codici cifra). Per il VoIP è nece[ssario stabilire](#page-104-1) come i codici-cifra devono essere convertiti in toni DTMF e inviati (**+ pag. 105**). Informarsi presso il proprio provider VoIP, su quale tipo di trasmissione DTMF supporta.

**ECO DECT**

# **ECO DECT**

Con il vostro Gigaset date il vostro contributo alla tutela dell'ambiente.

### **Riduzione del consumo di corrente**

Utilizzando un alimentatore a basso consumo di corrente il vostro telefono consuma meno corrente.

### **Riduzione del segnale radio**

Il segnale radio viene ridotto **automaticamente**: più il portatile è vicino alla base, più il segnale radio è ridotto.

**È inoltre possibile ridurre ulteriormente il segnale radio del portatile e della base, utilizzando la Modalità Eco:**

### **Modalità Eco**

Riduce il segnale radio per portatile e base sempre del 80 % – indipendentemente dal fatto che si stia telefonando oppure no. Con la **Modalità Eco** la copertura si riduce circa del 50 %. Perciò la **Modalità Eco** è sempre utile quando basta una portata limitata.

### **Disattivazione del segnale radio**

### ◆ Modalità Eco +

Se si attiva la **Modalità Eco +**, il segnale radio (trasmissione DECT) di base e portatile in stand-by è disattivato. Questo anche in caso di più portatili, se tutti supportano la **Modalità Eco +**.

**Modalità Eco / Modalità Eco +** possono essere attivati o disattivati indipendentemente l'uno dall'altro e funzionare anche con più portatili.

### **Attivare/disattivare Modalità Eco / Modalità Eco +:**

v¢Ï **Impostazioni** ¢**Ecologia ambientale** ¢ **Modalità Eco / Modalità Eco +**

**Modifica** Premere il tasto funzione ( $\vec{M}$  = attiva).

Se **Modalità Eco** / **Modalità Eco +** è attivata o disattivata, in genere sul display vengono visualizzati i portatili collegati.

### **Visualizzazioni stato sul portatile Gigaset SL610H PRO**

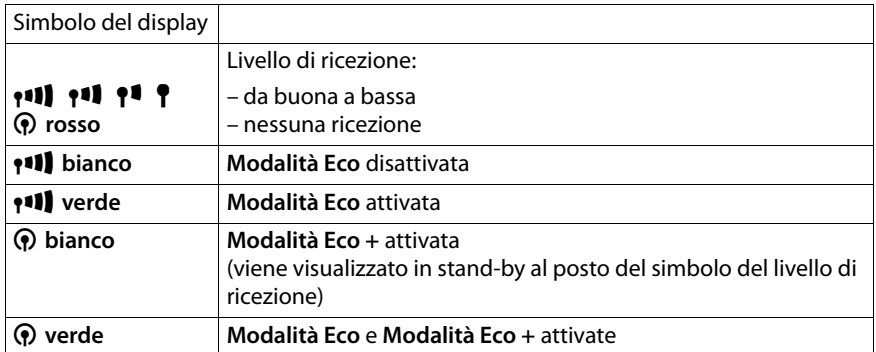

### **Note**

- ◆ Con Modalità Eco + attivata è possibile verificare la raggiungibilità della base premendo **a lungo** il tasto impegno linea  $\sigma$  sul portatile. Se la base è raggiungibile, si sente il tono di libero.
- ◆ Con **Modalità Eco** + attivata:
	- l'instaurazione della chiamata può essere ritardata di circa 2 secondi.
	- il tempo di stand-by del portatile si riduce circa del 50%.
- ◆ Se si registrano portatili che non supportano la **Modalità Eco** +, questa modalità verrà disattivata nella base e su tutti i portatili.
- ◆ Con Modalità Eco attivata si riduce la portata della base.
- ◆ Modalità Eco / Modalità Eco + e la funzione Repeater (→ [pag. 84](#page-83-0)) si escludono a vicenda, cioè se si utilizza un repeater non è possibile utilizzare **Modalità Eco** e **Modalità Eco +**.

# **Collegare/utilizzare portatili**

Sulla vostra base è possibile registrare fino a sei portatili e sei repeater Gigaset.

Ad ogni apparecchio registrato viene assegnato un numero interno (1 –6) e un nome interno (**INT 1** – **INT 6**). È possibile modificare l'assegnazione dei numeri e i nomi.

Se si registra un settimo portatile, l'ultimo portatile registrato viene automaticamente cancellato.

Affinché sia possibile utilizzare le rubriche telefoniche online anche sul vostro nuovo portatile, la base durante la registrazione di un portatile Gigaset trasferisce le voci per le seguenti rubriche telefoniche online nella rubrica telefonica locale del portatile.

**Prerequisito:** il portatile è in grado di inviare e ricevere voci della rubrica telefonica (vedi manuale di istruzioni del portatile).

- ◆ La rubrica telefonica online attualmente impostata (**+ [pag. 107](#page-106-0)**) con un nome specifico del provider.
- $\triangleq$  L'elenco per categoria attualmente impostato ( $\rightarrow$  **[pag. 107](#page-106-0)**) con un nome specifico del provider.
- $\blacklozenge$  La rubrica telefonica privata attualmente impostata.

A registrazione avvenuta viene quindi visualizzato brevemente l'avviso **Trasferimento dati x voci ricevute**.

## **Registrare i portatili**

Sulla base è possibile registrare fino a sei portatili.

La registrazione manuale del portatile va eseguita sul portatile (1) e sulla base (2).

A registrazione avvenuta il portatile passa in stand-by. Sul display viene visualizzato il numero interno del portatile, per es. **INT 1**. Altrimenti ripetere il procedimento.

Altri portatili Gigaset e portatili di altri apparecchi GAP si registrano come segue:

### **1) Sul portatile**

Avviare la registrazione del portatile secondo il relativo manuale di istruzioni.

### **Per esempio sul portatile Gigaset SL610H PRO:**

Il portatile non è registrato su nessuna base:

**Registra** Premere il tasto funzione.

Il portatile è già registrato su una base:

### v¢Ï **Impostazioni** ¢**Portatile** ¢**Registra telefono**

Se il portatile è già registrato su quattro basi:

 $\Box$  Selezionare la base, per es. **Base 3** e premere **QK**.

~ Se richiesto, inserire il PIN di sistema della base e premere **§OK§**.

Sul display viene visualizzata l'informazione che si è alla ricerca di una base pronta alla registrazione.

### **2) Sulla base**

[Entro 60 se](#page-2-0)c. premere **a lungo** (ca. 3 sec.) il tasto di registrazione/Paging sulla base  $(+)$  pag. 3).

### **Nota**

Direttamente dopo la registrazione tutte le connessioni della base sono assegnate ad un portatile come connessioni in arrivo.

La prima connessione VoIP configurata è assegnata al portatile come connessione in uscita.

È possibile modificare l'assegnazione,  $\rightarrow$  **[pag. 82](#page-81-0)**.

### **Assegnazione del numero interno**

La base assegna al portatile il numero interno libero più basso (numeri possibili: 1– 6). Il numero interno viene visualizzato sul display del portatile, per es. **INT 2**. Ciò significa che al portatile è stato assegnato il numero interno 2.

## **Cancellare i portatili**

### v¢Ï **Impostazioni** ¢**Portatile** ¢**Cancella il portatile**

s Selezionare l'utente interno da cancellare e premere **§OK§**. (Il portatile che si sta utilizzando è contrassegnato con **<**.)

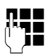

Se il PIN di sistema è diverso da 0000: inserire il PIN di sistema attuale e premere **§OK§**.

**Si** Premere il tasto funzione.

## **Cercare il portatile, determinare l'indirizzo IP del telefono ("Paging")**

È possibile cercare il portatile con l'aiuto della base.

**▶** Premere **brevemente** il tasto di registrazione/Paging sulla base (→ **[pag. 3](#page-2-0)**).

Tutti i portatili squillano contemporaneamente ("Paging"), anche se le suonerie sono disattivate.

Sul display dei portatili viene visualizzato l'**indirizzo IP** (locale) attuale della base. (per es. su Gigaset SL610H PRO).

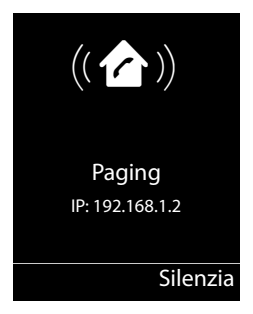

### **Collegare/utilizzare portatili**

### **Terminare la ricerca**

▶ Premere **brevemente** il tasto di registrazione/Paging sulla base (→ **[pag. 3](#page-2-0)**).

Oppure:

Premere il tasto impegno linea  $\lceil \cdot \rceil$  sul portatile.

Oppure:

▶ Premere il tasto funzione **Silenzia** sul portatile.

Oppure:

▶ Non premere alcun tasto su base e portatile: dopo ca. 30 sec. la chiamata di Paging termina **automaticamente**.

### **Nota**

- $\blacklozenge$  Una chiamata esterna in arrivo non interrompe il Paging.
- ◆ Se ci sono già due connessioni interne tra i portatili, il Paging non è possibile.
- $\triangle$  Una chiamata di Paging viene segnalata acusticamente anche sui portatili su cui la suoneria è stata disattivata in modo permanente.

## **Telefonare sulla linea interna**

Le chiamate interne con altri portatili registrati sulla stessa base sono gratuite.

### **Chiamare un determinato portatile**

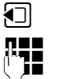

**1** Avviare una chiamata interna.<br>**The Election** Inserire il numero del portatile

Oppure:

Inserire il numero del portatile.

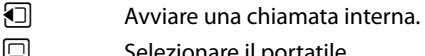

 $\Box$  Selezionare il portatile.

 $\lceil \cdot \rceil$  Premere il tasto impegno linea.

Si sente il tono di occupato, se:

- $\bullet$  ci sono già due connessioni interne.
- ◆ il portatile chiamato non è disponibile (disattivato, fuori dalla portata).
- ◆ non si è risposto alla chiamata interna entro 3 minuti.
## **Chiamare tutti i portatili ("Chiamata collettiva")**

**1** Premere **brevemente**, per avviare una chiamata interna.

 $\left| \begin{array}{cc} \ast & \circ \\ \end{array} \right|$  Premere il tasto asterisco

oppure

**1** Premere **brevemente**, per avviare una chiamata interna.

**Chiama tutti** selezionare e

 $\lceil \cdot \rceil$  Premere il tasto impegno linea.

oppure

u Premere **a lungo**.

Vengono chiamati tutti i portatili.

## **Terminare la chiamata**

 $\boxed{\odot}$  Premere il tasto di fine chiamata.

# **Trasferire la chiamata ad un altro portatile**

Le chiamate esterne possono essere inoltrate ad altri portatili (trasferimento di chiamata).

È in corso una chiamata **esterna**:

- 
- $\Box$  Aprire la lista dei portatili.

L'utente esterno sente un motivo musicale di attesa se attivato (**+ [pag. 79](#page-78-0)**).

 $\Box$  Selezionare il portatile oppure **Chiama tutti** e premere **OK**.

Quando l'utente interno risponde:

- ▶ Segnalare eventualmente la chiamata esterna.
- $\boxed{\odot}$  Premere il tasto di fine chiamata.

La chiamata esterna viene inoltrata all'altro portatile.

Se l'utente interno non risponde o è occupato, premere il tasto funzione **Fine**, per riprendere la chiamata esterna.

Durante il trasferimento è possibile anche premere il tasto di fine chiamata  $\lceil \cdot \cdot \cdot \rceil$ , prima che l'utente interno riagganci.

Se l'utente interno non risponde o è occupato, la chiamata ritorna automaticamente al vostro telefono.

# **Consultazione sulla linea interna/conferenza**

Se si sta telefonando con un utente **esterno** contemporaneamente è possibile chiamare un utente **interno**, per effettuare una consultazione oppure per effettuare una chiamata in conferenza tra i 3 utenti.

È in corso una chiamata **esterna**:

 $\Box$  Aprire la lista dei portatili. L'utente esterno sente la melodia di attesa, se impostata (£**[pag. 79](#page-78-0)**). s Selezionare il portatile e premere **§OK§**.

Si è collegati con l'utente interno.

 $\Omega$ 

## **§Opzioni§**¢**Termina chiamata**

Si è ricollegati con l'utente esterno.

oppure:

**§Conferenza§** Premere il tasto funzione. Tutti e 3 gli utenti sono collegati tra loro.

Se l'utente interno non risponde:

▶ Premere il tasto funzione **Fine**, per tornare all'utente esterno.

## **Terminare la conferenza**

 $\lceil \cdot \rceil$  Premere il tasto di fine chiamata

Se un utente **interno** preme il tasto di fine chiamata  $\sqrt{3}$ , il collegamento tra l'altro utente interno e l'utente esterno viene mantenuto.

## **Avviso di chiamata esterna durante una conversazione interna**

Se durante la conversazione **interna** giunge una chiamata **esterna**, si sente un tono di avviso (breve suono). Con la trasmissione del numero, sul display comparirà il numero oppure il nome del chiamante.

Si hanno le seguenti possibilità:

## **Rifiutare una chiamata esterna**

**§Rifiuta§** Premere il tasto funzione.

Il tono di avviso viene disattivato. Si resta collegati con l'utente interno. Il chiamante esterno sente il tono di occupato.

## **Rispondere ad una chiamata esterna/trattenere un utente interno**

**§Rispondi§** Premere il tasto funzione.

Si è collegati con il chiamante esterno. La conversazione interna viene **trattenuta**.

Si hanno le seguenti possibilità:

- ◆ Effettuare la conversazione alternata con entrambi gli utenti:
	- $\triangleright$  Con  $\Box$  passare da un utente all'altro (conversazione alternata).
- ◆ Parlare contemporaneamente con entrambi gli utenti:
	- ▶ Premere il tasto funzione Confer., per instaurare la conferenza. Con Fine Conf, tornare alla conversazione alternata.

## **Interrompere una chiamata interna**

 $\boxed{\odot}$  Premere il tasto di fine chiamata.

[La chiamata](#page-37-0) esterna viene segnalata come chiamata in arrivo. È possibile rispondere  $(+)$  pag. 38).

## **Avviso di chiamata interna durante una conversazione interna/ esterna**

Se un utente interno tenta di chiamare durante una conversazione esterna o interna, questa chiamata viene visualizzata sul display (avviso di chiamata interno). Non è però possibile nè accettarla nè rifiutarla.

Premendo un tasto qualsiasi, la visualizzazione scompare dal display.

Per rispondere alla chiamata interna, è necessario terminare la conversazione precedente. La chiamata interna viene quindi segnalata come di solito. È possibile rispondere.

# **Modificare il nome di un utente interno**

Durante la registrazione, i nomi "INT 1", "INT 2" vengono assegnati automaticamente. Tuttavia possono essere modificati. Il nome può essere lungo al massimo 10 caratteri. Il nome modificato viene visualizzato nella lista di ogni portatile.

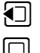

 $\Box$  Aprire la lista dei portatili. Il proprio portatile è contrassegnato con  $\triangleleft$ .

 $\mathbb{Q}$  Selezionare il portatile.

**§Opzioni§** Aprire il menu.

## **Modifica il nome**

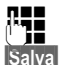

**numerical definition in the series of the series of the series of the series in the series of the series in the**<br> **Exercise Series Series Series Series Series Series Series Series Series Series Series Series Series Series** 

**Salva** Premere il tasto funzione.

# **Modificare il numero interno di un utente interno**

Un portatile durante la registrazione riceve **automaticamente** il numero interno libero più basso 1 – 6. Se tutti i posti sono occupati, il numero 6 viene sovrascritto, finché questo portatile si trova in stand-by. È possibile modificare i numeri interni di tutti i portatili registrati (1–6).

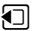

 $\Box$  Aprire la lista dei portatili. Il proprio portatile è contrassegnato con  $\blacktriangleleft$ .

**§Opzioni§** Aprire il menu.

## **Modifica il numero**

Selezionare e premere **§OK§**.

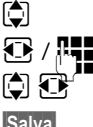

**q** Eventualmente selezionare il portatile.<br> **19.** Selezionare il numero interno oppure i

Selezionare il numero interno oppure inserirlo.

 $\bigcirc$   $\bigcirc$   $\bigcirc$  Eventualmente passare ad un ulteriore portatile e selezionare un numero etc.

**§Salva§** Premere il tasto funzione, per salvare l'inserimento.

Se un numero interno è stato assegnato due volte, si sente il tono di errore.

▶ Ripetere la procedura con un numero libero.

# **Impostare il telefono**

Il vostro Gigaset è preimpostato. È possibile personalizzare le impostazioni tramite il menu di un portatile Gigaset registrato, per es. tramite un Gigaset SL610H PRO, C610H, SL78H, SL400H, S79H oppure S810H. Nella descrizione seguente viene utilizzato a titolo di esempio un portatile Gigaset SL610H PRO.

Alcune i[mpostazioni](#page-87-0) possono essere effettuate anche tramite il configuratore web del telefono  $(+)$  pag. 88).

## **Impostare data e ora**

Data e ora sono necessarie, affinché per es. con le chiamate in arrivo venga visualizzata l'ora corretta.

Ci sono due possibilità per impostare data e ora:

- $\triangle$  La vostra base copia data e ora da un timeserver in Internet, presupposto che sia collegata ad Internet e [la sincronizz](#page-106-0)azione con un timeserver sia attivata (impostazione iniziale;  $\rightarrow$  pag. 107).
- $\triangle$  È possibile modificare data e ora anche manualmente tramite il menu di un portatile registrato.

La vostra base copia il nuovo orario e lo trasmette a tutti i portatili registrati.

## **Impostare data e ora sul portatile**

Se sul portatile data e ora non sono ancora impostate, viene visualizzato il tasto **§Data Ora§**.

**Data Ora** Premere il tasto funzione.

Oppure:

## <sup>v</sup> ¢ <sup>Ï</sup> **Impostazioni** ¢**Data e Ora**

▶ Modificare i dati su più righe:

#### **Data:**

Inserire giorno, mese e anno a 8 cifre tramite la tastiera, per es. .per il 14.01.2011 | ص 1 | 1 ∞ | عام 1 ∞ | 1 ∞ | ا ∞ | ا ∞ | م 1 ∞ | ص 1

#### **Orario:**

Inserire ore e minuti a 4 cifre tramite la tastiera, per es. <u>[0 Jourdanns] 1 ∞ J</u> <sub>J</sub> sud per le 07:15.

▶ Premere il tasto funzione Salva, per salvare gli inserimenti.

# **Accesso rapido alle funzioni**

**Prerequisito:** il portatile utilizzato supporta l'assegnazione personalizzata dei tasti funzione in stand-by.

- ▶ Premere a lungo il tasto funzione sinistro o destro. Viene aperta la lista delle assegnazioni possibili ai tasti.
- **▶ Selezionare e funzione e premere OK.**

Oltre alle funzioni offerte dal portatile per l'assegnazione dei tasti funzione sono disponibili le seguenti funzioni della base:

## **E-mail**

Apre il sottomenu delle e-mail per ricevere e leggere i messaggi e-mail (**+ [pag. 56](#page-55-0)**):

## **E** → **M** Messaggi → E-mail

## **Altre funzioni**

Selezionando e premendo **§OK§**, sono quindi disponibili le seguenti funzioni della base:

## **Conness. In uscita**

Assegnare un tasto ad una connessione in uscita alternativa.

▶ Selezionare dalla lista delle connessioni una connessione come (ulteriore) connessione in uscita per il portatile e premere **§OK§**.

Premere il tasto funzione, se (temporaneamente) per la chiamata successiva deve essere utilizzata la connessione in uscita alternativa (al posto della connessione in uscita del portatile).

## **Selezione della linea**

Assegnare un tasto alla lista delle connessioni del telefono.

Selezionare ad ogni chiamata dalla lista la connessione in uscita (**+ [pag. 36](#page-35-0)**).

## **Liste delle chiamate**

Assegnare un tasto al menu delle liste delle chiamate.

## $\mathbb{R} \rightarrow \mathbb{C}^*$  Liste delle chiamate

## **Trasf. di chiamata**

[Assegnare u](#page-42-0)n tasto al menu per attivare/disattivare un trasferimento di chiamata (£**pag. 43**):

**Prerequisito:** il provider supporta il trasferimento di chiamata.

## <sup>v</sup> ¢ <sup>Ç</sup> **Servizi Telecom** ¢**Trasf. di chiamata**

**E-mail**

Apre il sottomenu delle e-mail per ricevere e leggere i messaggi e-mail (+ [pag. 56](#page-55-0)):

## **E** $\rightarrow$  **⊠** Messaggi  $\rightarrow$  E-mail

## **Centro Info**

[Avviare il Ce](#page-59-0)ntro Info, aprire la lista dei Servizi Info a disposizione – andare online  $(+)$  pag. 60).

## <sup>v</sup> ¢**Altre funzioni**¢**Centro Info**

Nella riga inferiore del display tramite il tasto funzione viene visualizzata la funzione selezionata (eventualmente abbreviata). L'avvio della funzione avviene quindi premendo un tasto.

# **Avviare una funzione**

In stand-by del portatile:

¤ Premere il tasto funzione **brevemente**.

Il sottomenu viene aperto, la funzione viene eseguita.

# **Proteggere il telefono da accesso non autorizzato**

Proteggere le impostazioni di sistema del telefono con un PIN di sistema noto soltanto a voi. Il PIN di sistema verrà richiesto quando si registra e cancella un portatile, quando si modificano le impostazioni per la rete locale, per l'aggiornamento del firmware oppure quando si ripristinano le impostazioni iniziali.

# **Modificare il PIN di sistema**

È possibile cambiare il PIN di sistema a 4 cifre del telefono (impostazione iniziale: **0000**) con un PIN a 4 cifre noto soltanto a voi.

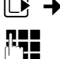

## <sup>v</sup> ¢ <sup>Ï</sup> **Impostazioni** ¢**Sistema** ¢**PIN sistema**

~ Se il PIN di sistema attuale è diverso da 0000: Inserire il PIN di sistema attuale e premere **§OK§**.

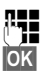

# **THE** Inserire il nuovo PIN di sistema.

**Society** Premere il tasto funzione.

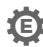

# **Impostare il proprio prefisso** •

Per la trasmissione dei numeri di telefono (per es. in vCard) è necessario che nel telefono siano salvati i prefissi (nazionali e locali).

Alcuni di questi numeri sono già preimpostati.

## <sup>v</sup> ¢ <sup>Ï</sup> **Impostazioni** ¢**Telefonia** ¢**Prefissi**

Controllare se prefisso (pre)impostato è corretto.

- ▶ Modificare i dati su più righe:
- G Selezionare/cambiare il campo di inserimento.
- **in Navigare nel campo di inserimento.**
- $\leq$  Eventualmente cancellare cifre: premere il tasto funzione.
	- Inserire le cifre.
- **§Salva§** Premere il tasto funzione.

#### **Esempio**:

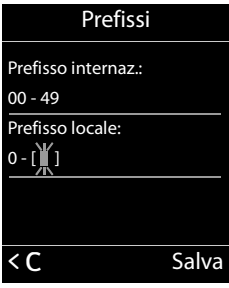

# <span id="page-78-0"></span>**Attivare/disattivare la musica su attesa** •

## <sup>v</sup> ¢Ï **Impostazioni** ¢**Audio** ¢ **Musica su attesa**

**Premere Modifica** per attivare o disattivare la musica su attesa ( $\vec{M}$  = attiva).

# <span id="page-78-1"></span>**Impostare l'indirizzo IP della base nella LAN**

**Prerequisito:** la base è collegata ad un router oppure ad un PC ( $\rightarrow$  **[pag. 10](#page-9-0)**).

Affinché la LAN "riconosca" il vostro telefono, è necessario un indirizzo IP.

L'indirizzo IP può essere assegnato al telefono automaticamente (dal router) oppure manualmente.

- ◆ Con l'assegnazione **dinamica** il server DHCP del router assegna automaticamente al telefono un indirizzo IP. L'indirizzo IP può cambiare a seconda dell'impostazione del router.
- ◆ Con l'assegnazione manuale/**statica** si assegna al telefono un indirizzo IP fisso. Ciò può essere necessario a seconda della vostra costellazione di rete (per es. se si collega il telefono direttamente ad un PC).

## **Nota**

Per l'assegnazione dinamica dell'indirizzo IP il server DHCP deve essere attivo sul router. Leggere in proposito il manuale di istruzioni del router.

**E → ≁ Impostazioni → Sistema → Rete locale**<br><sup>R</sup> Se il PIN di sistema è diverso da 0000: ins ~ Se il PIN di sistema è diverso da 0000: inserire il PIN di sistema e premere **§OK§**.

 $\blacktriangleright$  Modificare i dati su più righe:

## **Tipo Indirizzo IP**

Selezionare **Statico** oppure **Dinamico**.

## Con**Tipo Indirizzo IP Dinamico:**

I campi seguenti indicano le impostazioni attuali che il telefono ha con il router. Queste impostazioni non possono essere modificate.

## Con **Tipo Indirizzo IP Statico**:

Nei seguenti campi è necessario stabilire manualmente l'indirizzo IP e la subnet mask del telefono così come il Gateway Standard e il server DNS.

#### **Impostare il telefono**

#### Con **Tipo Indirizzo IP Statico**:

#### **Indirizzo IP**

Inserire l'indirizzo IP da assegnare al telefono (sovrascrive l'impostazione attuale).

È preimpostato 192.168.1.2.

Informazioni sull'indirizzo IP si trovano anche nel glossario (£**[pag. 129](#page-128-0)**).

#### **Maschera Sottorete**

Inserire la maschera sottorete da assegnare al telefono (sovrascrive l'impostazione attuale).

È preimpostato 255.255.255.0

Informazioni sulla maschera sottorete si trovano nel glossario (£**[pag. 133](#page-132-0)**).

### **Server DNS**

[Inserire l'ind](#page-124-0)irizzo IP del server DNS preferito. Il server DNS (Domain Name System,

 $→$  **pag. 125**) durante l'instaurazione della connessione converte il nome simbolico di un server (nome DNS) nell'indirizzo IP pubblico del server.

È qui possibile inserire l'indirizzo IP del vostro router. Il router trasferisce le richieste di indirizzo del telefono al proprio server DNS.

È preimpostato 192.168.1.1.

#### **Default Gateway**

Inserire l'indirizzo IP del gateway standard (£**[pag. 127](#page-126-0)**), tramite il quale la rete locale è collegata ad Internet. In generale è l'indirizzo IP locale (privato) del router (per es. 192.168.1.1). Il telefono necessita di queste informazioni per poter accedere ad Internet.

È preimpostato 192.168.1.1.

▶ Premere Salva, per salvare le impostazioni.

#### **Nota**

Le impostazioni pe[r la rete local](#page-97-0)e possono essere effettuate anche tramite il configuratore web (**→ pag. 98**).

# **Configurare le connessioni VoIP**

Sul vostro telefono è possibile configurare fino a sei connessioni VoIP, cioè al vostro telefono è possibile assegnare fino a sei numeri di telefono VoIP.

Per ogni connessione è necessario impostare un account IP (account VoIP) presso un provider VoIP. I dati di accesso per questo account IP devono essere salvati nel telefono. Vi supporta in proposito la configurazione guidata VoIP.

## **Avviare la configurazione guidata VoIP:**

## <sup>v</sup> ¢ <sup>Ï</sup>**Impostazioni** ¢**Telefonia** ¢**Conf. guidata VoIP**

Si ha la seguente visualizzazione sul display:

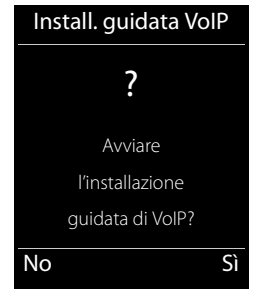

Il preseguimento della configurazione guidata VoIP è descritta a **[pag. 18](#page-17-0)**.

Per l'esecuzione della configurazione guidata VoIP è possibile configurare/deconfigurare **una** connessione VoIP (account IP).

▶ Avviare la configurazione guidata VoIP nuovamente, se si desidera configurare/ deconfigurare un'ulteriore connessione VoIP.

## **Nota**

È po[ssibile configu](#page-99-0)rare e gestire le connessioni VoIP anche tramite il configuratore **web (→ pag. 100).** 

## **Aggiornamento automatico delle connessioni del provider VoIP**

Dopo il primo download delle impostazioni del provider VoIP il vostro telefono verifica quotidianamente se sul server di configurazione c'è a disposizione una nuova versione del file del vostro provider VoIP in Internet.

## **Le impostazioni VoIP sono state caricate tramite l'auto-configurazione**

Se ci sono nuovi dati di configurazione, vengono caricati sul vostro telefono automaticamente - senza avviso.

## **Configurazione manuale VoIP con la configurazione guidata VoIP**

Se ci sono nuovi dati del provider, sul display in stand-by del portatile viene visualizzato l'avviso **Nuovo profilo disponibile**.

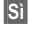

**Si** Premere il tasto funzione per confermare la richiesta.

~ Eventualmente inserire il PIN di sistema e premere **§OK§**.

I nuovi dati del provider VoIP vengono scaricati e salvati nel telefono.

Rispondendo alla richiesta con **§No§**, il telefono passa in stand-by. Il vostro telefono quindi non si ricorderà più di questo nuovo profilo. L'avviso viene visualizzato solo se è disponibile una nuova versione dei dati del provider.

L'aggiornamento del profilo viene avviato se in quel momento non è in corso nessun altro aggiornamento del profilo oppure del firmware.

# **Assegnare agli utenti interni le connessioni in arrivo e in uscita**

Se per il vostro sistema telefonico sono state configurate più connessioni, ad ogni utente interno è possibile assegnare:

- $\bullet$  una connessione in uscita oppure selezionare la connessione ad ogni chiamata esterna (selezione linea).
- ◆ una o più connessioni in arrivo. Sull'apparecchio vengono quindi segnalate solo le chiamate che arrivano su una delle connessioni assegnate.

## <span id="page-81-0"></span>**Assegnare la connessione in uscita**

**Prerequisito:** sul vostro telefono è stata configurata almeno una connessione VoIP.

## <sup>v</sup> ¢ <sup>Ï</sup>**Impostazioni** ¢**Telefonia** ¢**Conness. In uscita**

Viene visualizzata la lista dei portatili.

- ch Selezionare il portatile a cui assegnare una nuova connessione in uscita, selezionare e premere il tasto funzione **§OK§**.
- **F** Selezionare **Ogni chiamata** oppure una connessione come connessione in uscita. Vengono visualizzate tutte le connessioni configurate con il nome stabilito da voi.

**§Salva§** Premere il tasto funzione per salvare le modifiche.

**Ogni chiamata** è presente solo se è configurata più di una connessione.

Selezionando **Ogni chiamata**, è possibile selezionare ad ogni chiamata la connessione tramite la quale la chiamata deve essere instaurata.

#### **Nota**

Se la connessione in uscita di un portatile viene cancellata oppure disattivata, le viene assegnata la prima connessione VoIP configurata come connessione in uscita.

# **Assegnare le connessioni in arrivo**

**Prerequisito:** per il telefono sono configurate più connessioni.

## <sup>v</sup> ¢ <sup>Ï</sup>**Impostazioni** ¢**Telefonia** ¢**Conness. In arrivo**

Viene visualizzata una lista di utenti interni (portatili).

 $\Box$  Selezionare l'utente interno di cui deve essere modificata l'assegnazione delle connessioni in arrivo e premere il tasto funzione **§OK§**.

Viene aperta la lista con tutte le connessioni configurate. Per ogni connessione è possibile selezionare **Sì** oppure **No**.

- **F** Selezionare **S**i, se la relativa connessione deve essere la connessione in arrivo dell'utente interno. Selezionare **No**, se non deve essere nessuna connessione in arrivo.
- $\Box$  Passare alla connessione successiva.
- $\triangleright$  Ripetere entrambi i passi per ogni connessione.
- ▶ Premere il tasto funzione Salva, per salvare le modifiche.

### **Note**

- $\blacklozenge$  Se viene configurata una nuova connessione, essa viene assegnata a tutti gli utenti interni e alla **Segr. telefonica 1** come connessione in arrivo.
- $\blacklozenge$  Se una connessione non è assegnata a nessun utente interno come connessione in arrivo, le chiamate a questa connessione non vengono segnalate.

# **Aggiornare il firmware del telefono**

**Prerequisito:** il telefono è collegato ad Internet (cioè collegato ad un router, → **[pag. 12](#page-11-0)**).

All'occorrenza è possibile aggiornare il firmware del telefono.

In genere l'aggiornamento del firmware viene scaricato direttamente da Internet. La pagina web relativa è preimpostata nel telefono.

## **Prerequisito:**

Il telefono è in stand-by, cioè:

- $\blacklozenge$  Non si sta telefonando.
- $\blacklozenge$  Non c'è nessuna connessione interna tra i portatili registrati.
- $\blacklozenge$  Nessun portatile ha aperto il menu della base.

## **Avviare l'aggiornamento manuale del Firmware**

## <sup>v</sup> ¢ <sup>Ï</sup> **Impostazioni** ¢**Sistema**

## **Aggiorna il Firmware**

Selezionare e premere OK.

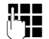

~ Inserire il PIN di sistema e premere **§OK§**.

Il telefono instaura una connessione ad Internet.

**Si** Premere il tasto funzione per avviare l'aggiornamento del firmware.

#### **Note**

- $\bullet$  L'aggiornamento del firmware può durare fino a 6 minuti a seconda della qualità del vostro collegamento DSL.
- ◆ Durante l'aggiornamento da Internet viene verificato se è disponibile una nuova versione del firmware. In caso contrario, il processo viene interrotto e si ha un relativo avviso.

# *C* Repeater

Con un un Repeater è possibile estendere la portata e il livello di ricezione del telefono. Per utilizzarlo bisogna prima attivare la funzione Repeater. In questo caso le conversazioni in corso verranno interrotte.

**Prerequisito:** la Modalità Eco(+) è attivata.

## <sup>v</sup> ¢ <sup>Ï</sup>**Impostazioni** ¢**Sistema** ¢ **Modalità Repeater**

**Modifica** Premere il tasto funzione per attivare o disattivare il repeater ( $\vec{M}$  = attivo). **Si** Premere il tasto funzione per confermare la richiesta.

#### **Note**

- ◆ La funzione Repeater e **Modalità Eco / Modalità Eco + (→ [pag. 68](#page-67-0)**) si escludono a vicenda, cioè non possono essere utilizzate contemporaneamente entrambe le funzioni.
- u La trasmissione codificata attivata in fabbrica viene disattivata con l'attivazione di un repeater.

# **Riavviare la base**

In stand -by del portatile:

## <sup>v</sup> ¢ <sup>Ï</sup>**Impostazioni** ¢**Sistema** ¢**Riavvio della base**

Il firmware della base viene eseguito e avviato. Questo processo dura circa 20 secondi.

# **Ripristinare le impostazioni iniziali della base**

Le impostazioni individuali vengono ripristinate.

# **Ripristinare le impostazioni iniziali della base tramite il menu**

Durante il ripristino

- $\bullet$  i portatili restano registrati,
- $\bullet$  il PIN di sistema non viene ripristinato.

Per impostazione di fabbrica vengono ripristinate in particolare le seguenti impostazioni (quelle contrassegnate con  $\binom{*}{k}$ " si effettuano tramite il configuratore web):

- $\blacklozenge$  le connessioni VoIP inserite (vengono cancellate)
- $\triangle$  l'assegnazione delle connessioni in arrivo e in uscita
- $\blacklozenge$  le impostazioni audio per le connessioni VoIP \*)
- $\blacklozenge$  le impostazioni DTMF \*)
- $\bullet$  il proprio prefisso
- $\triangleq$  le impostazioni per la rete locale
- $\bullet$  i nomi dei portatili
- ◆ Modalità Eco e Modalità Eco + vengono disattivate
- $\triangleq$  le impostazioni per il collegamento ai centralini telefonici
- $\blacklozenge$  le impostazioni dei tasti delle cifre e dei tasti funzione così come il tasto $\lfloor 1$   $\backsim$   $\rfloor$
- ◆ le impostazioni per i servizi di rete: trasferimenti di chiamata

Le liste delle chiamate vengono cancellate.

## <sup>v</sup> ¢ <sup>Ï</sup>**Impostazioni** ¢**Sistema** ¢**Reset della base**

~ Inserire il PIN di sistema e premere **§OK§**. **Si** Premere il tasto funzione.

Dopo il ripristino la base viene riavviata. Il riavvio dura circa 10 secondi.

Viene avviata l'installazione guidata (£**[pag. 16](#page-15-0)**).

## **Ripristinare le impostazioni iniziali della base con il tasto sulla base**

Come con il ripristino della impostazioni iniziali della base tramite il menu vengono resettate tutte le impostazioni individuali. Inoltre il **PIN di sistema** viene ripristinato **su "0000"** e tutti i **portatili registrati vengono cancellati**.

## **Nota**

Per come eventualmente riregistrare i portatili dopo il ripristino, **→ [pag. 70](#page-69-0)**.

- **▶** Togliere i cavi di collegamento della base al router (→ [pag. 12](#page-11-0)).
- ▶ Togliere l'alimentatore della base dalla presa (→ **[pag. 11](#page-10-0)**).
- **▶** Premere il tasto di registrazione/Paging (**+ [pag. 3](#page-2-0)**) e **tenerlo premuto**.
- ▶ Con PoE (Power over Ethernet): ricollegare la base al router. Senza PoE: reinserire l'alimentatore nella presa.
- ▶ Tenere premuto il tasto di registrazione/Paging (almeno 20 secondi).
- ▶ Rilasciare il tasto di registrazione/Paging. La base viene ora resettata.

# **Richiedere l'indirizzo MAC della base**

A seconda della vostra tipologia di rete può essere che si debba inserire l'indirizzo MAC della vostra base per es. nella lista di accesso del router. È possibile richiedere l'indirizzo MAC sul portatile.

In stand-by:

 $\mathbb{D}$  Aprire il menu.  $*$   $\alpha$   $\frac{1}{2}$   $\frac{1}{2}$   $\frac{1}{2}$   $\frac{1}{2}$   $\frac{1}{2}$   $\frac{1}{2}$   $\frac{1}{2}$   $\frac{1}{2}$   $\frac{1}{2}$   $\frac{1}{2}$   $\frac{1}{2}$   $\frac{1}{2}$ Premere i tasti in sequenza. Viene visualizzato l'indirizzo MAC. **Indietro** Tornare in stand-by.

# **Collegare il telefono ad un centralino telefonico**

Le seguenti impostazioni sono necessarie solo se il centralino telefonico lo richiede, vedere le istruzioni d'uso del centralino telefonico.

## **Memorizzare il prefisso/codice linea esterna**

Con le chiamate esterne può essere necessario anteporre un codice di linea prima del numero di telefono (per es. "0"). **Prerequisito**: con il proprio centralino telefonico è necessario anteporre un codice di linea prima del numero per le chiamate esterne, per es. "0".12120098.

## v¢Ï**Impostazioni** ¢**Telefonia** ¢**Linea esterna**

▶ Modificare i dati su più righe:

### **Accesso alla linea esterna IP con:**

Inserire o modificare un prefisso lungo al max. 3 cifre.

**Per:**

Indicare quando il prefisso deve essere anteposto con la selezione tramite VoIP:

## **Liste delle chiamate**

Con la selezione dalla lista delle chiamate perse, dalla lista delle chiamate ricevute oppure da una lista della segreteria telefonica.

## **Tutte le chiamate**

Con tutti i numeri selezionati sul portatile.

## **Off**

Con la selezione tramite una connessione VoIP non va anteposto nessun prefisso.

**Salva** Premere il tasto funzione.

# <span id="page-87-0"></span>**Impostare il telefono tramite il configuratore web**

Il configuratore web del vostro telefono Gigaset vi consente di effettuare le impostazioni del telefono comodamente sul PC.

- $\triangleq$  È possibile effettuare le impostazioni, possibili anche tramite il portatile del telefono, in alternativa tramite il browser web del vostro PC, come per es. configurare le connessioni VoIP, fare l'aggiornamento del firmware oppure avviare la Modalità Eco.
- $\triangleq$  È possibile effettuare ulteriori impostazioni, non possibili tramite il portatile, pes es. per creare particolari prerequisiti per il collegamento del telefono ad una rete aziendale oppure per influenzare la qualità vocale sulle connessioni VoIP.
- $\triangle$  È possibile salvare sulla base i dati necessari per l'accesso a determinati servizi in Internet. Fanno parte di questi servizi l'accesso alle rubriche telefoniche online pubbliche e private, al server della posta in entrata del vostro account e-mail così come la sincronizzazione di data e ora con un timeserver.
- $\blacklozenge$  È possibile salvare i dati di configurazione del telefono in file su PC e in caso di errore caricarli di nuovo sul telefono.
- $\triangleq$  È possibile gestire le rubriche telefoniche/degli indirizzi dei portatili Gigaset registrati (salvarle su PC, confrontarle tra loro oppure con la rubrica sul PC).

Di seguito si trova una lista delle funzioni del configuratore web e i percorsi di navigazione alle pagine del configuratore web in cui sono disponibili le funzioni. Una descrizione dettagliata delle p[agine web e d](#page-93-0)egli inserimenti necessari si trovano nell'Help online del configuratore web (**→ pag. 94**).

# **Collegare il PC al configuratore web del telefono**

## **Prerequisiti:**

- ◆ Sul PC è installato un browser web standard, per es. Internet Explorer dalla versione 7.0, Firefox dalla versione 4.0 oppure Apple Safari dalla versione 5.0.
- ◆ Il telefono e il PC sono collegati tra di loro direttamente tramite un router. Le impostazioni di un firewall disponibile consentono la comunicazione tra il PC e il telefono.

## **Note**

- $\triangle$  A seconda del vostro provider VoIP può essere che nel configuratore web non sia possibile modificare le singole impostazioni.
- ◆ Mentre si stanno effettuando le impostazioni sul configuratore web, il telefono non è bloccato. È possibile telefonare parallelamente con il vostro telefono oppure modificare le impostazioni.
- ◆ Mentre si è collegati al configuratore web, esso è bloccato agli altri utenti. Non è possibile un accesso multiplo allo stesso tempo.

# **Instaurazione del collegamento tramite indirizzo IP del telefono**

▶ Individuare l'indirizzo IP attuale del telefono tramite uno dei portatili registrati: L'indirizzo IP attuale del telefono viene visualizzato sul display del portatile, se si preme **brevemente** sul tasto di registrazione/Paging sulla base. È possibile modificare l'indirizzo IP del v[ostro telefono](#page-78-1), se è stata attivata l'assegnazione dinamica dell'indirizzo IP (**→ pag. 79**).

#### **Attenzione**

Se una delle quattro parti dell'indirizzo IP contiene zeri iniziali (per es. 002), questi zeri non vanno inseriti nel campo dell'indirizzo del browser web. Il browser web altrimenti non può instaurare nessuna connessione al configuratore web.

**Esempio:** sul telefono viene visualizzato l'indirizzo IP 192.168.002.002. Nel campo dell'indirizzo va inserito 192.168.2.2.

- Avviare il browser web sul PC
- ▶ Nel campo dell'indirizzo del browser web inserire http:// e l'indirizzo IP attuale del telefono (esempio: http://192.168.2.2).
- ¤ Premere il tasto invio.

Viene instaurato il collegamento al configuratore web del telefono.

#### **Nota**

La connessione tra PC e configuratore web è locale (connessione LAN). Solo l'instaurazione del collegamento avviene tramite Internet.

# **Registrazione/login sul configuratore web**

**Prerequisito:** PC e telefono sono collegati ad Internet.

# **Registrarsi, impostare la lingua**

Dopo aver instaurato il collegamento nel browser web viene visualizzata la pagina web - **Login**.

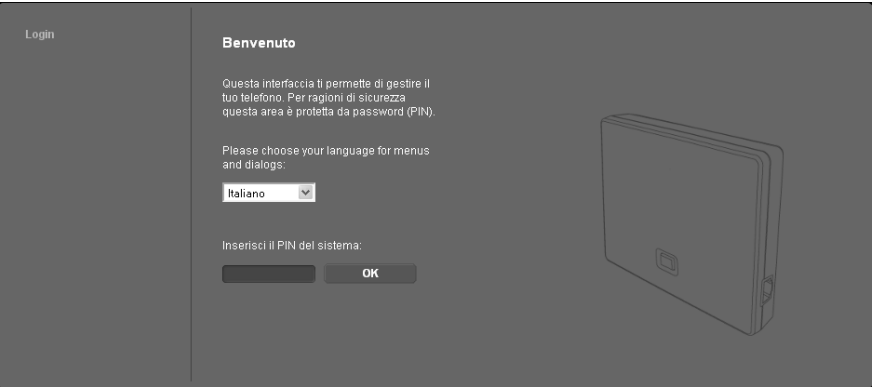

È possibile selezionare la lingua nella quale si desidera visualizzare i menu e la finestra di dialogo del configuratore. Nel campo superiore della pagina web viene visualizzata la lingua attualmente impostata.

- Eventualmente cliccare su  $\blacksquare$ , per aprire la lista delle lingue a disposizione.
- ▶ Scegliere la lingua.

La pagina web viene ricaricata nella lingua selezionata. Ciò potrebbe impiegare un pò di tempo.

## **Nota**

Le pagine web del configuratore web per la lingua selezionata vengono caricate dal server di configurazione sulla base. Perciò è possibile modificare la lingua solo se il vostro apparecchio ha un collegamento ad Internet.

- ▶ Nel campo inferiore della pagina web inserire il PIN di sistema del vostro telefono (impostazione iniziale: 0000), per poter accedere alle funzioni del configuratore web.
- ¤ Cliccare sul comando **OK**.

A registrazione avvenuta viene aperta la pagina web **Home** con tutte le informazioni generali per il configuratore web.

Se si inserisce un PIN di sistema sbagliato, viene visualizzato il relativo avviso. Viene richiesto di reinserire il PIN.

Inserendo un'altra volta un PIN di sistema sbagliato, il campo del PIN viene bloccato (è in grigio) per un breve periodo. Ad ogni ulteriore inserimento di un PIN sbagliato la durata del blocco raddoppia.

## **Note**

- $\bullet$  Se sul telefono è impostato ancora il PIN di sistema "0000" (impostazione iniziale), durante la registrazione viene indicato che il dispositivo non è sicuro), e che si deve modificare il PIN. È possibile disattivare questa nota di sicurezza per le applicazioni successive, attivando l'opzione "**Non visualizzare più questo avviso di sicurezza.**". Cliccare **OK**, per chiudere la finestra di dialogo.
- <span id="page-90-0"></span> $\triangle$  Se non si fa nessun inserimento per lungo tempo (ca. 10 min.), si viene disconnessi automaticamente. Al successivo tentativo di fare un inserimento oppure di aprire una pagina web, viene visualizzata la pagina web **Login**. Reinserire il PIN di sistema per registrarsi di nuovo.
- u Gli inserimenti che non sono stati salvati prima della disconnessione automatica vanno persi.

## **Disconnessione**

[In alto a dest](#page-91-0)ra in ogni pagina web del configuratore web all'interno della barra del menu (£**pag. 92**) si trova il comando **Disconnessione**. Cliccare su **Disconnessione**, per disconnettersi dal configuratore web.

#### **Attenzione**

Utilizzare sempre il comando **Disconnessione**, per terminare il collegamento al configuratore web. Chiudere per es. il browser web senza essersi prima disconnessi potrebbe bloccare l'accesso al configuratore web per qualche minuto.

# **Struttura delle pagine del configuratore**

Le pagine del configuratore web (pagine web) contengono gli elementi per l'uso mostrati (esempio).

Esempio di struttura di una pagina del configuratore web:

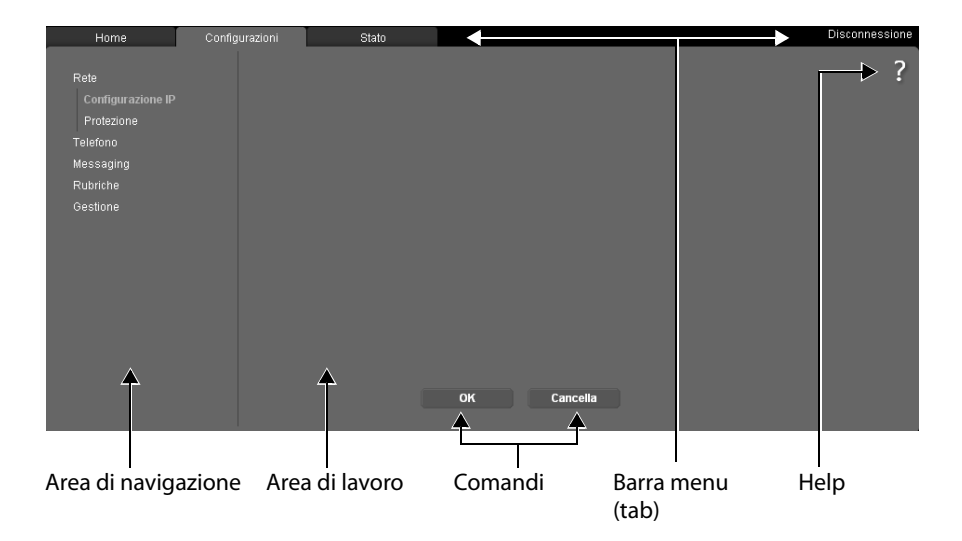

## <span id="page-91-0"></span>**Barra del menu**

Nella barra del menu vengono presentati i menu del configuratore web sotto forma di fogli di registro.

Sono a disposizione i seguenti menu:

#### **Home**

La pagina iniziale viene aperta dopo essersi registrati sul configuratore web. Contiene informazioni sulle funzioni del configuratore web.

Se non è ancora stato creato un account [VoIP, tramite](#page-96-0) la pagina iniziale si ha accesso a Guida rapida alla prima configurazione,  $\rightarrow$  pag. 97.

## **Configurazioni**

Tramite questo menu è possibile effettuare impostazioni sul telefono.

Cliccando sul menu **Configurazioni**, nell'area di navigazione (£**[pag. 92](#page-91-1)**) viene visualizzata una lista con le funzioni di questo menu.

### **Stato**

Il menu fornisce informazioni sul telefono.

#### **Disconnessione**

In alto a destra nella riga del menu di ogni pagina web si trova la funzione **Disconnessione**.

**Nota**

L'albero dei menu del configuratore web, **→ [pag. 96](#page-95-0)**.

# <span id="page-91-1"></span>**Area di navigazione**

Nell'area di navigazione vengono elenc[ate le funzion](#page-91-0)i del menu selezionato nella barra del menu (£**pag. 92**).

Quando si clicca su una funzione, nell'area di lavoro si apre la relativa pagina con le informazioni e/o i campi per il loro inserimento. La funzione selezionata è evidenziata in arancione.

Se una funzione ha delle sottofunzioni, queste vengono visualizzate sotto la funzione non appena si clicca su di essa (nell'esempio **Telefono**).

Nell'area di lavoro viene visualizzata la pagina relativa alla prima sottofunzione (evidenziata in arancione).

Rete Telefono Audio Assegnazione numero Trasferimento di chiamata Piani di selezione Segreterie telefoniche di rete Impostazioni VoIP avanzate Messaging Rubriche Gestione

# **Area di lavoro**

Nell'area di lavoro - a seconda della funzione selezionata nell'area di navigazione vengono visualizzate le informazioni o le finestre di dialogo tramite le quali è possibile effettuare o modificare le impostazioni del vostro telefono.

## **Effettuare modifiche**

È possibile effettuare modifiche tramite i campi di inserimento, le liste oppure le opzioni.

- $\triangleq$  Un campo può avere limitazioni relativamente ai possibili valori, per es. il numero massimo di caratteri, l'inserimento dei caratteri speciali o determinati campi di valori.
- $\blacklozenge$  Aprire una lista, cliccando sul comando  $\blacktriangledown$ . È possibile scegliere tra valori preimpostati.
- $\triangleleft$  Ci sono due tipi di opzioni:
	- Opzioni di selezione: in una lista è possibile attivare una o più opzioni. Le opzioni attive, cioè quelle selezionate, sono contrassegnate con  $\blacksquare$ , quelle non attive con  $\Box$ . Si attiva un'opzione cliccando  $\Box$ . Lo stato dell'altra opzione della lista non si modifica. Si disattiva un'opzione cliccando su  $\blacksquare$ .
	- modifica. Si disattiva un'opzione cliccando su **√.**<br>The lista è contrassegnata con *⊙ , . L'opzione attiva della lista è contrassegnata con , .* quelle non attive con  $\Box$ . Si attiva un'opzione cliccando su  $\Box$ . L'opzione precedentemente attiva viene disattivata. È possibile disattivare un'opzione solo attivando un'altra opzione.

## **Per l'inserimento di caratteri cirillici e turchi**

Di seguito si fa riferimento al numero max. indicato di caratteri che è possibile inserire in un campo, in caratteri latini e in cifre (1 carattere = 1 byte), cioè 1 carattere significa 1 byte.

I caratteri cirillici e turchi necessitano ognuno di 2 byte, cioè con una lunghezza di campo ad es. di 16 caratteri è necessario inserire al max. 8 caratteri cirillici oppure turchi.

Se in un campo si digitano troppi caratteri, l'inserimento viene rifiutato (non viene salvato nella base). Il "vecchio" contenuto del campo (oppure l'impostazione standard) resta valido e viene visualizzato nuovamente durante l'aggiornamento della pagina web. Non si ha nessun avviso/segnalazione.

## **Attivare le modifiche**

Non appena si effettua una modifica in una pagina, si attiva la nuova impostazione sul telefono cliccando il comando **OK**.

Se il vostro inserimento in un campo non corrisponde alle regole valide per questo campo, si ha il relativo messaggio di errore. È quindi possibile ripetere l'inserimento.

## **Attenzione**

Le modifiche che non sono ancora state salvate sul telefono vanno perse se si passa ad un'altra pagina web oppure se viene interrotto il [collegament](#page-90-0)o al configuratore web per es. perchè è stato superato il tempo previsto ( $\rightarrow$  pag. 91).

## **Impostare il telefono tramite il configuratore web**

# **Comandi**

Nella parte inferiore dell'area di lavoro sono presenti dei comandi. Vengono visualizzati comandi diversi a seconda della relativa funzione di una pagina web. Le funzioni di questi comandi vengono descritte nell'Help online del configuratore web. I comandi più importanti sono:

## **Cancella**

Rifiutare le modifiche effettuate nella pagina web e ricaricare la pagina web con le impostazioni attuali salvate sul telefono.

**OK**

Salvare in una pagina web le impostazioni effettuate sul telefono.

## <span id="page-93-0"></span>**Help**

Sulla maggior parte delle pagine web del configuratore web in alto a destra si trova un punto di domanda. Cliccando su questo punto di domanda in una finestra separata viene aperto l'Help online a questa pagina web.

Le pagine dell'Help vengono scaricate direttamente dal server di configurazione.

## **Nota**

Affinché le pagine dell'Help possano essere visualizzate correttamente, potrebbe essere necessario modificare le impostazioni del vostro browser. Con Internet Explorer e Firefox sono per es. le seguenti impostazioni:

- ¤ Consentire contenuti attivi bloccati per l'Help (cliccare con il tasto destro del mouse nella barra delle informazioni nell'intestazione della finestra del browser).
- ▶ Consentire alle pagine l'utilizzo di propri caratteri oppure impostare Arial come carattere standard (opzione generale).

## **Mezzi di rappresentazione nell'Help**

#### **carattere semi-grassetto**

Concetti come le funzioni del menu, i nomi dei campi di inserimento e le opzioni.

## **[carattere semi-grassetto]**

Comandi.

## Tramite questo Help / Tramite questo Help -

Il testo in blu, sottolineato, indica del testo nascosto.

Cliccando una volta su questo "Link", il testo nascosto viene visualizzato. La freccia alla fine del link ruota di 90°.

Cliccando su Tramite questo Help il testo viene di nuovo nascosto.

## **Telefono > Piani di selezione**

Navigazione ad una funzione del configuratore web.

Corrisponde alla rappresentazione "**Telefono**¢**Piani di selezione**" in questo manuale di istruzioni ( ¢**[Aprire le pagine web](#page-94-0)** più avanti sotto)

## **Cercare nell'Help**

Cliccare nella finestra dell'Help e premere i tasti **Strg** e **F**. Viene aperta una finestra di ricerca.

# <span id="page-94-0"></span>**Aprire le pagine web**

Di seguito viene brevemente descritta la navigazione alle singole funzioni del configuratore web.

## **Esempio**

## **Definire i piani di selezione:**

## **Configurazioni** ¢**Telefono** ¢**Piani di selezione**

Per aprire la pagina web procedere come indicato di seguito:

- ¤ Nella barra del menu cliccare sul menu **Configurazioni**.
- ▶ Nell'area di navigazione cliccare sulla funzione **Telefono**. Nell'albero di navigazione vengono visualizzate le sottofunzioni di **Telefono**.
- ¤ Cliccare sulla sottofunzione **Piani di selezione**.

# <span id="page-95-0"></span>**Menu del configuratore web**

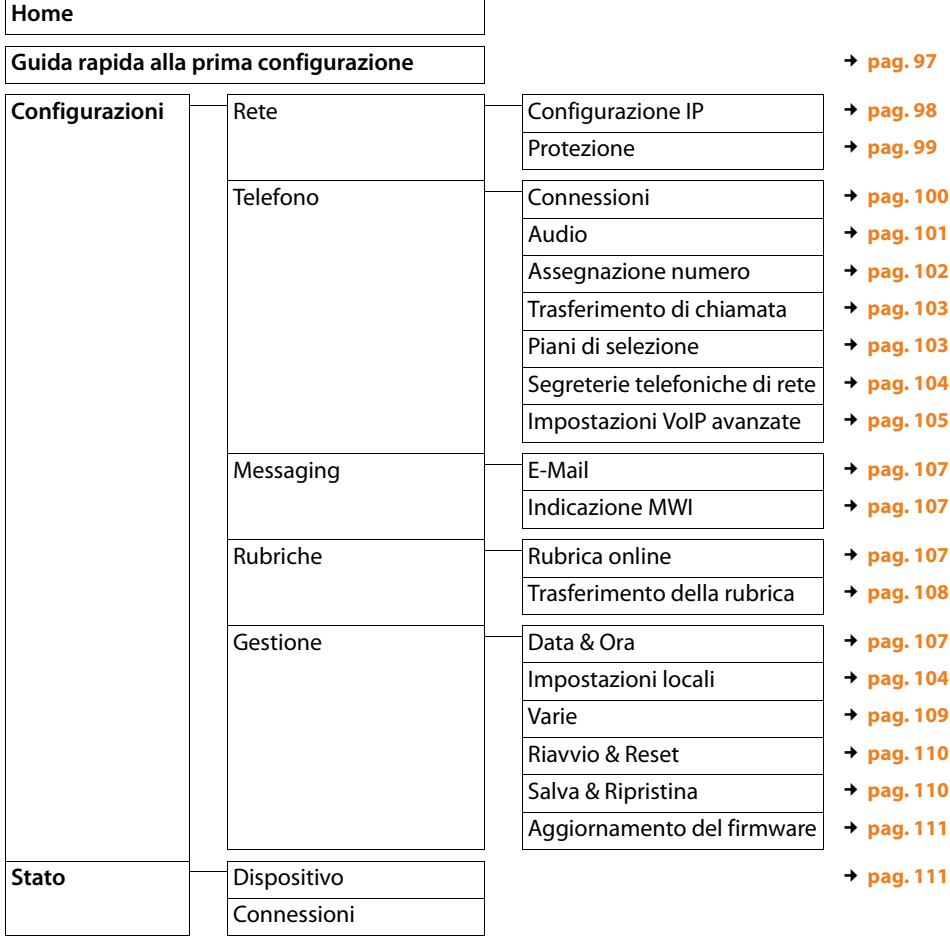

# **Funzioni del configuratore web**

# <span id="page-96-0"></span>**Guida rapida alla prima configurazione**

La **Guida rapida alla prima configurazione** vi aiuta durante la configurazione della vostra connessione VoIP. È disponibile nella pagina iniziale, se non è ancora stato creato nessun account VoIP.

## **Nota**

Se è già stato creato un account VoIP, nel **Configurazioni** è possibile impostare ulteriori account oppure modificare le impost[azioni per un](#page-99-2) account esistente: **Configurazioni → Telefono → Connessioni** (+ pag. 100)

La **Guida rapida alla prima configurazione** vi guida passo dopo passo attraverso tutte le operazioni necessarie per la creazione di un account VoIP. Seguire le indicazioni sulle pagine.

- **▶ Se avete compilato i campi di una pagina, cliccare su [Avanti >]. Se si desidera fare una** modifica su una pagina precedente, cliccare su [**< Indietro**]. Con **[Annulla]** si termina la configurazione guidata.
- ▶ Assicurarsi di avere a portata di mano i dati di registrazione del proprio provider VoIP oppure il codice di autoconfigurazione, prima di iniziare con la configurazione.

Ci sono diverse possibilità per configurare una connessione VoIP:

- $\triangle$  Alcuni provider supportano l'autoconfigurazione con il codice di autoconfigurazione. Se avete ricevuto un codice di configurazione dal vostro provider, sulla prima pagina della procedura guidata contrassegnare l'opzione **Sì** per **Codice di configurazione automatica disponibile**. Successivamente bisogna solo inserire questo codice. Tutti i dati VoIP necessari vengono caricati automaticamente.
- $\triangle$  Per la maggior parte dei provider sul server di configurazione di Gigaset sono disponibili i cosiddetti Profili Provider con i dati generali del provider.

Se per **Codice di configurazione automatica disponibile** avete indicato **No**, nelle pagine seguenti viene richiesto di selezionare prima il proprio Paese e poi il proprio provider. Il profilo del proprio provider viene caricato con le impostazioni standard. È quindi necessario inserire i dati del proprio account VoIP.

In casi eccezionali è necessario adattare le impostazioni standard alle impostazioni del proprio router. [Per questo ut](#page-99-2)ilizzare la pagina **Telefono**¢**Connessioni** nel tab **Configurazioni**,£**pag. 100**.

 $\blacklozenge$  Per il proprio provider non è disponibile nessun profilo provider. In questo caso è necessario effettuare manualmente tutte [le impostazio](#page-99-2)ni tramite la **pagina Telefono → Connessioni** nel tab Configurazioni, → pag. 100. Si ricevono i dati dal proprio provider VoIP.

# <span id="page-97-1"></span><span id="page-97-0"></span>**Collegare la base alla rete locale (LAN / Router)**

Le funzioni per il collegamento alla LAN si trovano nella pagina web:

## **Configurazioni** ¢**Rete** ¢**Configurazione IP**

Nella maggior parte delle applicazioni non è necessario effettuare impostazioni speciali per il collegamento del telefono al router oppure ad una rete locale. Per impostazione iniziale per il telefono è preimpostata l'assegnazione dinamica dell'indirizzo IP (DHCP). Affinché il router "riconosca" il telefono, anche nel router deve essere attiva l'assegnazione dinamica dell'indirizzo IP, cioè il server DHCP del router deve essere attivato.

Se il server DHCP del router non pu[ò/non deve e](#page-78-1)ssere attivato, è necessario assegnare al telefono un indirizzo IP fisso/statico (**+ pag. 79**). Un indirizzo IP fisso è utile, pes es., se sul router per il telefono è attivato il Port-Forwarding oppure un DMZ.

L'assegnazione di un indirizzo IP statico è possibile anche tramite un portatile.

Il comando **[Mostra impostazioni avanzate]** dà accesso alle impostazioni che diventano necessarie se se si collega il proprio telefono ad una grossa rete (aziendale oppure di organizzazioni) oppure se lo si vuole gestire da remoto tramite il configuratore web.

È possibile:

- ◆ Stabilire l'indirizzo di un server proxy HTTP all'interno della LAN tramite il quale il telefono può instaurare connessioni ad Internet sul telefono, se nella LAN non sono consentiti accessi diretti.
- ◆ ID della VLAN / Priorità della VLAN per lasciare l'accesso ad una tagged VLAN.
- ◆ Consentire la connessione da PC al di fuori della LAN al configuratore web.

## **Attenzione**

- ◆ L'ampliamento dell'autorizzazione d'accesso da altre reti aumenta il rischio di accessi non autorizzati. È perciò consigliato disattivare nuovamente il controllo da remoto quando non necessario.
- $\triangle$  L'accesso al configuratore web da altre reti è possibile solo se il vostro router inoltra le richieste di servizi dall', esterno" alla porta 80 (porta standard) del telefono. Leggere in proposito il manuale d'uso del vostro router.

## <span id="page-98-0"></span>**Effettuare le impostazioni di protezione – Gestire i certificati per l'autenticazione TLS**

Il telefono supporta l'instaurazione di connessioni dati protette in Internet con il protocollo di sicurezza TLS (Transport Layer Security). Con il TLS il Client (il telefono) identifica il server a seconda dei certificati. Questi certificati devono essere salvati nella base.

I certificati TLS si gestiscono tramite la pagina web:

### **Configurazioni** ¢**Rete** ¢**Protezione**

In questa pagina si trovano le liste **Certificati server / Certificati CA**. Si ricevono i certificati salvati nella base. I certificati erano già memorizzati nella base per impostazione iniziale oppure erano stati da voi caricati sulla base tramite la pagina web **Impostazioni di protezione**.

Nella lista **Certificati non validi** si trovano i certificati che non hanno superato il controllo dei certificati ad un'instaurazione della connessione, e i certificati dalle liste **Certificati server / Certificati CA**, che non sono più validi (per es. perchè la loro data di validità è stata superata).

È possibile eliminare dei certificati e caricarne di nuovi sulla base, così come accettare o rifiutare certificati non validi.

Se la connessione ad un server di dati in Internet non avviene, perché il telefono non accetta il certificato ricevuto dal server (per es. durante il download dei messaggi e-mail dal server POP3), viene chiesto di aprire la pagina web **Impostazioni di protezione**.

Il certificato utilizzato all'instaurazione della connessione si trova nella lista **Certificati non validi**. Visualizzare le informazioni sul certificato contrassegnandolo e cliccando sul comando **[Dettagli]**. Tra l'altro viene visualizzato da chi (Certificate authority) e per chi è stato creato il certificato così come la sua durata di validità.

Sulla base delle informazioni si deve decidere se accettare o rifiutare il certificato.

Se si accetta il certificato, a seconda del tipo esso viene copiato in una delle liste **Certificati server / Certificati CA** (anche se è già scaduto). Se un server si logga ancora con questo certificato, la connessione viene subito accettata.

Se si rifiuta il certificato, esso viene copiato nella lista **Certificati server** con lo stato **(respinto)**. Se un server si logga ancora con questo certificato, la connessione viene subito respinta.

## <span id="page-99-1"></span><span id="page-99-0"></span>**Gestire le connessioni della base – Attivare/disattivare le connessioni**

Le connessioni della vostra base si gestiscono tramite la pagina web:

## **Configurazioni** ¢**Telefono** ¢**Connessioni**

In questa pagina web viene visualizzata una lista con tutte le connessioni possibili e il loro stato (per es. collegato, registrato):

## **Connessioni IP**

Al vostro telefono è possibile assegnare fino a sei connessioni VoIP (numeri di telefono VoIP). Per ogni numero di telefono VoIP è necessario creare un account VoIP presso un provider VoIP. I dati di accesso per ogni account e per il relativo provider VoIP vanno inseriti nel telefono.

Per ogni connessione VoIP è disponibile una voce della lista, tramite la quale è possibile configurare e gestire ogni connessione.

¤ Cliccare quindi sul relativo comando **[Modifica]**.

# <span id="page-99-2"></span>**Configurare, cancellare le connessioni VoIP**

Per configurare e cancellare le connessioni VoIP aprire la pagina web

## **Configurazioni**¢**Telefono**¢**Connessioni**

¤ Cliccare dopo la voce della lista della connessione VoIP sul comando **[Modifica]**.

Viene aperta una pagina web in cui è possibile creare un nuovo account oppure modificare i dati di un account esistente.

▶ Per creare un nuovo account VoIP, cliccare nel campo **Configurazione VoIP / Scarica il profilo del provider** su **[[Avvia confi](#page-96-0)gurazione guidata]** ed eseguire i passi della configurazione guidata, £**pag. 97**.

Nei campi successivi è possibile modificare i dati di un account esistente.

- ◆ Dati personali del Provider
- ◆ Dati di registazione generali del provider VoIP
- ◆ Dati di rete generali del provider VoIP

Se nella configurazione guidata è stato selezionato un provider per cui non c'è nessun profilo, inserire quindi qui tutti i dati per l'account VoIP. I dati si ricevono dal proprio provider VoIP.

Per i provider di cui era disponibile un profilo, in casi eccezionali è necessario adattare le impostazioni alle impostazioni del proprio router:

– Se con le chiamate in uscita il vostro interlocutore non vi sente, potrebbe essere necessario commutare tra la modalità server Outbound-Proxy e l'utilizzo dello STUN. Il server STUN oppure Outbound sostituisce l'indirizzo privato IP del telefono con il suo indirizzo IP pubblico nei pacchetti dei dati inviati. Se il telefono funziona dietro un router con NAT simmetrico, lo STUN non può essere utilizzato.

– Se per le chiamate in arrivo non si è temporaneamente raggiungibili, potrebbe essere necessario adattare il valore in **Tempo di refresh NAT**: se nel router per il telefono è attivo il Port-Forwarding oppure un DMZ, per la raggiungibilità del telefono è necessaria una voce nella tabella di Routing del NAT (nel router). Il telefono deve confermare questa voce nella tabella di Routing in determinati intervalli (**Tempo di refresh NAT**), affinché la voce resti nella tabella di Routing.

Informazioni dettagliate sui campi si trovano nell'Help Online di questa pagina web. L'Help Online viene aperta quando si clicca sul punto di domanda  $\Omega$  (in alto a destra sulla pagina web).

## <span id="page-100-0"></span>**Ottimizzare la qualità vocale sulle connessioni VoIP**

Le funzioni per migliorare la qualità vocale sulle connessioni VoIP si trovano alla pagina web:

## **Configurazioni** ¢**Telefono** ¢**Audio**

La qualità vocale sulle connessioni VoIP in genere viene determinata dal **Codec vocale**  utilizzato per la trasmissione dei dati e dalla **larghezza di banda** a disposizione del vostro collegamento DSL.

Con il Codec vocale i dati vocali vengono digitalizzati (codificati/decodificati) e compressi. Se un Codec è "migliore" (qualità vocale migliore) significa che è necessario trasmettere più dati, cioè per la trasmissione accettabile dei dati vocali è necessario un accesso DSL con una larghezza di banda maggiore.

È possibile influenzare la qualità vocale (tenendo conto della larghezza di banda del vostro collegamento DSL) selezionando i Codec vocali che il vostro telefono deve utilizzare e stabilendo la sequenza in cui i Codec devono essere proposti all'instaurazione di una connessione VoIP.

Nel vostro telefono sono memorizzate delle impostazioni standard per i Codec utilizzati, un'impostazione per larghezze di banda limitate e una per larghezze di banda ottimizzate elevate.

In generale è possibile selezionare una di queste impostazioni standard per tutte le connessioni VoIP del telefono. Se il vostro collegamento DSL dispone di una larghezza di banda limitata, per migliorare la qualità della voce è inoltre possibile escludere le connessioni VoIP parallele.

È anche possibile effettuare da sé le impostazioni per i Codec vocali, selezionando per ogni connessione VoIP del telefono il Codec vocale che deve essere utilizzato e in quale sequenza deve essere proposto all'instaurazione di una connessione VoIP.

Il vostro telefono supporta i seguenti codici vocali:

#### **G.722**

Qualità vocale molto alta. Il Codec vocale **a larga banda G.722** lavora con gli stessi bitrate di G.711 (64 Kbit/s per connessione vocale), ma con sample rate più elevata. In questo modo si possono riprodurre frequenze più elevate. Il suono vocale è quindi più chiaro e migliore rispetto agli altri Codec (High Definition Sound Performance).

#### **Impostare il telefono tramite il configuratore web**

## **G.711 a law / G.711 μ law**

Qualità vocale elevata (confrontabile con quella ISDN). La larghezza necessaria della banda è di 64 Kbit/s per connessione vocale.

## **G.726**

Buona qualità vocale (inferiore alla G.711, ma superiore rispetto alla G.729).

Il vostro telefono supporta G.726 con una velocità di trasmissione di 32 Kbit/s per connessione vocale.

## **G.729**

Qualità vocale media. La larghezza necessaria della banda è di 8 Kbit/s per connessione vocale.

Per risparmiare ulteriore larghezza di banda e capacità di trasmissione, è possibile sopprimere la trasmissione di pacchetti vocali in pause vocali ("soppressione silenzio") sulle connessioni VoIP che utilizzano il Codec **G.729**. Al posto dei rumori di sottofondo il vostro interlocutore sentirà quindi nel proprio ambiente un fruscio artefatto, che si genererà presso il destinatario (opzione: **Abilita Annex B per codec G.729**).

#### **Nota**

Per una buona qualità vocale si deve prestare attenzione anche alle note seguenti:

- ◆ Evitare, mentre si sta telefonando tramite VoIP, altre attività in Internet (per es. navigare in Internet.
- $\triangle$  Prestare attenzione che a seconda del Codec utilizzato e dell'utilizzo della rete si possono verificare ritardi vocali.

## <span id="page-101-0"></span>**Assegnare le connessioni in uscita e in arrivo**

Per l'assegnazione dei numeri aprire la pagina web:

#### **Configurazioni**¢**Telefono**¢**Assegnazione numero**

Assegnare ai portatili registrati le connessioni in uscita e in arrivo.

Prestare attenzione ai seguenti punti:

- $\triangleq$  Ad ogni portatile alla registrazione vengono assegnate automaticamente la prima connessione VoIP configurata come connessione in uscita e tutte le connessioni della base come connessioni in arrivo.
- $\triangle$  È possibile assegnare ad ogni portatile o una connessione in uscita fissa oppure la selezione della connessione. Con la selezione della connessione si seleziona ad ogni chiamata quale connessione si deve utlizzare.

#### **Note**

- $\triangle$  È possibile evitare l'assegnazione della connessione in uscita per determinati numeri di telefono, definendo dei piani di selezione per questi numeri.
- ◆ Per l'assegnazione dei numeri → [pag. 82](#page-81-0).

## **Modificare il nome dei portatili**

In questa pagina è possibile anche modificare il nome dei portatili.

# <span id="page-102-0"></span>**Attivare il trasferimento di chiamata**

Le impostazioni per il trasferimento di chiamata si trovano alla pagina web:

## **Configurazioni**¢**Telefono**¢**Trasferimento di chiamata**

Le chiamate alle vostre connessioni VoIP possono essere trasferite ad un qualsiasi numero esterno (numero VoIP, di rete fissa oppure di rete mobile).

Per ognuna delle vostre singole connessioni VoIP (account VoIP) è possibile stabilire se e quando le chiamate al relativo numero di telefono VoIP devono essere trasferite.

## <span id="page-102-1"></span>**Piani di selezione definiti per l'utente – Stabilire regole per la telefonia**

Alcuni piani di selezione si definiscono nel campo **Piani di selezione** sulla pagina web:

## **Configurazioni** ¢**Telefono** ¢**Piani di selezione**

È possibile stabilire i seguenti piani di selezione:

◆ Stabilire una connessione per determinati numeri di telefono tramite la quale questi numeri di telefono devono sempre essere selezionati e quindi le chiamate fatturate e stabilire se il numero di telefono va selezionato con prefisso.

Inserendo solo alcune cifre (per es. prefisso locale, nazionale oppure di rete mobile), tutti i numeri di telefono che iniziano con queste cifre vengono selezionati tramite la connessione selezionata.

◆ Bloccando determinati numeri di telefono, il telefono non instaura quindi connessioni a questi numeri di telefono (per es. i numeri 0190 oppure 0900).

I piani di selezione valgono per tutti i portatili registrati. Le impostazioni delle connessioni in uscita sono inefficaci nel caso si selezionino numeri che sottostanno ad un piano di selezione.

Se necessario è possibile attivare e disattivare i piani di selezione.

#### **Nota**

I piani di selezione con l'eccezione di un blocco sono inefficaci se è stata assegnata la selezione della connessione ad un tasto funzione del portatile e se, prima della selezione, si seleziona esplicitamente una connessione in uscita dalla lista delle connessioni disponibili.

## **Consiglio:**

Confrontare le tariffe per le chiamate non locali (in particolare quelle per l'estero) dei vostri provider VoIP e stabilire per il paese/luogo quale connessione va utilizzata, per es. un piano di selezione per il **Numero telefonico** "0033" si riferisce a tutte le chiamate verso la Francia.

## **Nota**

Se i piani di selezione si sovrappongono, vale sempre il piano di selezione con la concordanza maggiore.

## **Esempio:**

Esiste un piano di selezione per il numero "02" e un secondo per "023". Selezionando "0231..." vale il secondo piano di selezione, selezionando "0208..." il primo.

### **Esempi**

Tutte le chiamate nella rete mobile devono essere eseguite tramite la vostra connessione VoIP presso il Provider B .

Piani di selezione:

```
Numero telefonico = 017 Connessione = IP3, Provider B
```
come il corrispettivo valore per "015" e "016".

## **Prefisso – Attivare i piani di selezione per il collegamento ad un centralino telefonico**

Se il vostro telefono è collegato ad un centralino telefonico, potrebbe essere necessario selezionare un prefisso prima del numero con le chiamate esterne (per es. "0").

Memorizzare un prefisso e stabilire quando le cifre devono essere anteposte ai numeri di telefono automaticamente. È possibile scegliere tra **Tutti**, **Nessuno** e **dalle liste delle chiamate** (solo con selezione dalla lista delle chiamate oppure da una lista della segreteria telefonica).

Queste impostazioni si trovano nel campo **Codice di accesso** della pagina web:

## **Configurazioni** ¢**Telefono** ¢**Piani di selezione**

# <span id="page-103-1"></span>**Attivare il prefisso per le chiamate locali tramite VoIP**

Se si chiama tramite VoIP nella rete fissa, potrebbe essere necessario selezionare il prefisso locale anche con le chiamate locali (a seconda del provider). È possibile evitare l'inserimento del proprio prefisso inserendo il prefisso completo (con prefisso internazionale) del luogo in cui si utilizza il telefono nella configurazione del telefono.

Queste impostazioni si trovano nella pagina web:

## **Configurazioni** ¢**Gestione** ¢**Impostazioni locali**

## <span id="page-103-0"></span>**Attivare/disattivare, inserire la segreteria di rete**

Una lista delle segreterie di rete di tutte le connessioni del telefono si trova alla pagina web:

## **Configurazioni**¢**Telefono**¢**Segreterie telefoniche di rete**

In questa lista è possibile inserire i numeri di telefono della segreteria di rete.

Tramite questa lista è possibile attivare/disattivare la segreteria di rete di tutte le connessioni VoIP configurate.

# <span id="page-104-0"></span>**Impostare i toni DTMF per il VoIP**

Le impostazioni per i toni DTMF si effettuano nel campo **DTMF su connessioni VoIP** alla pagina web:

## **Configurazioni**¢**Telefono**¢**Impostazioni VoIP avanzate**

I toni DTMF sono necessari ad es. per interrogare e comandare alcune segreterie di rete tramite cifre-codici oppure per la gestione da remoto di una segreteria telefonica.

Per l'invio dei toni DTMF tramite VoIP è necessario stabilire come i codici dei tasti devono essere convertiti e inviati in toni DTMF: informazione udibile nel canale vocale oppure come segnalazione "SIP Info". Informarsi presso il proprio provider VoIP sul tipo di trasmissione DTMF supportata.

È possibile impostare il telefono in modo che, ad ogni chiamata, tenti di impostare il tipo di toni DTMF adatto al Codec attualmente negoziato (**Automatico)**.

Oppure stabilire il tipo di toni DTMF esplicitamente:

- ◆ Audio oppure RFC 2833, se i toni DTMF devono essere trasmessi acusticamente (in pacchetti vocali).
- ◆ SIP info, se i toni DTMF devono essere trasmessi come codici.

#### **Nota**

- ◆ Le impostazioni per i toni DTMF valgono per tutte le connessioni VoIP (account VoIP).
- $\triangleq$  Sulle connessioni a larga banda (viene utilizzato il Codec G.722) i toni DTMF non possono essere trasmessi in modalità audio (**Audio**).

# **Configurare l'inoltro di chiamata tramite VoIP**

Le impostazioni per l'inoltro di chiamata si effettuano nel campo **Inoltro di chiamata** alla pagina:

## **Configurazioni**¢**Telefono**¢**Impostazioni VoIP avanzate**

È possibile collegare (a seconda del provider) una chiamata esterna ad una delle vostre connessioni VoIP con un secondo utente esterno. Instaurare quindi una consultazione esterna ad un secondo utente e premere, dopo che il secondo utente ha risposto, il tasto R sul portatile. La chiamata viene inoltrata.

È possibile completare oppure modificare le impostazioni per l'inoltro di chiamata come segue:

- $\triangleq$  È possibile attivare l'inoltro di chiamata riagganciando. I due utenti esterni vengono collegati tra loro, se sul portatile si preme il tasto di fine chiamata  $\lceil \cdot \cdot \cdot \rceil$ . Le vostre connessioni agli utenti vengono terminate.
- $\blacklozenge$  È possibile attivare l'inoltro di chiamata diretto. È quindi possibile inoltrare la chiamata prima che il secondo utente risponda.
- $\triangleq$  È possibile disattivare l'inoltro di chiamata con il tasto R, se si vuole assegnare il tasto R ad un'altra funzionalità (vedi sotto "**[Stabilire la funzione del tasto R per il VoIP](#page-105-0)  [\(Hook Flash\)](#page-105-0)**").

# <span id="page-105-0"></span>**Stabilire la funzione del tasto R per il VoIP (Hook Flash)**

La funzione del tasto R si stabilisce alla pagina web:

## **Configurazioni**¢**Telefono**¢**Impostazioni VoIP avanzate**

Il vostro provider VoIP potrebbe supportare funzioni particolari. Per poter utilizzare funzioni del genere, è necessario che il telefono invii un determinato segnale (pacchetto dati) al server. È possibile assegnare questo "segnale" come funzione R al tasto R dei portatili. **Prerequisito:** il tasto R non viene utilizzato per l'inoltro di chiamata (impostazione iniziale, vedi sopra).

Premendo il tasto R durante una chiamata VoIP, il segnale viene inviato. Sul telefono i toni DTMF devono essere attivati tramite avvisi SIP-Info (vedi sopra).

# **Stabilire la porta di comunicazione locale per il VoIP**

Le impostazioni per le porte di comunicazione si trovano alla pagina web:

## **Configurazioni**¢**Telefono**¢**Impostazioni VoIP avanzate**

Per la telefonia VoIP vengono utilizzate le seguenti porte di comunicazione:

**← Porta SIP** 

La porta di comunicazione tramite la quale il telefono riceve i dati di segnalazione (SIP). In impostazione iniziale per la segnalazione SIP è impostato il numero di porta standard 5060.

**← Porta RTP** 

Per ogni connessione VoIP sono necessarie due porte RTP tra loro consecutive (numeri di porta consecutivi). Tramite una porta vengono ricevuti i dati vocali e tramite l'altra i dati di gestione. In impostazione iniziale per la trasmissione vocale è impostato il numero di porta standard 5004.

Le modifiche a questa impostazione sono necessarie solo se i numeri di porta sono già utilizzati da altri utenti nella LAN. È quindi possibile stabilire altri numeri di porta fisso oppure campi di numeri di porta per la porta SIP e RTP.

Se sullo stesso router con NAT devono essere fatti funzionare più telefoni VoIP, ha senso utilizzare porte selezionate in modo casuale. I telefoni devono quindi utilizzare porte distinte, affinché il NAT del router possa inoltrare le chiamate in arrivo e i dati vocali solo ad un telefono (quello che si sta contattando). Stabilire tramite il configuratore web un campo di numeri di porta per la porta SIP e RTP, da cui le porte devono essere selezionate.

# <span id="page-106-1"></span>**Effettuare le impostazioni per l'accesso ai Servizi Internet**

Sul vostro telefono è possibile utilizzare i seguenti servizi Internet.

◆ Avvisi E-Mail

È possibile attivare fino a sei account E-Mail. Affinché sia possibile utilizzare la funzione e-mail della base sul portatile, è necessario salvare nella base l'indirizzo del server della posta in entrata e i vostri dati di accesso personali alla vostra casella di posta elettronica.

Inoltre è possibile stabilire l'intervallo di tempo in cui il vostro telefono deve verificare se sono arrivati nuovi messaggi e-mail sul server della posta in entrata, e stabilire se l'autentificazione deve avvenire presso il server della posta in entrata tramite una connessione sicura.

Le impostazioni si effettuano alla pagina web:

## **Configurazioni**¢ **Messaging**¢**E-Mail**

## **◆ Indicazione MWI**

Il LED del tasto messaggi dei portatili collegati alla base indica se è presente un nuovo messaggio, per es. una nuova e-mail. Per ogni singolo portatile è possibile stabilire quale tipo di nuovo messaggio arrivato deve essere visualizzato.

Le impostazioni si effettuano alla pagina web:

## **Configurazioni**¢ **Messaging**¢**Indicazione MWI**

## <span id="page-106-2"></span>◆ Rubriche telefoniche online

È necessario selezionare il/i provider di cui si desiderare utilizzare le rubriche telefoniche online sui portatili registrati.

A seconda del provider selezionato è possibile impostare l'opzione **Ricerca automatica del nome del chiamante.** Ciò significa che con le chiamate in arrivo il nome del chiamante viene letto dalla rubrica online e visualizzato sul display – purché nella rubrica locale del portatile non esista nessuna voce per il numero di telefono del chiamante.

Le impostazioni si effettuano alla pagina web:

<span id="page-106-0"></span>**Configurazioni**¢**Rubriche**¢**Rubrica online**

## ◆ Gestire la sincronizzazione della base con un timeserver

In impostazione iniziale il telefono è impostato in modo che copia data e ora da un timerserver in Internet.

Modifiche alle impostazioni per il timeserver e l'attivazione/disattivazione della sincronizzazione avvengono tramite la pagina web:

**Configurazioni**¢**Gestione**¢**Data & Ora**

## <span id="page-107-0"></span>**Caricare/cancellare le rubriche telefoniche dei portatili da/su PC**

Le funzioni per la gestione delle rubriche telefoniche/degli indirizzi (d'ora in avanti per entrambi verrà utilizzato "rubriche telefoniche") si trovano alla pagina web:

## **Configurazioni** ¢**Rubriche** ¢**Trasferimento della rubrica**

Per la gestione delle rubriche telefoniche dei portatili registrati il configuratore web vi offre le seguenti possibilità.

- ◆ Salvare le rubriche telefoniche su un PC. Le voci vengono memorizzate in formato vCard in un file vcf sul PC. Questi file possono essere caricati su ogni portatile registrato. È possibile copiare le voci della rubrica telefonica anche nella rubrica su PC.
- $\bullet$  Copiare i contatti dalla vostra rubrica del PC nelle rubriche telefoniche dei portatili. Esportare i contatti in file vcf (vCard) e trasferirli con il configuratore web nelle rubriche telefoniche dei portatili.
- $\triangle$  Cancellare la rubrica telefonica sul portatile. Se per es. il file della rubrica (file vcf) è stato modificato sul PC e si desidera caricare questa rubrica telefonica modificata sul portatile, è possibile cancellare la rubrica telefonica attuale sul portatile prima del trasferimento.

**Consiglio:** salvare la rubrica telefonica attuale sul proprio PC prima della cancellazione. È quindi possibile ricaricarla, se la rubrica telefonica modificata non può essere caricata sul portatile per via di errori di formattazione oppure se non può essere caricata completamente.

#### **Nota**

 $\triangleq$  Informazioni sul formato vCard (vcf) si trova in Internet, per es. alla pagina: <www.en.wikipedia.org/wiki/VCard>(inglese) etc.

<www.de.wikipedia.org/wiki/VCard>(tedesco)

(sotto a sinistra nel campo di navigazione della pagina web è possibile impostare la lingua)

 $\bullet$  Se si desidera copiare una rubrica salvata su PC (file vcf) con più voci nella rubrica di Microsoft Outlook™, fare attenzione a quanto segue:

Microsoft Outlook™ copia sempre solo la prima voce (della rubrica) dal file vcf nella sua rubrica.

#### **Regole per il trasferimento**

Le voci della rubrica caricate da un file vcf sul portatile vengono aggiunte alla rubrica. Se per una nome esiste già una voce, questa viene eventualmente completata oppure creata un'ulteriore voce. Non viene sovrascritta o cancellata nessuna voce.

#### **Nota**

A seconda del tipo di apparecchio nella rubrica del portatile per ogni vCard vengono generate fino a 3 voci con lo stesso nome – una per ogni numero inserito.
### <span id="page-108-0"></span>**Contenuto dei file della rubrica (file vcf)**

I dati seguenti vengono (se disponibili) scritti per una voce della rubrica telefonica nel file vcf oppure copiati da un file vcf nella rubrica del portatile:

- $\blacklozenge$  Nome
- $\triangleleft$  Cognome
- $\triangle$  Numero
- $\blacklozenge$  Numero (ufficio)
- $\blacklozenge$  Numero (cellulare)
- $\bullet$  Indirizzo e-mail
- ◆ Data anniversario (AAAA-MM-GG) e ora della chiamata di promemoria (HH:MM) separati da una "**T**" (esempio: 2008-12-24T11:00).

Ulteriori informazioni, che può contenere una vCard, non vengono copiate nella rubrica telefonica del portatile.

### <span id="page-108-1"></span>**Esempio di una voce in formato vCard:**

BEGIN:VCARD VERSION:2.1 N:Musterfrau;Anna TEL;HOME:1234567890 TEL;WORK:0299123456 TEL;CELL:0175987654321 EMAIL:anna@musterfrau.de BDAY:2008-12-24T11:00 END:VCARD

### **Modificare le impostazioni della base, registrare i portatili**

Tramite il configuratore web è possibile:

- $\triangle$  Commutare la base in modalità registrazione per registrare ulteriori portatili sulla base. Questa impostazione corrisponde alla pressione prolungata del tasto di registrazione/ Paging sulla parte anteriore della base.
- $\triangleq$  Attivare oppure disattivare la Modalità Eco oppure la modalità Eco + . Per la Modalità Eco vedi **[pag. 68](#page-67-0)**.
- ◆ Modificare il PIN di sistema (→ [pag. 78](#page-77-0)) del vostro telefono.
- ◆ Accendere oppure spegnere il LED del tasto di registrazione/Paging sulla parte anteriore della base. Per il significato del LED vedi **[pag. 3](#page-2-0)**.
- ◆ Attivare oppure disattivare la visualizzazione degli avvisi dello stato VoIP sul portatile.

Le impostazioni della base si trovano alla pagina web

**Configurazioni** ¢**Gestione** ¢**Varie**

### **Riavviare l'apparecchio oppure ripristinare le impostazioni iniziali**

<span id="page-109-1"></span>Se il vostro telefono non dovesse più funzionare nel modo atteso, è possibile riavviarlo. Spesso in questo modo i problemi possono essere risolti.

<span id="page-109-0"></span>Inoltre è possibile ripristinare tutte le impostazioni iniziali del telefono, per es. quando si passa l'apparecchio a terzi. In questo modo vengono cancellate tutte le impostazioni, liste e voci della rubrica telefonica!

Riavviare l'apparecchio oppure è possibile ripristinare le impostazioni del sistema tramite la pagina web:

#### **Configurazioni** ¢**Gestione** ¢**Riavvio & Reset**

### **Proteggere e ripristinare le impostazioni di sistema**

Al termine della configurazione della base e dopo ogni modifica della configurazione è possibile salvare le impostazioni attuali della base in un file su PC (suffisso .cfg).

Se si modificano le impostazioni involontariamente oppure se è necessario ripristinare la base per via di un errore (reset della base), è possibile ricaricare le impostazioni protette dal file sul PC sul telefono.

Il file .cfg contiene tra l'altro:

- $\blacklozenge$  le impostazioni per la rete locale (configurazione IP),
- $\bullet$  i dati delle connessioni (VoIP) attivate,
- $\blacklozenge$  l'assegnazioni delle connessioni in arrivo/in uscita,
- $\bullet$  il proprio prefisso e codice di linea,
- ◆ numero della segreteria di rete,
- $\triangleq$  le impostazioni per i Servizi Internet,
- ◆ le impostazioni ECO DECT.

È possibile proteggere e ripristinare le impostazioni del sistema tramite la pagina web:

#### **Configurazioni** ¢**Gestione** ¢**Salva & Ripristina**

### **Aggiornare il firmware della base/Ripristinare gli aggiornamenti del firmware**

Avviare l'aggiornamento e il downgrade del firmware tramite la pagina web:

#### **Configurazioni**¢**Gestione**¢**Aggiornamento del firmware**

Su un server di configurazione in Internet vengono regolarmente messi a disposizione degli aggiornamenti del firmware della base e dei profili del provider per le vostre connessioni VoIP (dati di accesso generali del provider). Se necessario è possibile caricare questi aggiornamenti sulla propria base. L'URL di questo server è salvato nella base.

Si hanno le seguenti possibilità:

◆ Avviare l'aggiornamento del firmware

Se è disponibile una **nuova** versione del firmware, viene caricata sulla base e la base riavviata. L'aggiornamento del firmware dura circa 6 minuti. La durata dipende anche dalla larghezza di banda del collegamento DSL. Il firmware viene caricato dal server Internet, solo se prima di questo aggiornamento non è stato inserito nessun file locale nel campo **File firmware definito dall'utente**.

 $\triangleq$  Ripristinare il firmware

Si hanno le seguenti possibilità:

- ricaricare sul telefono la versione del firmware caricata sulla base prima dell'ultimo aggiornamento.
- ricaricare sul telefono la versione del firmware caricato sulla base per impostazione iniziale.

Il firmware selezionato viene ricaricato sul telefono, il firmware attuale viene quindi sovrascritto.

◆ Avviare l'aggiornamento del profilo

Se sono disponibili **nuovi** profili, questi vengono caricati sulla base.

### **Visualizzare lo stato del telefono**

Sul tab **Stato** tramite il telefono vengono visualizzate, tra le altre, le seguenti informazioni:

#### **Stato** ¢**Dispositivo**

- ◆ Indirizzo IP e MAC della base così come il nome utilizzato nella rete
- $\triangle$  Versione del firmware attualmente caricato
	- La versione viene visualizzata nel seguente formato: aa.bbb (aabbbzzzzzzz)

aa contrassegna la variante di prodotto del telefono, bbb la versione del firmware e zzzzzzz la sottoversione (di significato solo per il Servizio Clienti).

L'output 42.0450 significa che sulla vostra base è attualmente caricato il firmware della versione 45.

- $\triangleq$  La lista dei portatili registrati
- $\triangle$  L'ora e la data attuali

#### **Stato → Connessioni**

- ◆ Le connessioni del telefono e il loro stato
- $\bullet$  L'impostazione delle connessioni per il trasferimento di chiamata

# <span id="page-111-2"></span>**Servizio Clienti (Customer Care)**

Avete domande? Un aiuto rapido è disponibile in questo manuale d'uso e alla pagina [www.gigaset.com/pro.](www.gigaset.com/pro) In caso di ulteriori domande sul vostro centralino telefonico Gigaset Professional il rivenditore presso cui avete acquistato il vostro centralino è a vostra disposizione.

# <span id="page-111-0"></span>**Domande e risposte**

In caso di domande sull'uso del telefono siamo a disposizione alla pagina <www.gigaset.com/pro/wiki>.

<span id="page-111-1"></span>Inoltre nella seguente tabella sono elencati i problemi più comuni e le possibili soluzioni.

#### **Il display non visualizza nulla.**

Il telefono non è collegato alla corrente.

◆ Verificare il collegamento alla corrente (→ [pag. 11](#page-10-0)).

#### **Nessun collegamento tra base e portatile.**

- 1. Il portatile è fuori dalla portata della base.
	- ▶ Avvicinarsi con il portatile alla base.
- 2. L'area di copertura della base [si è ridotta do](#page-67-0)po l'attivazione dell'**Ecologia ambientale**.
	- **▶** Disattivare la Modalità Eco (**→ pag. 68**) oppure avvicinarsi con il portatile alla base.
- 3. Il portatile non è registrato oppure è stato cancellato con la registrazione di un'ulteriore portatile (più di 6 registrazioni DECT).
	- **▶** Registrare di nuovo il portatile (**+ [pag. 70](#page-69-0)**).
- 4. È in corso un aggiornamento del firmware.
	- ▶ Attendere finchè termina l'aggiornamento.
- 5. La base non è accesa.
	- ◆ Controllare l'alimentatore della base (→ [pag. 11](#page-10-1)).
	- ¥ Se la base è alimentata tramite PoE, verificare l'alimentazione del router.

#### **Alcuni dei servizi di rete non funzionano come indicato.**

Le funzioni non sono attivate.

▶ Informarsi presso l'operatore di rete.

#### **Tono di errore con il PIN di sistema.**

Il PIN di sistema inserito non è corretto.

▶ Ripetere l'inserimento del PIN di sistema.

#### **L'interlocutore non vi sente.**

Funzione "Mute" attivata.

▶ Riattivare il microfono sul portatile.

#### **Il numero del chiamante non viene visualizzato nonostante il servizio CLIP sia stato sottoscritto presso l'operatore di rete.**

La trasmissione del numero è bloccata.

¥ Il **chiamante** deve chiedere l'attivazione della trasmissione del numero presso l'operatore di rete.

#### **Si sente un tono di errore durante l'inserimento** (sequenza decrescente)**.**

L'azione non è andata a buon fine o l'inserimento è errato.

▶ Ripetere la procedura. Prestare attenzione al display ed eventualmente leggere nel manuale di istruzioni.

#### **Nella lista delle chiamate al messaggio non è assegnata l'ora.**

Data/ora non sono impostate.

- ▶ Impostare data/ora oppure
- ▶ Attivare la sincronizzazione con un timeserver in Internet tramite il configuratore web.

#### **Non viene eseguito l'aggiornamento del firmware oppure il download dei profili VoIP.**

- 1. Se sul display viene visualizzato **Al momento non possibile**, le connessioni VoIP potrebbero essere occupate oppure è già in corso un download/aggiornamento.
	- ▶ Ripetere il procedimento in un secondo momento.
- 2. Se sul display viene visualizzato **File non leggibile**, il file del firmware ptrebbe essere non valido.
	- ¥ Utilizzare solamente firmware e download messi a disposizione nel server di configurazione preimpostato di Gigaset.
- 3. Se sul display viene visualizzato **Server non accessibile**, il server del download non è raggiungibile.
	- ¥ Il server è al momento non raggiungibile. Ripetere il procedimento in un secondo momento.
	- ¥ L'indirizzo preimpostato del server è stato modificato. Correggerlo. Ripristinare le impostazioni iniziali della base.
- 4. Se sul display viene visualizzato **Errore ditrasmissione XXX**, si è verificato un errore durante la trasmissione del file. Al posto di XXX viene visualizzato un codice di errore HTTP.
	- ▶ Ripetere il procedimento. Se si verifica di nuovo l'errore, rivolgersi al Servizio Clienti.
- 5. Se sul display viene visualizzato **Verifica impostazioni IP**, il vostro telefono potrebbe non avere nessun collegamento ad Internet.
	- ▶ Verificare i collegamenti del cavo tra base e router così come tra router ed Internet.
	- ¥ Verificare se il telefono è collegato alla LAN, cioè non è raggiungibile tramite il suo indirizzo IP.

**Non è possibile instaurare nessun collegamento al telefono con il browser web del PC.**

- ▶ Durante l'instaurazione della connessione verificare l'indirizzo IP locale indicato del telefono. È possibile richiedere l'indirizzo IP sul portatile (**[pag. 79](#page-78-0)**).
- ¥ Verificare i collegamenti tra PC e base. Creare per es. sul PC un comando ping sulla base (ping <indirizzo IP locale della base>).
- ¥ Avete tentato di raggiungere il telefono tramite Secure http (https://...). Riprovare con http://....

#### **Esclusione dalla responsabilità**

È possibile che alcuni display contengano Pixel (punti dell'immagine) che restino accesi o spenti. Poiché un Pixel è costituito da 3 sotto-pixel (rosso, verde, blu), è possibile un'alterazione cromatica.

Ciò è normale e non è sintomo di alcun malfunzionamento.

# **Note sul funzionamento di telefoni VoIP Gigaset tramite router con Network Address Translation (NAT)**

In genere per il funzionamento di un telefono VoIP Gigaset su un router con NAT non è necessaria nessun'altra particolare configurazione del telefono o del router. È necessario effettuare le impostazioni di configurazione descritte in questo paragrafo solo quando si presenti uno dei seguenti problemi.

### **Problemi tipici causati dal NAT**

- ◆ Non sono possibili le chiamate in arrivo tramite VoIP. Le chiamate ai vostri numeri di telefono VoIP non vengono eseguite.
- $\blacklozenge$  Non vengono instaurate le chiamate in uscita tramite VoIP.
- $\triangleq$  È stata instaurata una connessione all'interlocutore, ma non è possibile sentirlo e/o non può sentirvi.

### **Soluzioni possibili**

- **§§1§§** Modificare i numeri di porta della porta di comunicazione (porta SIP e RTP) sul vostro telefono ( £"**[1. Modificare i numeri di porta per SIP e RTP su telefono VoIP](#page-113-0)**").
- **§§2§§** In qualche caso è inoltre necessario definire sul router il Port-Forwarding per la porta di comunicazione del telefono (chiamato anche rilascio porta oppure trasferimento porta) ( **→ [2. Impostare il Port-Forwarding sul router](#page-114-0)**").

# <span id="page-113-0"></span>**1. Modificare i numeri di porta per SIP e RTP su telefono VoIP**

Definire **sul vostro telefono VoIP** altri numeri di porta (locali) per la porta SIP e RTP (tra 1024 e 49152), nel caso che

- $\bullet$  non siano utilizzati da nessun'altra applicazione oppure da nessun altro Host nella LAN e
- ◆ siano molto distanti dai numeri di porta SIP e RTP utilizzati normalmente (e preimpostati sul telefono).

Questa procedura è particolarmente utile quando sul router sono collegati altri telefoni VoIP.

### **Per modificare i numeri delle porte SIP e RTP sul vostro telefono VoIP:**

- ▶ Collegare il browser del vostro PC con il configuratore web del telefono e registrarsi.
- ¤ Aprire la pagina web **Configurazioni**¢**Telefono**¢**Impostazioni VoIP avanzate**<sup>e</sup> modificare le impostazioni per la porta SIP e RTP (**[pag. 115](#page-114-0)**).

Affinchè sia possibile ricordarsi i nuovi numeri di porta più facilmente (ad es. per la configurazione del router), è possibile scegliere numeri di porta molto simili alle impostazioni standard, ad es.:

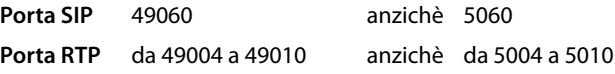

¤ Salvare le modifiche nel vostro telefono.

- ▶ Attendere finchè le connessioni VoIP attive sono nuovamente registrate. Andando alla pagina web **Configurazioni**¢**Telefono**¢**Connessioni** viene visualizzato lo **Stato** delle vostre connessioni VoIP.
- ¤ Provare a telefonare tramite VoIP. Se il problema persiste, eseguire il passaggio 2.

### <span id="page-114-0"></span>**2. Impostare il Port-Forwarding sul router**

Affinchè i numeri di porta SIP e RTP da voi impostati siano utilizzati sull'interfaccia WAN con indirizzo IP pubblico, definire sul router le regole del Port-Forwarding per le porte SIP e RTP.

#### **Per definire il Port-Forwarding sul router:**

I termini di seguito utilizzati possono variare a seconda del router.

Per l'accesso di una porta è necessario dare le seguenti indicazioni (esempio):

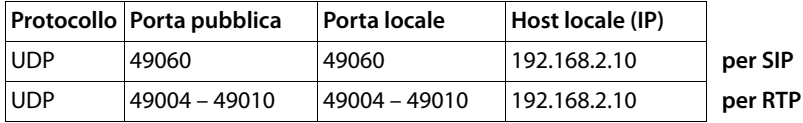

#### **Protocollo**

Inserire **UPD** come protocollo utilizzato.

#### **Porta pubblica**

Numero di porta/campo del numero di porta sull'interfaccia WAN.

#### **Porta locale**

I numeri di porta impostati sul telefono per la porta SIP e RTP. Nella nuova versione di Firmware dei telefoni Gigaset VoIP è possibile impostare un campo di porta RTP. Quindi è possibile definire anche per questo campo un corrispondente Port-Forwarding nel router.

#### **Host locale (IP)**

Indirizzo IP locale del vostro telefono nella LAN. Premendo il tasto Paging sulla base, sul display del portatile viene visualizzato l'indirizzo IP attuale del telefono.

Affinchè il router possa eseguire questo Port-Forwarding, è necessario che le impostazioni DHCP del router garantiscano che al telefono sia assegnato sempre lo stesso indirizzo locale. Cioè durante il funzionamento il DHCP non modifica l'indirizzo IP assegnato al telefono. Oppure assegnare al telefono un indirizzo IP fisso (statico). Fare attenzione che questo indirizzo IP non si trovi nel campo dell'indirizzo riservato per il DHCP e che non sia assegnato a nessun altro utente nella LAN.

# <span id="page-115-0"></span>**Codici stato del VoIP**

Nella seguente tabella si trova il significato dei principali codici di stato VoIP e gli avvisi.

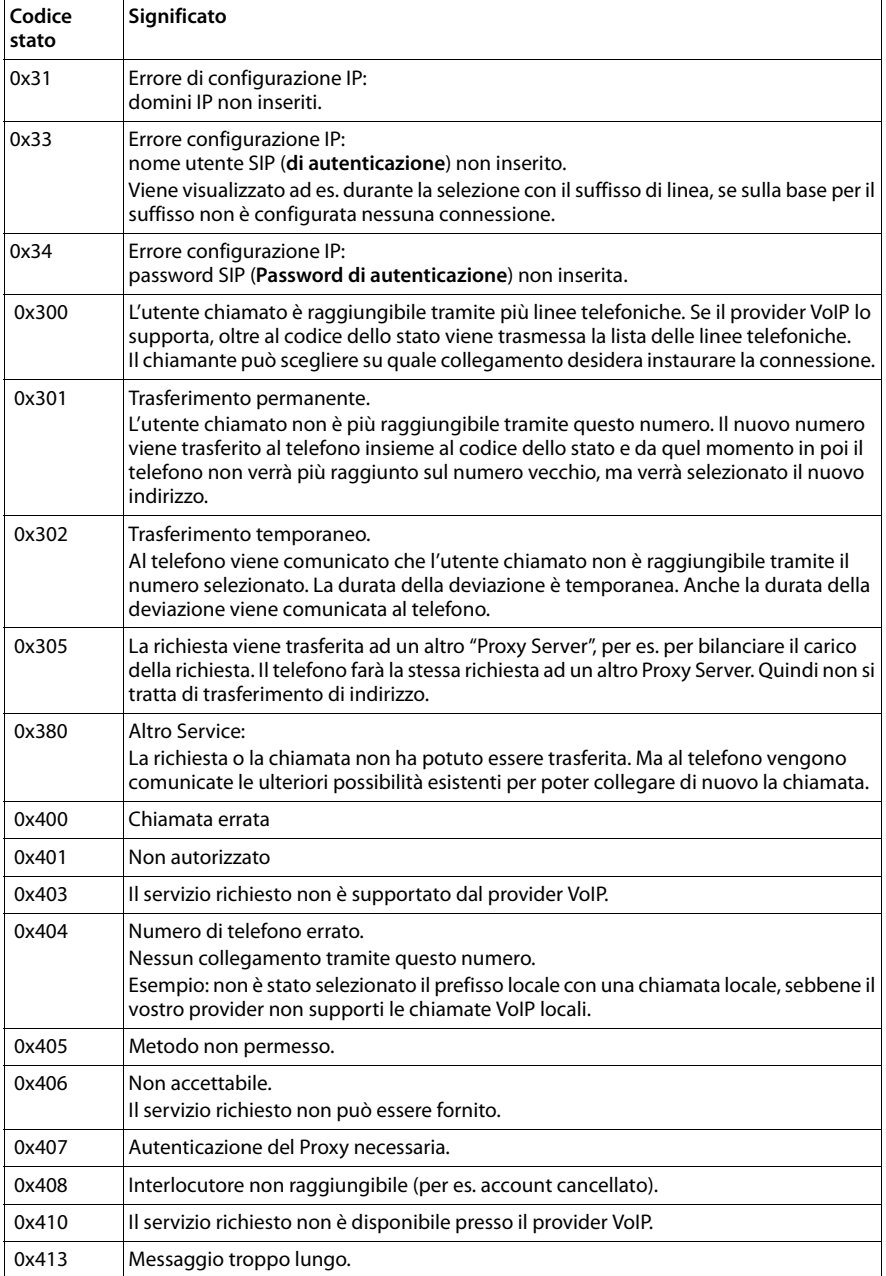

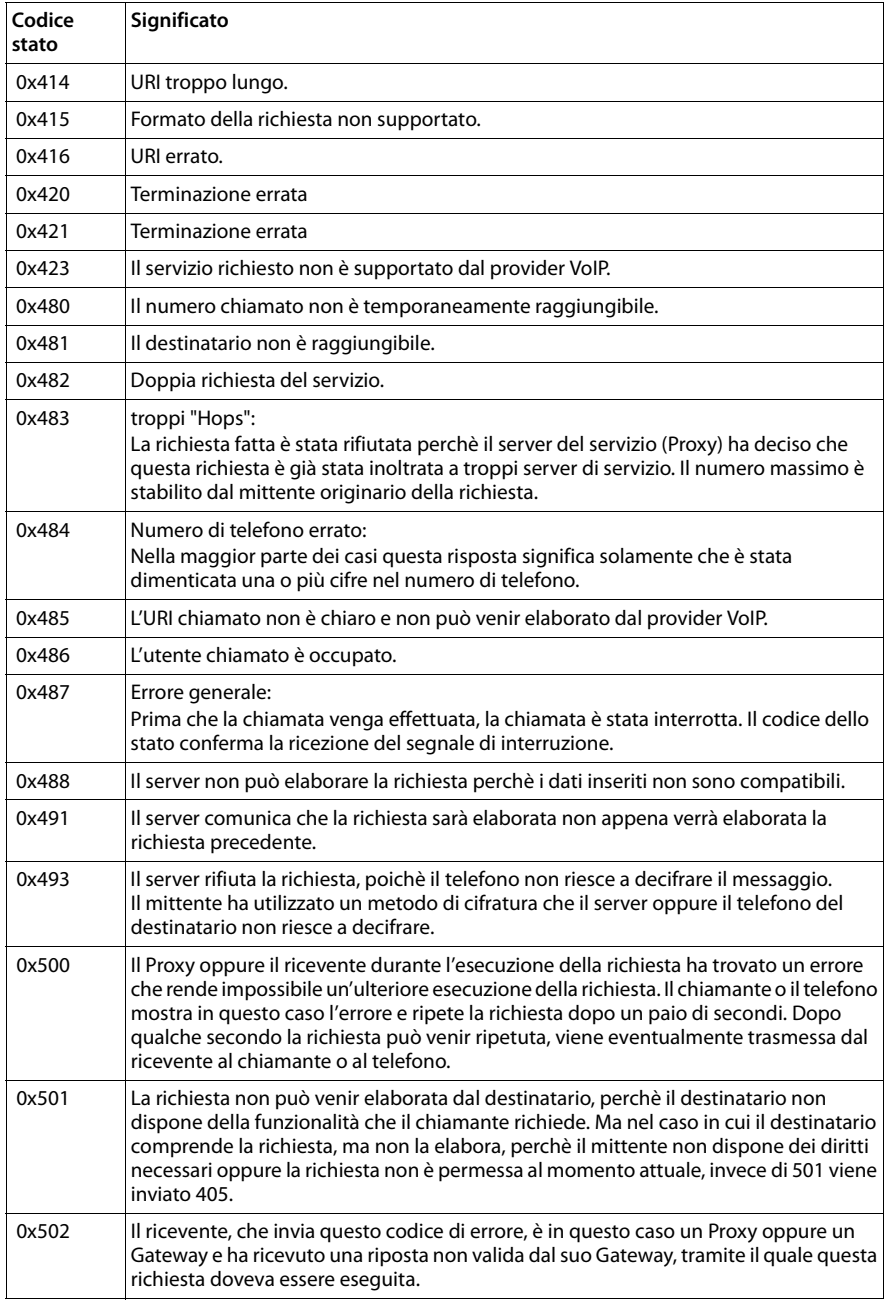

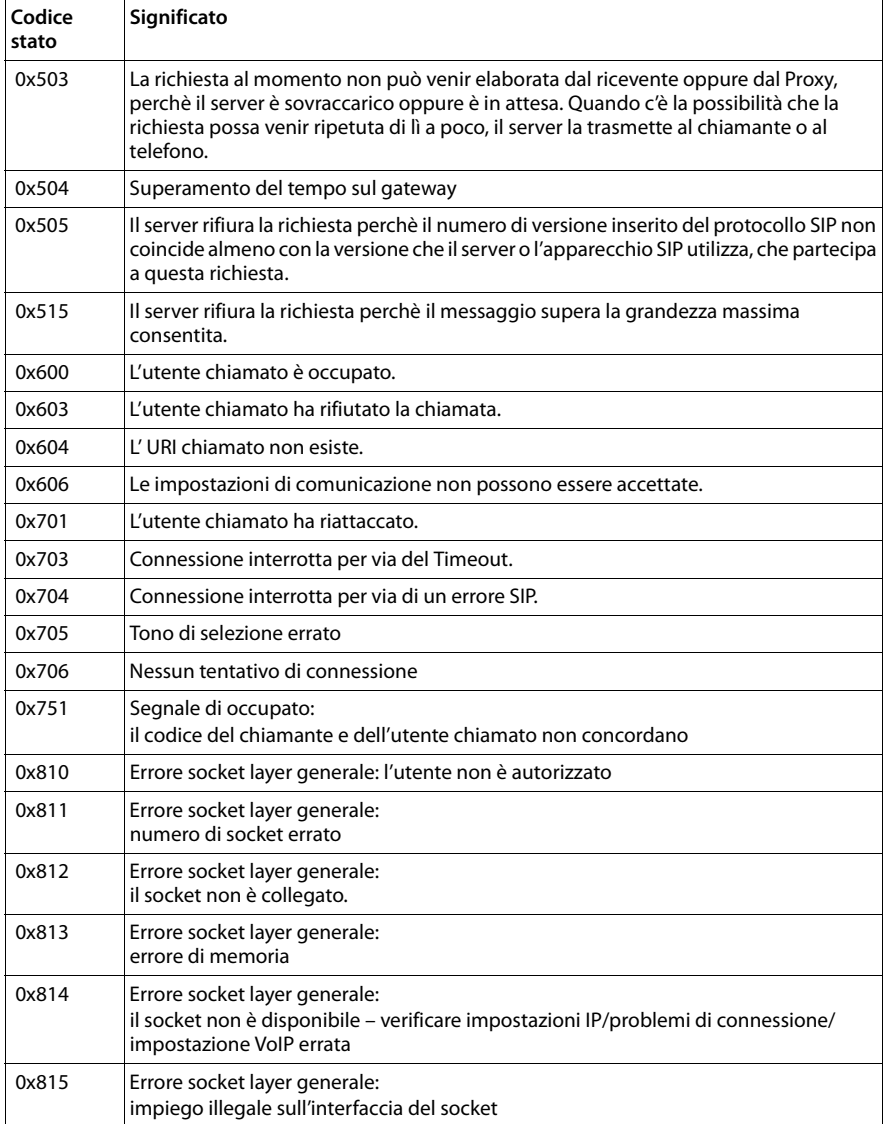

# <span id="page-118-1"></span>**Richiedere i Servizi Info**

I Servizi Info della vostra base servono eventualmente per il Servizio Clienti.

**Prerequisiti:** è stata impegnata una linea esterna (si cerca di instaurare una chiamata esterna, è in corso una chiamata esterna).

**Nota**

Potrebbe essere necessario attendere qualche secondo prima che sul display appaia **§Opzioni§**.

### **§Opzioni§**¢**Servizio Info**

Confermare la selezione con **§OK§**.

Con  $\Box$  è possibile selezionare le seguenti informazioni/funzioni:

- **1:** Numero di serie della base (RFPI)
- **2:** Numero di serie del portatile (IPUI)
- **3:** Informa l'operatore del Service sulle impostazioni della base (notazione esadecimale), per es. sul numero dei portatili registrati, la funzione Repeater.
- <span id="page-118-0"></span>**4:** Variante (cifre da 1 a 2), versione del firmware del telefono (cifre da 3 a 5).
- **5:** Numero Gigaset.net
- **6:** Numero di apparecchio della base. Contiene ulteriori informazioni per l'addetto del Service.

#### **Sblocca sistema**

(solo, se se l'apparecchio è bloccato da parte del provider)

Confermare la selezione con **§OK§**.

È possibile togliere con il codice corrispondente un blocco del sistema eventualmente impostato a seconda del provider.

#### **Aggiorna profilo**

Confermare la selezione con **§OK§**.

I profili attuali del vostro provider VoIP (dati generali del provider di tutte le connessioni configurate VoIP) vengono caricati automaticamente sul vostro telefono. Le impostazioni generali per tutte le connessioni VoIP, per i profili disponibili vengono aggiornati.

#### **Invia configuraz.**

Selezionare questa opzione solo quando richiesto dall'addetto del Service.

# <span id="page-119-1"></span>**Tutela ambientale**

# **Il nostro modello ambientale di riferimento**

Communications GmbH si è assunta la responsabilità sociale di contribuire ad un mondo migliore. Le nostre idee, le nostre tecnologie e il nostro agire sono poste al servizio della società e dell'ambiente. La nostra politica ambientale coinvolge tutti i processi industriali del prodotto a partire dal design e dalla progettazione, alla produzione, all'imballaggio, al trasporto, all'utilizzo fino al suo smaltimento il più possibile eco-compatibile alla fine della sua vita dopo averne assicurato un uso lungo e soddisfacente.

All'indirizzo www.gigaset.com potrete trovare ulteriori informazioni al riguardo.

# **Certificazioni della fabbrica che ha costruito il vostro cordless**

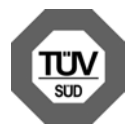

Gigaset Communications GmbH è certificata in conformità alle norme internazionali ISO 14001 e ISO 9001.

**ISO 14001 (Ambiente):** certificata da settembre 2007 da parte di TÜV SÜD Management Service GmbH.

**ISO 9001 (Qualità):** certificata dal 17.02.1994 da parte di TÜV Süd Management Service GmbH.

# <span id="page-119-0"></span>**Smaltimento**

### **Nota concernente il riciclaggio**

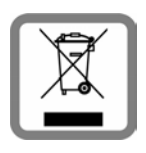

Questo apparecchio non deve in nessun caso essere eliminato a traverso la spazzatura normale alla fine della propria funzione. Si deve invece portare o ad un punto di vendita oppure ad un punto di smaltimento per apparecchi elettrici e elettronici secondo l'ordinanza concernente la restituzione, la ripresa e lo smaltimento degli apparecchi elettrici ed elettronici (ORSAE).

I materiali sono riutilizzabili secondo la propria denominazione. Con la riutilizzazione, o tutt' altro impiego di questi materiali, contribuite in maniera importante alla protezione dell' ambiente.

# **Appendice**

# <span id="page-120-1"></span>**Cura**

Pulire l'apparecchio con un **panno umido** oppure **antistatico**. Non utilizzare solventi o panni in microfibra.

Le superfici lucide si possono trattare con cautela con i lucidi per display.

Non utilizzare **in nessun caso** un panno asciutto poiché si potrebbero generare cariche elettrostatiche.

# **Contatto con liquidi !**

Qualora l'apparecchio fosse venuto a contatto con liquidi:

- **§§1§§ Scollegare l'alimentazione**.
- **§§2§§** Lasciar defluire il liquido dall'apparecchio.
- **§3** Asciugare tutte le parti con un panno e conservare l'apparecchio per **almeno 72 ore** in un luogo caldo e asciutto (**non** in forno, sia esso a microonde, a gas o di qualsiasi altro tipo).

#### **§§4§§ Riattivare l'apparecchio solo quando asciutto.**

Una volta asciugato completamente, in molti casi sarà possibile rimettere in funzione l'apparecchio.

In alcuni casi il contatto del telefono con sostanze chimiche può causare modifiche della superficie. Per via della grande quantità di sostanze chimiche presenti sul mercato non è stato possibile testare tutte le sostanze.

# <span id="page-120-0"></span>**Concessione**

La telefonia Voice over IP è possibile tramite interfaccia LAN (IEEE 802.3). A seconda della struttura di rete del proprio operatore telefonico potrebbe essere necessario un modem aggiuntivo. Per ulteriori informazioni si prega di contattare il proprio Internet provider.

Questo prodotto è stato progettato per l'uso nel territorio della Comunità Economica Europea e in Svizzera e in altri Paesi in relazione alle specifiche omologazioni nazionali.

Le particolarità specifiche del Paese sono state tenute in considerazione.

Con la presente Gigaset Communications GmbH dichiara che il prodotto soddisfa tutti i requisiti di base e le altre disposizioni pertinenti della direttiva 1999/5/EC.

Copia della dichiarazione di conformità è disponibile al seguente indirizzo Internet: [www.gigaset.com/docs](http://www.gigaset.com/docs)

# $CE 0682$

# <span id="page-121-1"></span>**Dati tecnici**

# <span id="page-121-0"></span>**Consumo di corrente della base**

In modalità stand-by: circa 1,2 Watt In conversazione: circa 1,3 Watt

# **Dati tecnici generali**

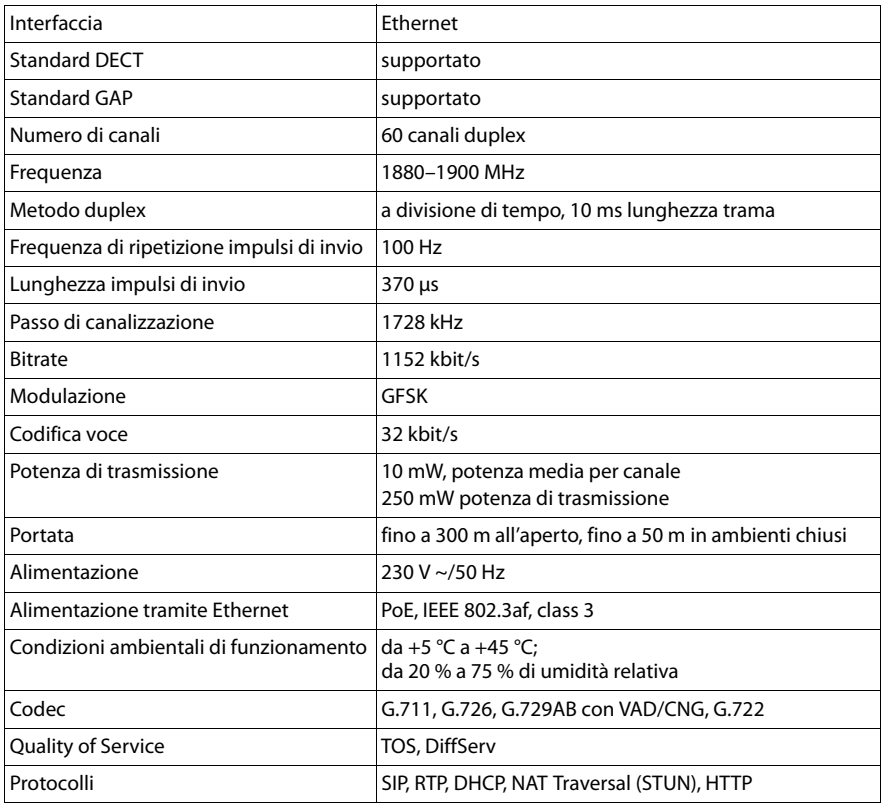

# **Glossario**

### <span id="page-122-5"></span>**A**

#### **Accesso Internet banda larga**

Vedi **[DSL](#page-124-0)**.

#### <span id="page-122-6"></span>**ADSL**

<span id="page-122-9"></span>Asymmetric Digital Subscriber Line Tipo speciale di **[DSL](#page-124-0)**.

#### <span id="page-122-7"></span><span id="page-122-2"></span>**ALG**

<span id="page-122-8"></span>Application Layer Gateway Meccanismo di controllo NAT di un router.

Molti router con NAT integrato utilizzano l'ALG. L'ALG fa passare i pacchetti dati di una connessione VoIP e li completa sull'indirizzo IP pubblico della rete privata protetta.

L'ALG del router deve essere disattivato se il provider VoIP offre un server STUN oppure un Outbound-Proxy.

Vedi anche: **[Firewall](#page-125-0)**, **[NAT](#page-128-0)**, **[Outbound Proxy](#page-129-0)**, **[STUN](#page-132-0)**.

#### <span id="page-122-10"></span>**Autenticazione**

Limitazione d'accesso ad una rete/servizio tramite registrazione con una ID e una password.

#### <span id="page-122-11"></span><span id="page-122-4"></span>**Autenticazione utente**

Nome/combinazione di cifre per l'accesso ad es. al proprio account VoIP oppure alla vostra rubrica privata in Internet.

#### <span id="page-122-12"></span><span id="page-122-1"></span>**Avviso di chiamata**

= CW (Call Waiting).

Servizio del provider VoIP. Durante la conversazione si ha un tono di avviso, se vi sta chiamando un altro interlocutore. È possibile accettare o rifiutare la seconda chiamata. È possibile attivare/disattivare il servizio.

### <span id="page-122-14"></span>**C**

#### **Campo IP-Pool**

Campo degli indirizzi IP, che il server DHCP può utilizzare per assegnare indirizzi IP dinamici.

<span id="page-122-15"></span>**CF** 

<span id="page-122-13"></span>Call Forwarding Vedi **[Trasferimento di chiamata](#page-132-1)**.

#### <span id="page-122-16"></span><span id="page-122-3"></span>**Client**

Applicazione che richiede un servizio fornito da un server.

#### <span id="page-122-17"></span><span id="page-122-0"></span>**Codec**

#### Coder/decoder

Il Codec è responsabile del processo di digitalizzazione e compressione del linguaggio analogico prima dell'invio in Internet così come decodifica dati digitali alla ricezione di pacchetti dati, cioè converte i pacchetti nel linguaggio analogico.

Esistono diversi Codec che si differenziano nel grado di compressione.

Entrambe le parti del collegamento telefonico (chiamante/mittente e destinatario) devono utilizzare lo stesso Codec. Esso viene stabilito al momento dell'instaurazione del collegamento tra mittente e destinatario.

#### **Glossario**

La scelta del Codec è un compromesso tra qualità vocale, velocità di trasmissione e larghezza di banda necessaria. Per es., un alto grado di compressione implica che la larghezza di banda necessaria per la connessione vocale è piccola. Significa però anche che il tempo necessario per la compressione/decompressione dei dati sarà maggiore, che il tempo necessario per il trasferimento dei dati in rete aumenta e quindi la qualità vocale si riduce. In altre parole aumenta il ritardo tra le parole del chiamante e la ricezione delle parole da parte del destinatario.

#### **Codec vocale**

<span id="page-123-5"></span>Vedi **[Codec](#page-122-0)**.

#### <span id="page-123-4"></span>**COLP / COLR**

<span id="page-123-6"></span>Connected Line Identification Presentation/Restriction Funzionalità di una connessione VoIP/ISDN per le chiamate in uscita.

Con il COLP l'utente che effettua la chiamata visualizza il numero di telefono dell'utente che risponde alla chiamata.

Il numero di telefono dell'utente che risponde alla chiamata si differenzia dal numero selezionato per es. con la deviazione della chiamata oppure il callpickup.

L'utente chiamato può sopprimere con il COLR (Connected Line Identification Restriction) la trasmissione del numero di telefono al chiamante.

#### <span id="page-123-7"></span><span id="page-123-2"></span>**Consultazione**

Si sta effettuando una conversazione. Con la consultazione si interrompe la conversazione per collegarsi con un altro interlocutore. Se si interrompe subito la comunicazione con questo ultimo, si ha una consultazione. Se si passa dal primo al secondo interlocutore si parla di **[Conversazione alternata](#page-123-0)**.

#### <span id="page-123-8"></span><span id="page-123-0"></span>**Conversazione alternata**

È possibile alternare tra due diversi interlocutori oppure passare ad una conferenza e ad un singolo interlocutore, senza che l'utente in attesa possa sentire.

#### <span id="page-123-9"></span>**CW**

<span id="page-123-3"></span>Call Waiting Vedi **[Avviso di chiamata](#page-122-1)**.

#### <span id="page-123-11"></span>**D**

#### <span id="page-123-1"></span>**DHCP**

<span id="page-123-12"></span>Dynamic Host Configuration Protocol

Protocollo di Internet che regola l'assegnazione automatica di un **[Indirizzo IP](#page-126-0)** ad un **[Utente di rete](#page-133-0)**. Il protocollo viene messo a disposizione in rete da un server. Un router può essere per es. un server DHCP.

Il telefono contiene un client DHCP. Un router che contiene un server DHCP può assegnare automaticamente indirizzi IP per il telefono da un campo d'indirizzo stabilito. Attraverso questa assegnazione dinamica più utenti di rete (vedi **[Utente di](#page-133-0)  [rete](#page-133-0)**) possono condividere uno stesso indirizzo IP e utilizzarlo, tuttavia non contemporaneamente ma solamente uno alla volta.

Con alcuni router è possibile stabilire di non modificare mai l'indirizzo IP del telefono.

#### <span id="page-123-10"></span>**DMZ (Demilitarized Zone)**

Il DMZ indica un campo della rete che si trova al di fuori di un firewall.

Il DMZ viene installato tra una rete da proteggere (per es. una LAN) e una rete non sicura (per es. Internet). Il DMZ permette l'accesso non protetto da Internet solamente

per uno o pochi componenti di rete, mentre gli altri componenti di rete restano al sicuro dietro il firewall.

#### <span id="page-124-7"></span><span id="page-124-3"></span>**DNS**

#### <span id="page-124-8"></span>Domain Name System

Sistema gerarchico che rende possibile l'assegnazione di un **[Indirizzo IP](#page-126-0)** ad un **[Dominio](#page-124-1)** facile da ricordare. Questa assegnazione deve venir gestita in ogni (W)LAN da un server DNS locale. Il server DNS locale rintraccia l'indirizzo IP eventualmente richiedendolo a server DNS preposti e altri server DNS locali in Internet.

È possibile stabilire gli indirizzi IP del server DNS principale/secondario.

Vedi anche: **[DynDNS](#page-124-2)**.

#### <span id="page-124-9"></span><span id="page-124-1"></span>**Dominio**

Nome di uno (o più) web server in Internet (per es. gigaset.com). Il dominio viene assegnato al corrispettivo indirizzo attraverso DNS.

#### <span id="page-124-10"></span>**DSCP**

<span id="page-124-4"></span>Differentiated Service Code Point Vedi **[Quality of Service \(QoS\)](#page-130-0)**.

#### <span id="page-124-11"></span><span id="page-124-0"></span>**DSL**

<span id="page-124-5"></span>Digital Subscriber Line

Tecnologia di trasmissione dati con la quale è possibile un accesso ad Internet per es. a **1,5 [Mbps](#page-128-1)** tramite linea telefonica tradizionale. Prerequisiti: modem DSL e corrispettiva offerta del provider Internet.

#### <span id="page-124-12"></span>**DSLAM**

<span id="page-124-6"></span>Digital Subscriber Line Access Multiplexer

Il DSLAM è uno switch presente in una centralina telefonica nella quale confluiscono le linee di accesso degli utenti.

#### <span id="page-124-13"></span>**DTMF**

Dual Tone Multi-Frequency Altra denominazione per multifrequenza (DTMF).

#### <span id="page-124-15"></span><span id="page-124-2"></span>**DynDNS**

#### <span id="page-124-14"></span>Dynamic DNS

L'assegnazione di nomi di dominio e indirizzi IP viene realizzata tramite **[DNS](#page-124-3)**. Per **[Indirizzo IP dinamico](#page-127-0)** questo servizio viene espletato dal cosiddetto DynamicDNS. Esso permette l'utilizzo di un componente di rete con indirizzo IP dinamico come **[Server](#page-131-0)** in **[Internet](#page-127-1)**. ll DynDNS garantisce che in Internet si possa raggiungere lo stesso **[Dominio](#page-124-1)** indipendentemente dall'indirizzo IP attuale.

### **E**

### **ECT**

#### <span id="page-124-16"></span>Explicit Call Transfer

Un utente A chiama un utente B. Si mantiene il collegamento e si chiama un utente C. Anzichè instaurare una conversazione a tre (conferenza), A mette in comunicazione solamente l'utente B con C e riattacca.

#### **EEPROM**

Electrically Eraseable Programmable Read Only Memory Elemento della memoria del telefono con dati fissi (per es. impostazioni dell'apparecchio da parte del costruttore e specifiche dell'utente) e dati salvati automaticamente (per es. voci delle liste delle chiamate).

#### **Glossario**

### <span id="page-125-2"></span>**F**

#### <span id="page-125-0"></span>**Firewall**

Con il firewall è possibile proteggere la rete da accessi non autorizzati dall'esterno. Consiste nel combinare provvedimenti e tecniche diverse (hardware e/o software) per controllare il flusso dati tra una rete privata da proteggere e una rete non protetta (per es. Internet).

#### Vedi anche: **[NAT](#page-128-0)**.

#### <span id="page-125-3"></span>**Firmware**

Il software di un apparato nel quale sono salvate informazioni fondamentali per il suo funzionamento. Una nuova versione del firmware può venir caricata nella memoria dell'apparato (update del firmware) per correggere errori o per l'aggiornamento del software dell'apparecchio.

#### <span id="page-125-4"></span>**Flatrate**

Tipo di contratto per l'accesso ad **[Internet](#page-127-1)**. L'internet provider offre questo servizio a pagamento a cui viene corrisposto un importo mensile. Per la durata e il numero delle connessioni non ci sono costi aggiuntivi.

#### <span id="page-125-5"></span>**Frammentazione**

I grandi pacchetti di dati sono suddivisi in sotto-pacchetti (frammenti) prima che vengano trasferiti. Al ricevitore vengono riassemblati (deframmentati).

#### <span id="page-125-6"></span>**Fullduplex**

Modalità per la trasmissione dei dati tramite la quale vengono simultaneamente inviati e ricevuti i pacchetti dati.

#### **G**

#### **G.711 a law, G.711 μ law**

Standard per il **[Codec](#page-122-0)**.

G.711 offre una qualità vocale molto buona, simile a quella garantita dall'ISDN nella rete fissa. Poichè la compressione è piccola, la larghezza della banda necessaria è di circa 64 Kbit/s per connessione vocale, il ritardo per la codifica/decodifica però è solamente di circa 0,125 ms.

"a law" indica lo standard europeo , "μ law" lo standard nordamericano/giapponese.

#### <span id="page-125-1"></span>**G.722**

#### Standard per il **[Codec](#page-122-0)**.

G.722 è un Codec vocale a **larga banda** da 50 Hz a 7 kHz, una velocità netta di trasmissione di 64 Kbit/s per connessione vocale così come per l'identificazione integrata delle pause vocali e la produzione di fruscii (soppressione delle pause vocali).

G.722 offre una qualità vocale molto buona. La qualità vocale è più chiara e migliore che con gli altri codificatori per via di una maggiore sample rate e consente un suono vocale in High Definition Sound Performance (HDSP).

#### **G.726**

#### Standard per il **[Codec](#page-122-0)**.

G.726 offre una buona qualità vocale. È inferiore rispetto a quella del **G.711** ma migliore di quella del **G.729**.

#### **G.729A/B**

#### Standard per il **[Codec](#page-122-0)**.

Con il G.729A/B la qualità vocale è bassa. Per via dell'elevata compressione la larghezza necessaria della banda è di circa 8 Kbit/s per connessione vocale, il ritardo di circa 15 ms.

#### <span id="page-126-3"></span><span id="page-126-1"></span>**Gateway**

Collega tra loro due reti distinte (vedi **[Rete](#page-130-1)**), un esempio di Internet Gateway è il router.

Per le chiamate dal **[VoIP](#page-133-1)** nella rete telefonica è necessario che sia collegato un gateway con la rete IP e la rete telefonica (provider Gateway/VoIP). Inoltra le chiamate dal VoIP eventualmente alla rete telefonica.

#### <span id="page-126-4"></span><span id="page-126-2"></span>**Gateway-Provider**

Vedi **[SIP-Provider](#page-132-2)**.

#### <span id="page-126-6"></span>**GSM**

<span id="page-126-5"></span>Global System for Mobile Communication

Standard europeo originario per la rete mobile. Al momento il GSM può essere considerato lo standard mondiale. Negli USA e in Giappone vengono supportati sempre più spesso standard nazionali.

### <span id="page-126-7"></span>**H**

#### **HTTP-Proxy**

Il server tramite il quale l'**[Utente di rete](#page-133-0)** effettua la navigazione in Internet.

#### <span id="page-126-8"></span>**Hub**

Collega in una **[Infrastruttura di rete](#page-127-2)** più utenti di rete (vedi **[Utente di rete](#page-133-0)**). Tutti i dati che vengono inviati da un utente di rete all'Hub vengono trasferiti a tutti gli utenti di rete.

Vedi anche: **[Gateway](#page-126-1)**, **[Router](#page-131-1)**.

### **I**

#### <span id="page-126-9"></span>**IEEE**

<span id="page-126-11"></span>Institute of Electrical and Electronics Engineers

Commissione generale per la normalizzazione nell'elettronica e nell'elettrotecnica, in particolare per la standardizzazione della tecnologia LAN, protocolli di trasmissione, velocità di trasmissione dati e cablaggio.

#### <span id="page-126-10"></span><span id="page-126-0"></span>**Indirizzo IP**

Indirizzo univoco di un componente di rete all'interno della rete sulla base del protocollo TCP/IP (per es. LAN, Internet). In **[Internet](#page-127-1)** vengono assegnati per lo più nomi di dominio anzichè indirizzi IP. Il **[DNS](#page-124-3)** assegna ai nomi di dominio i corrispondenti indirizzi IP.

<span id="page-126-12"></span>L'indirizzo IP secondo IPv4 è costituito da quattro parti (cifre decimali tra 0 e 255), separate l'una dall'altra da un punto (per es. 230.94.233.2).

L'indirizzo IP è composto dal numero di rete e dal numero dell'**[Utente di rete](#page-133-0)** (per es. il telefono). A seconda della **[Subnet mask](#page-132-3)** il numero di rete è formato da una, due oppure tre parti, il resto dell'indirizzo IP si riferisce ai componenti di rete. In una rete il numero di rete di tutti i componenti deve essere identico.

Gli indirizzi IP possono venir assegnati automaticamente tramite DHCP (indirizzi IP dinamici) oppure manualmente (indirizzi IP fissi).

Vedi anche: **[DHCP](#page-123-1)**.

#### **Glossario**

### <span id="page-127-5"></span><span id="page-127-0"></span>**Indirizzo IP dinamico**

L'indirizzo IP dinamico viene assegnato automaticamente ad un componente di rete tramite **[DHCP](#page-123-1)**. L'indirizzo IP dinamico del componente di rete può modificarsi ad ogni registrazione oppure in determinati intervalli di tempo.

Vedi anche: **[Indirizzo IP fisso](#page-127-3)**.

#### <span id="page-127-6"></span><span id="page-127-3"></span>**Indirizzo IP fisso**

Un indirizzo IP fisso viene assegnato ad un componente di rete manualmente oppure durante la configurazione della rete. A differenza dell'**[Indirizzo IP dinamico](#page-127-0)** un indirizzo IP fisso non si modifica.

#### **Indirizzo IP globale**

<span id="page-127-7"></span>Vedi **[Indirizzo IP](#page-126-0)**.

#### <span id="page-127-8"></span>**Indirizzo IP locale**

L'indirizzo locale o privato è l'indirizzo di un componente di rete nella rete locale (LAN). Può venir assegnato a piacere dal gestore di rete. Gli apparati che collegano una rete locale ad Internet (gateway oppure router), hanno un indirizzo IP privato e uno pubblico.

Vedi anche **[Indirizzo IP](#page-126-0)**.

#### <span id="page-127-9"></span>**Indirizzo IP privato**

Vedi **[Indirizzo IP pubblico](#page-127-4)**.

#### <span id="page-127-10"></span><span id="page-127-4"></span>**Indirizzo IP pubblico**

L'indirizzo IP pubblico è l'indirizzo di un componente di rete in Internet. Viene assegnato dall'Internet provider. Gli apparati che collegano una rete locale ad Internet (gateway, router) hanno un indirizzo IP pubblico ed uno locale.

Vedi anche: **[Indirizzo IP](#page-126-0)**, **[NAT](#page-128-0)**.

#### <span id="page-127-11"></span>**Indirizzo IP statico**

Vedi **[Indirizzo IP fisso](#page-127-3)**.

#### <span id="page-127-12"></span>**Indirizzo MAC**

<span id="page-127-17"></span>Media Access Control Address

Indirizzo hardware tramite il quale ogni apparecchio di rete (per es. scheda di rete, switch, telefono) può venir identificato chiaramente in tutto il mondo. È costituito da sei parti (cifre esadecimali) separate tra di loro da "-" (per es. 00-90-65-44-00-3A).

L'indirizzo MAC viene assegnato dal fabbricante e non può venir modificato.

#### <span id="page-127-13"></span>**Indirizzo SIP**

Vedi **[URI](#page-133-3)**.

#### <span id="page-127-14"></span><span id="page-127-2"></span>**Infrastruttura di rete**

Rete con struttura centrale: tutti gli utenti di rete (vedi **[Utente di rete](#page-133-0)**) comunicano tra di loro tramite un **[Router](#page-131-1)** centrale.

#### <span id="page-127-15"></span><span id="page-127-1"></span>**Internet**

**[WAN](#page-133-2)** globale. Per lo scambio di dati è definita una sequenza di protocolli TCP/IP.

Ogni **[Utente di rete](#page-133-0)** è identificabile tramite un **[Indirizzo IP](#page-126-0)**. Il **[DNS](#page-124-3)** assegna un **[Dominio](#page-124-1)** ad un **[Indirizzo IP](#page-126-0)**.

I principali servizi in Internet sono il World Wide Web (WWW), le e-mail, il trasferimento di dati e i forum di discussione.

#### <span id="page-127-16"></span>**Internet provider**

Permette l'accesso ad Internet a pagamento.

#### <span id="page-128-5"></span><span id="page-128-4"></span>**IP (Internet Protocol)**

Protocollo TCP/IP in **[Internet](#page-127-1)**. L'IP è responsabile dell'indirizzamento tra gli utenti di una **[Rete](#page-130-1)** in base all'**[Indirizzo IP](#page-126-0)** e trasmette dati da un mittente ad un destinatario. Inoltre l'IP stabilisce la scelta del path (il routing) del pacchetto dati.

#### <span id="page-128-6"></span><span id="page-128-3"></span>**L**

#### <span id="page-128-2"></span>**LAN**

<span id="page-128-7"></span>Local Area Network

Rete con estensione di spazio limitata. La LAN può essere senza cavi (WLAN) e/o con cavi.

#### **M**

#### <span id="page-128-10"></span><span id="page-128-1"></span>**Mbps**

<span id="page-128-11"></span>Million Bits per Second

Unità della velocità di trasmissione nella rete.

#### <span id="page-128-12"></span>**MRU**

<span id="page-128-8"></span>Maximum Receive Unit Definisce la quantità di dati utili massima all'interno di un pacchetto dati.

#### <span id="page-128-13"></span>**MTU**

<span id="page-128-9"></span>Maximum Transmission Unit

Definisce la lunghezza massima di un pacchetto dati che può essere trasportato subito tramite la rete.

#### <span id="page-128-15"></span>**Musica su attesa**

<span id="page-128-14"></span>Music on hold Motivo musicale riprodotto durante una **[Consultazione](#page-123-2)** oppure una **[Conversazione](#page-123-0)  [alternata](#page-123-0)**. Durante l'interruzione l'interlocutore sente una melodia di attesa.

#### **N**

#### <span id="page-128-16"></span><span id="page-128-0"></span>**NAT**

<span id="page-128-18"></span>Network Address Translation

Metodo per la conversione di un **[Indirizzo IP](#page-126-0)** (privato) in uno o più indirizzi IP (pubblici). Attraverso il NAT è possibile assegnare un indirizzo IP ad un **[Utente di rete](#page-133-0)** (per es. telefoni VoIP) in una **[LAN](#page-128-2)** che vengono nascosti dietro un indirizzo IP comune del **[Router](#page-131-1)** in **[Internet](#page-127-1)**.

I telefoni VoIP non sono raggiungibili dietro ad un router NAT dai server VoIP (per via dell'indirizzo IP privato). Per "aggirare" il NAT si può (alternativamente) impostare nel router l'**[ALG](#page-122-2)**, nel telefono VoIP lo **[STUN](#page-132-0)** oppure dal provider VoIP un **[Outbound Proxy](#page-129-0)**.

Se è a disposizione un Outbound Proxy, è necessario tenerne presente nelle impostazioni VoIP del telefono.

#### <span id="page-128-17"></span>**NAT simmetrico**

Il NAT simmetrico assegna differenti indirizzi IP esterni e numeri di porta allo stesso indirizzo IP interno e numero di porta, a seconda dell'indirizzo finale esterno.

#### <span id="page-128-19"></span>**Nome visualizzato**

Servizio del vostro provider VoIP. È possibile inserire un nome a piacere che viene visualizzato al posto del numero di telefono presso il vostro interlocutore.

#### **Glossario**

#### <span id="page-129-3"></span>**Numero di porta**

Indica un'applicazione specifica di un **[Utente di rete](#page-133-0)**. Il numero di porta è stabilito a seconda dell'impostazione in maniera permanente nella **[LAN](#page-128-2)** oppure viene assegnato ad ogni accesso.

La combinazione **[Indirizzo IP](#page-126-0)**/numero di **[Porta](#page-129-2)** identifica il destinatario o il mittente di un pacchetto dati all'interno della rete.

#### <span id="page-129-4"></span>**O**

#### <span id="page-129-0"></span>**Outbound Proxy**

Meccanismo di controllo del NAT alternativo per STUN, ALG.

Gli Outbound-Proxy vengono utilizzati dal provider VoIP in ambiente Firewall/NAT in alternativa al **[SIP-Proxy-Server](#page-132-4)**. Si comanda il traffico dati tramite il firewall.

L'Outbound-Proxy e il server STUN non devono essere utilizzati contemporaneamente. Vedi anche: **[STUN](#page-132-0)** e **[NAT](#page-128-0)**.

#### <span id="page-129-5"></span>**P**

**Paging** (ricerca del portatile)

Funzione della base per la localizzazione dei portatili registrati. Il telefono base instaura un collegamento con tutti i portatili registrati. I portatili squillano.

#### <span id="page-129-7"></span>**PIN**

<span id="page-129-6"></span>Personal Identification Number

Protegge dall'utilizzo non autorizzato. Con PIN attivo è necessario inserire una combinazione di cifre per accedere ad un campo di inserimento protetto.

È possibile proteggere i dati di configurazione della base attraverso un PIN di sistema (4 cifre).

#### <span id="page-129-8"></span><span id="page-129-2"></span>**Porta**

I dati vengono scambiati tra due applicazioni tramite una porta in una **[Rete](#page-130-1)**.

#### <span id="page-129-9"></span>**Porta RTP**

**[Porta](#page-129-2)** (locale) tramite la quale vengono inviati e ricevuti i pacchetti vocali del VoIP.

#### **Porta SIP locale**

<span id="page-129-10"></span>Vedi **[Porta SIP/ Porta SIP locale](#page-129-1)**.

#### <span id="page-129-1"></span>**Porta SIP/ Porta SIP locale**

**[Porta](#page-129-2)** (locale) tramite la quale vengono inviati e ricevuti i dati di segnalazione SIP del VoIP.

#### <span id="page-129-11"></span>**Port-Forwarding**

Il gateway (per es. il router) trasferisce pacchetti dati indirizzati ad una **[Porta](#page-129-2)** in **[Internet](#page-127-1)**. I server nella **[LAN](#page-128-2)** possono quindi mettere a disposizione dei servizi in Internet, senza dover aver bisogno di un indirizzo IP pubblico.

#### <span id="page-129-12"></span>**Preparazione della selezione**

Vedi **[Selezione in blocco](#page-131-2)**.

#### <span id="page-129-13"></span>**Presa per auricolare**

Combinazione di microfono e auricolare. L'auricolare permette di parlare comodamente in viva voce durante le connessioni telefoniche. Sono disponibili auricolari che possono essere collegati alla base tramite cavo oppure via Bluetooth (senza fili).

#### <span id="page-130-5"></span>**Protocollo**

Descrizione delle regole per la comunicazione nella **[Rete](#page-130-1)**. Comprende le regole per l'instaurazione, la gestione e l'interruzione della connessione, sul formato dei dati, dei tempi ed eventuale sul trattamento degli errori.

#### <span id="page-130-6"></span><span id="page-130-4"></span>**Protocollo di trasporto**

Regola il trasporto di dati tra due interlocutori (applicazioni).

Vedi anche: **[UDP](#page-133-4)**, **[TCP](#page-132-5)**, **[TLS](#page-132-6)**.

#### <span id="page-130-7"></span><span id="page-130-3"></span>**Provider VoIP**

Un provider VoIP, SIP oppure un **[Gateway-Provider](#page-126-2)** è un gestore di servizi Internet che mette a disposizione un **[Gateway](#page-126-1)** per la telefonia Internet. Poichè il telefono funziona con lo standard SIP, è necessario che il provider lo supporti.

<span id="page-130-9"></span>Il provider trasferisce le chiamate dal VoIP alla rete telefonica (analogica, ISDN e rete mobile) e viceversa.

#### <span id="page-130-8"></span>**Proxy/Proxy-Server**

Programma del computer che regola lo scambio di dati nelle reti del computer tra **[Client](#page-122-3)** e **[Server](#page-131-0)**. Se il telefono fa una richiesta al server VoIP, il Proxy si comporta rispetto al telefono come server e rispetto al server come Client. Un Proxy viene indirizzato tramite **[Indirizzo IP](#page-126-0)**/**[Dominio](#page-124-1)** e **[Porta](#page-129-2)**.

### <span id="page-130-11"></span>**Q**

#### <span id="page-130-0"></span>**Quality of Service (QoS)**

<span id="page-130-10"></span>Qualità del servizio

Indica la qualità del servizio della rete di comunicazione. Si distinguono diversi livelli di qualità del servizio.

La QoS influenza il flusso dei pacchetti dati in Internet ad es. attraverso la priorità di pacchetti dati, la prenotazione della banda e l'ottimizzazione dei pacchetti. Nelle reti VoIP la QoS influenza la qualità vocale. Se l'intera infrastruttura (router, server di rete ecc.) dispone della QoS, la qualità è maggiore, quindi si ha meno ritardo, meno eco, meno fruscii.

### <span id="page-130-12"></span>**R**

#### **RAM**

<span id="page-130-13"></span>Random Access Memory

Memoria per la quale si hanno diritti di lettura e salvataggio. Nella RAM vengono salvati per es. melodie e loghi scaricabili sul telefono tramite il configuratore web.

#### <span id="page-130-14"></span>**Registrar**

Il registrar gestisce gli indirizzi IP attuali dell'**[Utente di rete](#page-133-0)**. Al momento della registrazione presso il proprio provider VoIP, l'indirizzo IP viene memorizzato sul registrar. In questo modo siete raggiungibili anche in viaggio.

#### <span id="page-130-15"></span><span id="page-130-1"></span>**Rete**

Collegamento di apparati. Gli apparati possono essere collegati tra loro tramite diverse linee oppure tramite segnale radio.

Le reti possono venir distinte anche in base alla portata e alla struttura:

- Portata: rete locale (**[LAN](#page-128-2)**) oppure wide area network (**[WAN](#page-133-2)**)
- Struttura: **[Infrastruttura di rete](#page-127-2)** oppure rete ad-hoc

#### <span id="page-130-16"></span><span id="page-130-2"></span>**Rete Ethernet**

Cavo collegato alla **[LAN](#page-128-2)**.

#### <span id="page-131-5"></span>**Richiamata automatica**

Vedi **[Richiamata se occupato](#page-131-3)**.

#### <span id="page-131-6"></span>**Richiamata se non risponde**

= CCNR (Completion of calls on no reply). Se l'interlocutore non risponde, il chiamante può impostare la richiamata automatica. Non appena il destinatario ha concluso la chiamata e la linea risulta libera, il chiamante riceve la segnalazione. Questo servizio deve essere supportato dal gestore telefonico. La richiamata automatica viene cancellata automaticamente dopo circa 2 ore (a seconda del provider).

#### <span id="page-131-3"></span>**Richiamata se occupato**

<span id="page-131-7"></span>= CCBS (Completion of calls to busy subscriber). Se il chiamante sente il segnale di occupato è possibile attivare la funzione di richiamata. Quando la linea si libera, il chiamante riceve la segnalazione. Non appena si solleva il ricevitore, la connessione viene automaticamente stabilita.

#### <span id="page-131-8"></span>**ROM**

<span id="page-131-4"></span>Read Only Memory Memoria di sola lettura.

#### <span id="page-131-9"></span><span id="page-131-1"></span>**Router**

Trasferisce pacchetti dati all'interno della rete e tra reti diverse sulla route più veloce. Può collegare più reti Ethernet (vedi **[Rete Ethernet](#page-130-2)**)e WLAN. Può essere il **[Gateway](#page-126-1)** ad Internet.

#### <span id="page-131-10"></span>**Routing**

Il routing è il processo di trasmissione di pacchetti dati ad un altro utente della rete. Lungo il tragitto verso il destinatario i pacchetti dati vengono spediti da un nodo di rete al successivo, finchè arrivano a destinazione.

Senza questo tipo di trasmissione di pacchetti una rete così come Internet non esisterebbe. Il routing collega le singole reti al sistema globale.

Il router è una parte di questo sistema; trasmette sia pacchetti dati all'interno della rete locale che da una rete ad un'altra. La trasmissione di dati da una rete ad un'altra avviene sulla base di un protocollo comune.

#### <span id="page-131-11"></span>**RTP**

Realtime Transport Protocol

Standard universale per la trasmissione di dati audio e video. Viene utilizzato spesso con l'UDP. In questo caso i pacchetti RTP vengono inglobati in pacchetti UDP.

### <span id="page-131-12"></span>**S**

#### <span id="page-131-2"></span>**Selezione in blocco**

Si digita prima il numero di telefono completo ed eventualmente lo si corregge. Infine si solleva il ricevitore oppure si preme il tasto impegno linea/viva voce per selezionare il numero di telefono.

#### <span id="page-131-13"></span><span id="page-131-0"></span>**Server**

Mette a disposizione un servizio ad un altro **[Utente di rete](#page-133-0)** (**[Client](#page-122-3)**). Il server può identificare sia un PC sia un'applicazione. Il server viene identificato tramite un **[Indirizzo IP](#page-126-0)**/**[Dominio](#page-124-1)** e **[Porta](#page-129-2)**.

#### <span id="page-131-14"></span>**SIP (Session Initiation Protocol)**

Protocollo di segnalazione indipendente dalla comunicazione vocale. Viene utilizzato per instaurare e concludere la chiamata. Inoltre è possibile definire i parametri per la trasmissione vocale.

#### <span id="page-132-7"></span><span id="page-132-2"></span>**SIP-Provider**

Vedi **[Provider VoIP](#page-130-3)**.

#### <span id="page-132-9"></span><span id="page-132-4"></span>**SIP-Proxy-Server**

Indirizzo IP del server gateway del provider VoIP.

#### <span id="page-132-10"></span><span id="page-132-0"></span>**STUN**

<span id="page-132-8"></span>Simple Transversal of UDP over NAT

Meccanismo di controllo del NAT. Lo STUN è un protocollo dati per i telefoni VoIP. Lo STUN sostituisce gli indirizzi IP privati nei pacchetti dati del telefono VoIP con l'indirizzo pubblico della rete privata protetta. Per il controllo del trasferimento di dati è necessario inoltre uno STUN server in Internet. Lo STUN non può essere implementato con il NAT simmetrico.

Vedi anche: **[ALG](#page-122-2)**, **[Firewall](#page-125-0)**, **[NAT](#page-128-0)**, **[Outbound Proxy](#page-129-0)**.

#### <span id="page-132-11"></span>**Subnet**

Segmento di una **[Rete](#page-130-1)**.

#### <span id="page-132-12"></span><span id="page-132-3"></span>**Subnet mask**

Un **[Indirizzo IP](#page-126-0)** è costituito da un numero di rete fisso e un numero utente variabile. La parte relativa alla rete (numero di rete) è uguale per ogni **[Utente di rete](#page-133-0)**. Nella subnet mask viene stabilito il numero di rete. Con la subnet mask 255.255.255.0, per es., le prime tre parti dell'indirizzo IP costituiscono il numero di rete e l'ultima parte il numero utente.

### **T**

### <span id="page-132-13"></span><span id="page-132-5"></span>**TCP**

<span id="page-132-15"></span>Transmission Control Protocol

**[Protocollo di trasporto](#page-130-4)**. Protocollo di trasporto protetto: per la trasmissione dei dati viene instaurata una connessione tra il mittente e il destinatario, monitorata e abbattuta di nuovo.

#### <span id="page-132-14"></span><span id="page-132-6"></span>**TLS**

<span id="page-132-17"></span>Transport Layer Security

Protocollo per la cifratura delle trasmissioni dei dati in Internet. Il TLS è un **[Protocollo](#page-130-4)  [di trasporto](#page-130-4)**.

#### <span id="page-132-16"></span>**Transmission rate**

La velocità con la quale vengono trasmessi i dati nella **[WAN](#page-133-2)** oppure nella **[LAN](#page-128-2)**. La transmission rate viene misurata in unità dati per unità di tempo (Mbit/s).

#### <span id="page-132-18"></span><span id="page-132-1"></span>**Trasferimento di chiamata**

Trasferimento automatico di chiamata ad un altro numero di telefono. Esistono tre tipi di trasferimento di chiamata:

- immediato (CFU, Call Forwarding Unconditional)
- se occupato (CFB, Call Forwarding Busy)
- se non risponde (CFNR, Call Forwarding No Reply)

#### **Glossario**

### **U**

### <span id="page-133-4"></span>**UDP**

#### <span id="page-133-9"></span>User Datagram Protocol

**[Protocollo di trasporto](#page-130-4)**. A differenza del **[TCP](#page-132-5)** l'**[UDP](#page-133-4)** è un protocollo non basato sulla sessione. L'UDP non instaura alcuna connessione fissa. I pacchetti dati (i cosiddetti "datagram") vengono inviati come Broadcast. Il destinatario è il solo responsabile per la ricezione dei dati. Il mittente non riceve nessun avviso dell'avvenuta ricezione.

#### <span id="page-133-7"></span><span id="page-133-3"></span>**URI**

#### <span id="page-133-5"></span>Uniform Resource Identifier

Sequenza di caratteri che serve per l'identificazione delle risorse (ad es. e-mail del destinatario, http://gigaset.com, file).

In **[Internet](#page-127-1)** gli URI vengono introdotti per indicare le singole risorse. Gli URI vengono anche rappresentati sotto forma di indirizzi SIP.

Gli URI possono essere inseriti nel telefono come numeri. Selezionando un URI è possibile chiamare un utente di Internet tramite il VoIP.

#### <span id="page-133-8"></span>**URL**

<span id="page-133-6"></span>Universal Resource Locator

Indirizzo univoco globale di un dominio in **[Internet](#page-127-1)**.

L'URL è una sottospecie di **[URI](#page-133-3)**. Gli URL identificano una risorsa tramite la loro posizione (in inglese "location") in **[Internet](#page-127-1)**. Il concetto viene spesso utilizzato (per cause storiche) come sinonimo di URI.

#### <span id="page-133-10"></span>**User-ID**

Vedi **[Autenticazione utente](#page-122-4)**.

#### <span id="page-133-0"></span>**Utente di rete**

Apparati e calcolatori collegati tra loro in una rete, per es. server, PC e telefoni.

### <span id="page-133-12"></span>**V**

#### <span id="page-133-1"></span>**VoIP**

<span id="page-133-11"></span>Voice over Internet Protocol

Le telefonate non vengono più instaurate e trasmesse tramite la rete telefonica ma tramite **[Internet](#page-127-1)** (o altre reti IP).

### <span id="page-133-13"></span>**W**

#### <span id="page-133-2"></span>**WAN**

<span id="page-133-14"></span>Wide Area Network Rete geografica spazialmente illimitata (per es. **[Internet](#page-127-1)**).

### <span id="page-134-0"></span>**Portatili Gigaset**

Trasformate il vostro Gigaset in un vero e proprio centralino telefonico:

### **Portatile Gigaset SL610H PRO**

- $\triangleq$  Display TFT 1,8" a colori
- $\triangle$  Tastiera ergonomica con illuminazione impostabile e blocco-tasti
- $\triangleq$  Presa per auricolare Bluetooth® oppure presa da 2,5 mm
- $\triangle$  Bluetooth® e Mini-USB
- $\triangleleft$  Rubrica per 500 biglietti da visita
- $\triangle$  Liste delle chiamate ricevute, effettuate e perse
- $\triangleq$  Lista di ripetizione della selezione, richiamata automatica
- $\blacklozenge$  Autonomia in conversazione/stand-by fino a 13 h/180 h
- ◆ Scrittura a caratteri grandi per liste delle chiamate e rubrica
- $\triangleq 9$  tasti programmabili
- $\triangle$  Comodo viva voce con 4 profili viva voce installabili
- $\blacklozenge$  Foto Clip e Screensaver (orologio analogico e digitale)
- ◆ Vibrazione, 23 suonerie, personali per contatti VIP e chiamate interne
- $\triangle$  ECO-DECT
- ◆ Calendario con organizer
- $\blacklozenge$  Rifiuto di chiamate "anonime"

<www.gigaset.com/pro/gigasetsl610hpro>

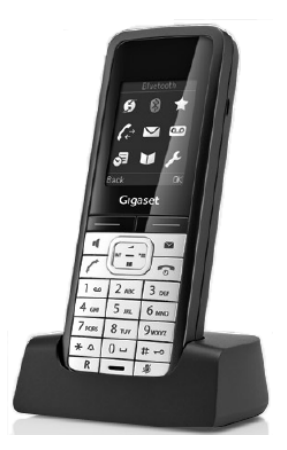

### **Portatile Gigaset SL400**

- $\triangle$  Tastiera e struttura in metallo
- $\bullet$  Illuminazione della tastiera di alta qualità
- $\blacklozenge$  Display TFT 1,8" a colori
- $\triangle$  Bluetooth e Mini-USB
- $\triangle$  Rubrica per 500 biglietti da visita
- $\triangleleft$  Autonomia in conversazione/stand-by fino a 14 h/230 h
- $\triangle$  Scrittura a caratteri grandi per liste delle chiamate e rubrica
- $\triangle$  Comodo viva voce con 4 profili viva voce installabili
- ◆ Foto Clip, Dia-Show e Screensaver (orologio analogico e digitale)
- $\blacklozenge$  Vibrazione, download di suonerie
- $\triangle$  ECO-DECT
- $\triangleleft$  Calendario con organizer
- $\blacklozenge$  Modalità notturna con timing per la disattivazione della suoneria
- $\triangle$  Rifiuto di chiamate "anonime"
- $\blacklozenge$  Sorveglia Bimbo

<www.gigaset.com/gigasetsl400>

### **Portatile Gigaset S79H/ S810H**

- ◆ Display grafico illuminato (65k colori)
- $\triangle$  Tastiera illuminata
- $\bullet$  Viva voce
- $\blacklozenge$  Suonerie polifoniche
- $\triangle$  Rubrica telefonica per ca. 500 voci
- $\triangle$  Foto CLIP
- $\blacklozenge$  Interfaccia PC ad es. per la gestione delle voci della rubrica, delle suonerie e degli screensaver
- $\triangle$  Bluetooth
- $\triangle$  Presa per auricolare
- $\blacklozenge$  Sorveglia Bimbo

<www.gigaset.com/gigasets79h>

[www.gigaset.com/gigasets810h](www.gigaset.com/gigasets810H)

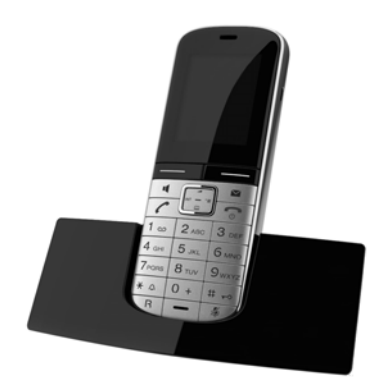

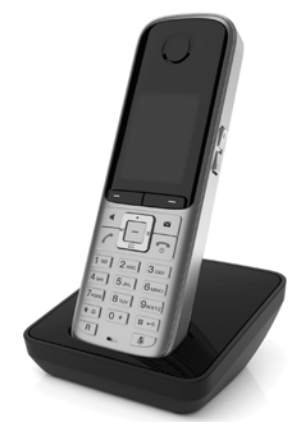

### **Portatile Gigaset SL78H**

- $\blacklozenge$  Display grafico illuminato (256k colori)
- $\triangle$  Tastiera illuminata
- $\triangle$  Viva voce
- $\triangleleft$  Suonerie polifoniche
- $\triangle$  Rubrica telefonica per ca. 500 voci
- $\triangle$  Foto CLIP
- ◆ Interfaccia PC ad es. per la gestione delle voci della rubrica, delle suonerie e degli screensaver
- $\triangleleft$  Bluetooth
- $\triangleleft$  Sorveglia Bimbo

<www.gigaset.com/gigasetsl78h>

### **Portatile Gigaset C610H**

- ◆ Family manager con Sorveglia Bimbo, segnalazione di anniversario,
- $\triangleq$  Sentire per chi squilla con 6 gruppi VIP
- $\blacklozenge$  Tastiera di qualità con illuminazione
- $\triangleleft$  Display TFT 1.8" a colori
- $\triangle$  Rubrica per 150 biglietti da visita
- $\blacklozenge$  Autonomia in conversazione/stand-by fino a 12 h/180 h, batterie standard
- $\triangle$  Scrittura a caratteri grandi per liste delle chiamate e rubrica
- $\triangle$  Comodo viva voce
- ◆ Screensaver (orologio digitale)
- $\triangle$  ECO-DECT
- $\blacklozenge$  Sveglia
- $\triangle$  Modalità notturna con timing per la disattivazione della suoneria
- $\triangleq$  Rifiuto di chiamate "anonime"
- ◆ Sorveglia Bimbo (Babyphone), chiamata diretta

<www.gigaset.com/gigasetc610h>

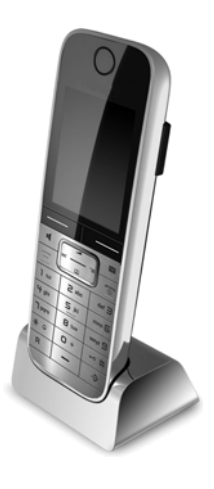

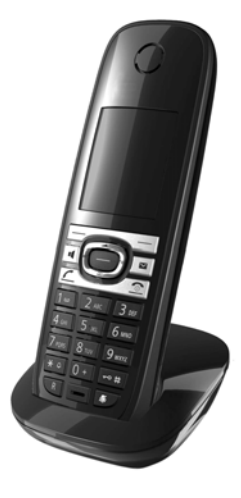

### **Portatile Gigaset E49H**

- $\triangle$  Resistente agli urti, alla polvere e agli spruzzi
- $\triangle$  Robusta tastiera illuminata
- $\triangle$  Display a colori
- $\blacklozenge$  Rubrica per 150 voci
- $\blacklozenge$  Autonomia in conversazione/stand-by fino a 12 h/250 h, batterie standard
- $\triangle$  Comodo viva voce
- $\triangle$  Screensaver
- ◆ ECO-DECT
- $\blacklozenge$  Sveglia
- $\triangleleft$  Sorveglia Bimbo

<www.gigaset.com/gigasete49h>

### **Repeater Gigaset**

Con il Repeater Gigaset è possibile estendere la copertura e quindi la distanza tra il vostro portatile Gigaset e la base.

<www.gigaset.com/gigasetrepeater>

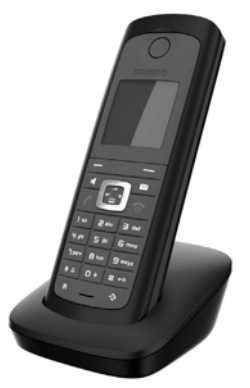

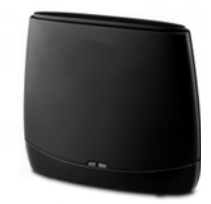

È possibile acquistare gli accessori e le batterie nei negozi specializzati.

Gigaset Original Accessories Utilizzare solo accessori originali. In questo modo è possibile evitare danni alla salute e alle cose e ci si assicura che tutte le disposizioni rilevanti vengono rispettate.

### **Compatibilità**

Ulteriori informazioni riguardo le funzioni dei portatili in collegamento con stazioni/telefoni base Gigaset si trovano alla pagina:

www.gigaset.com/compatibility

# **Montaggio a parete della base**

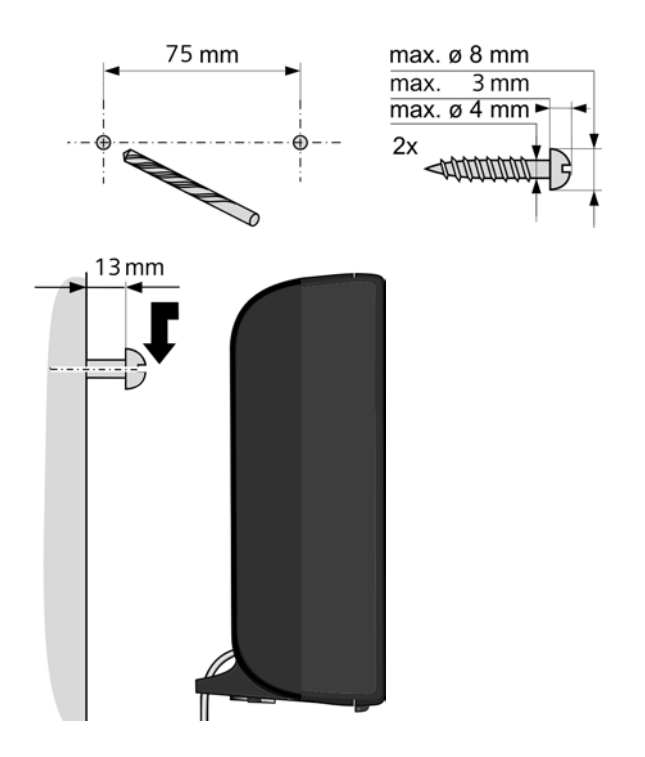

# **Indice analitico**

# **A**

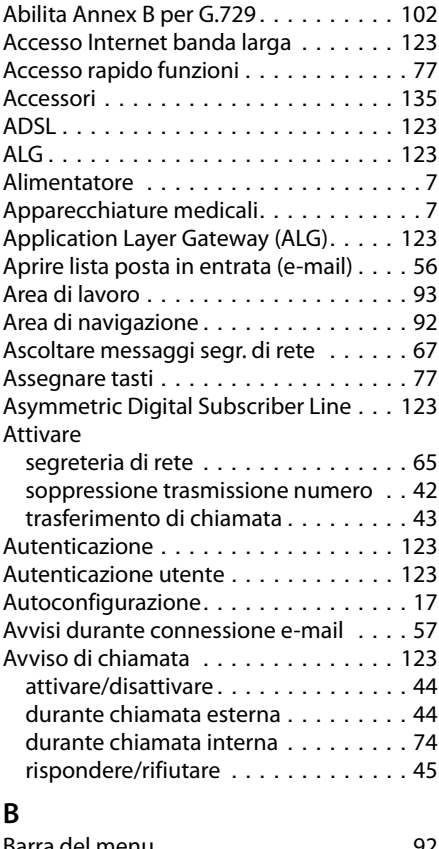

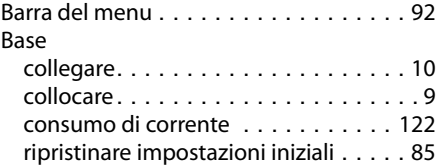

# **C**

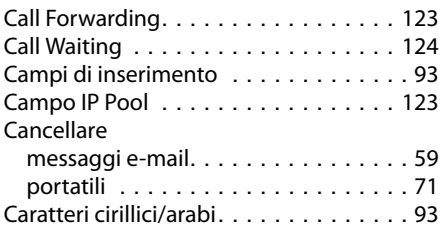

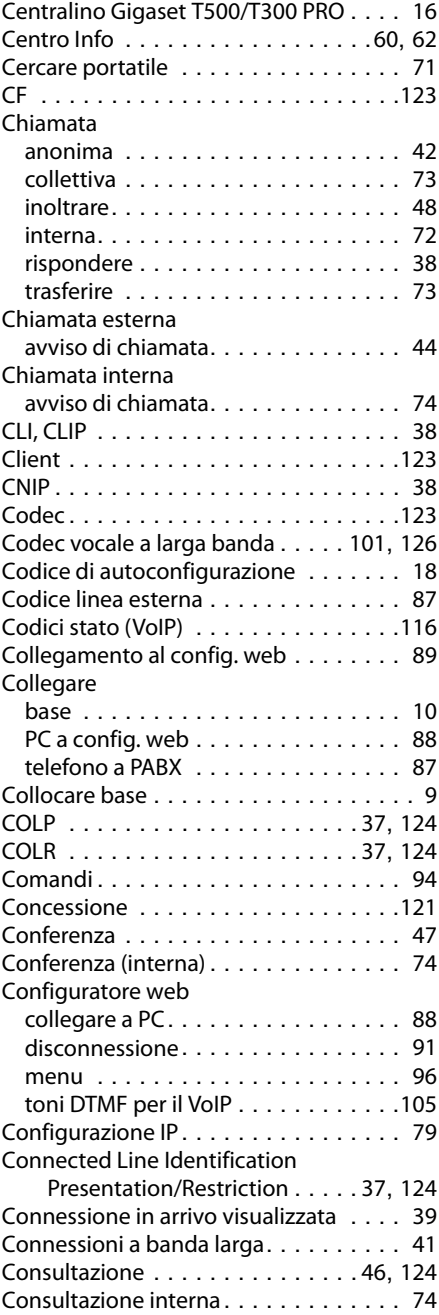

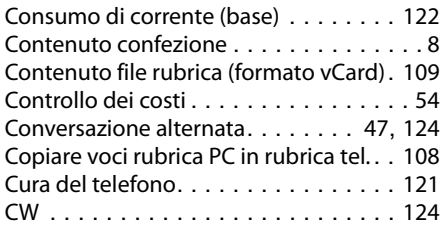

# **D**

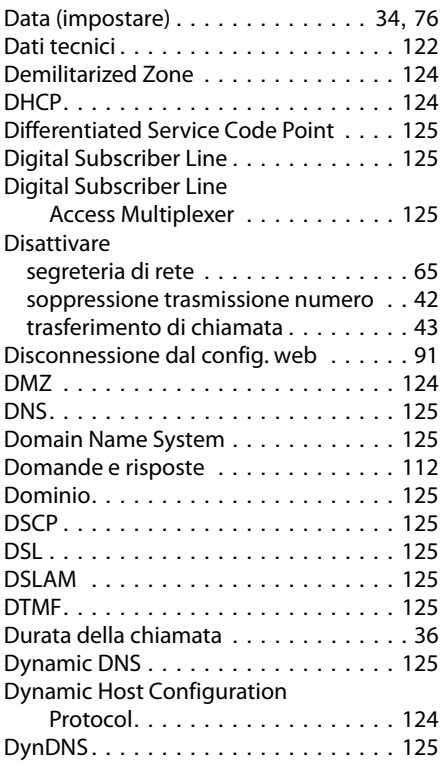

# **E**

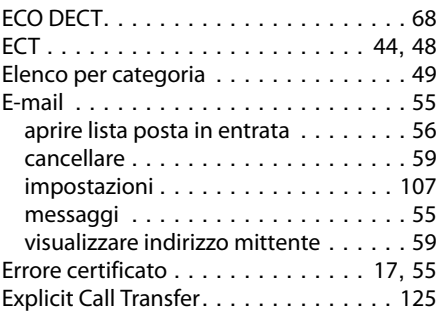

### **F**

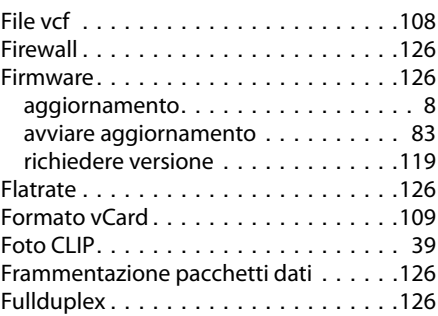

# **G**

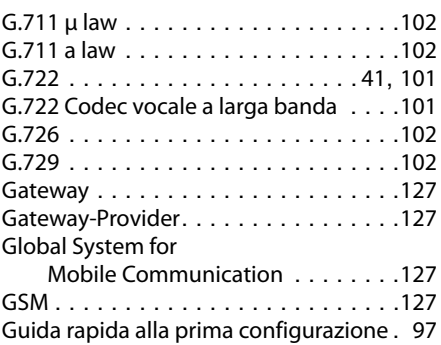

# **H**

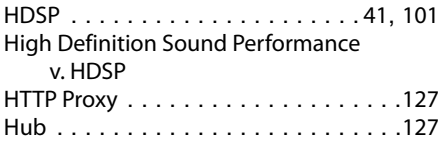

# **I**

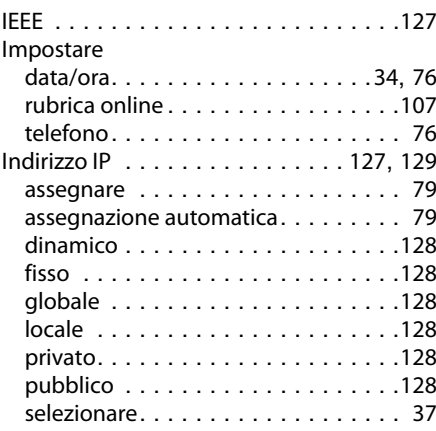

### **Indice analitico**

### [Indirizzo IP](#page-126-10)

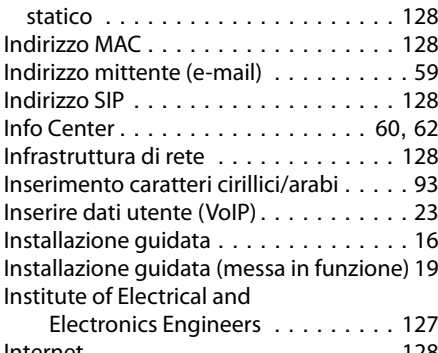

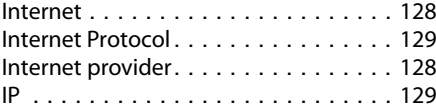

# **L**

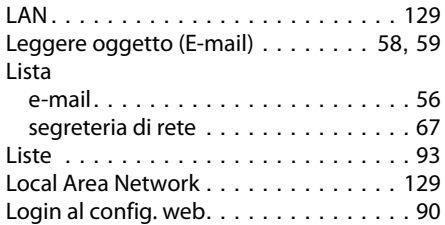

### **M**

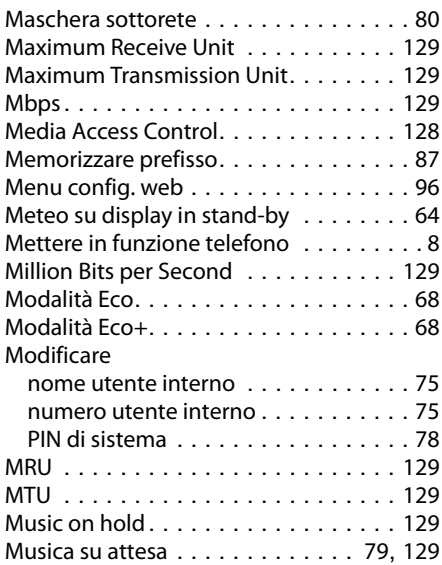

# **N**

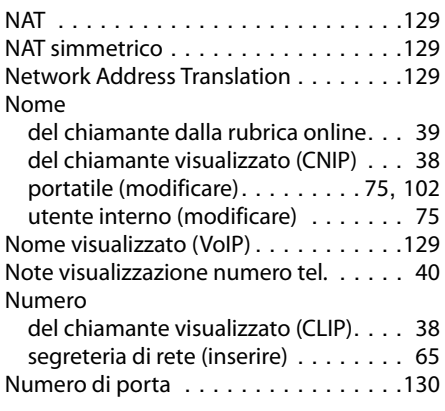

### **O**

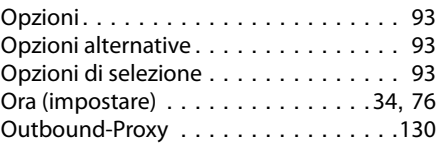

# **P**

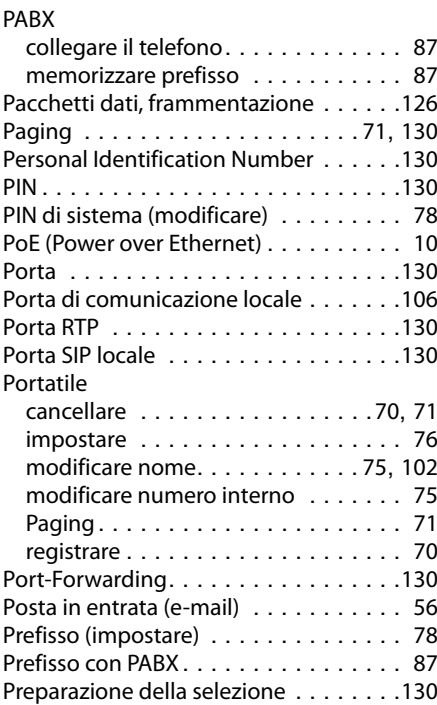

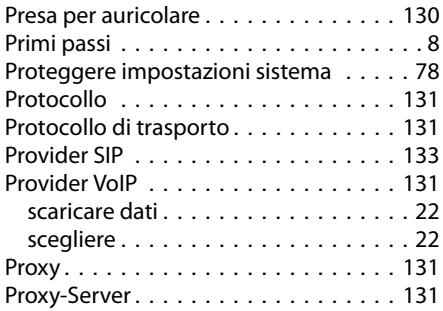

### **Q**

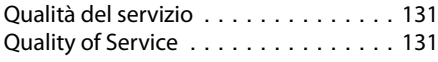

### **R**

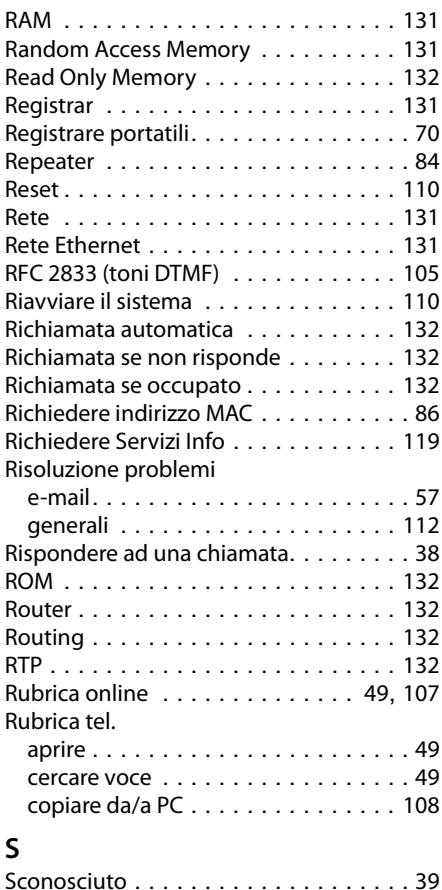

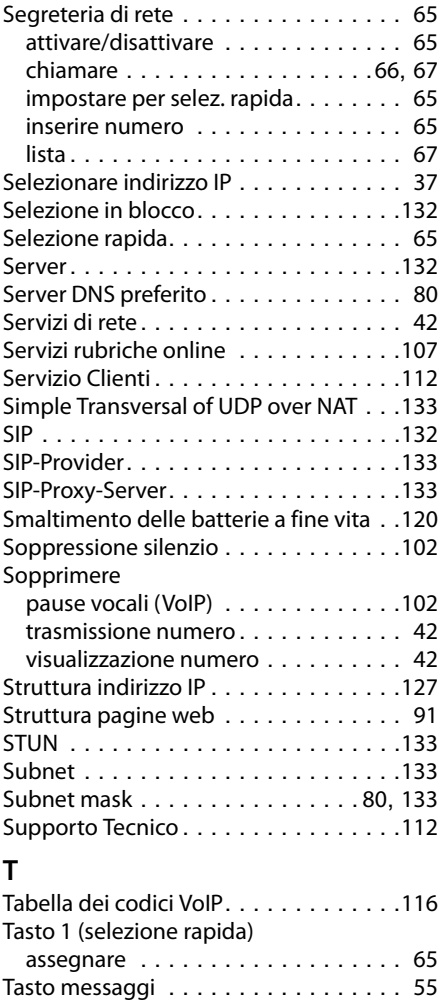

Tasto R, funzione per il VoIP . . . . . . . . .[106](#page-105-1) TCP. . . . . . . . . . . . . . . . . . . . . . . . . .[133](#page-132-13)

a tariffe convenienti. . . . . . . . . . . . . [54](#page-53-1)

categoria . . . . . . . . . . . . . . . . . [51](#page-50-0) in modo anonimo . . . . . . . . . . . . . . [42](#page-41-0) inserire indirizzo IP . . . . . . . . . . . . . [37](#page-36-2) rispondere ad una chiamata . . . . . . . [38](#page-37-0) sulla linea esterna . . . . . . . . . . . . . . [35](#page-34-0) sulla linea interna . . . . . . . . . . . . . [72](#page-71-0)

dalla rubrica online/elenco per

Telefonare

#### **Indice analitico**

#### Telefono

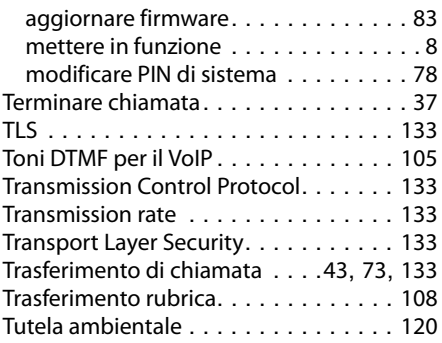

### **U**

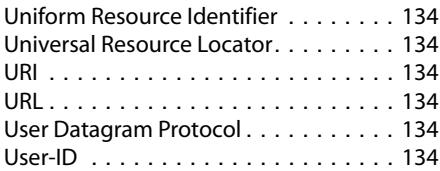

### **V**

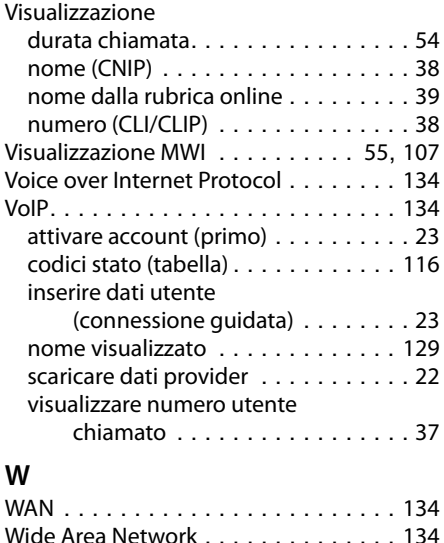
Issued by Gigaset Communications GmbH Frankenstraße 2a, D-46395 Bocholt All rights reserved. Subject to availability.

www.gigaset.com

A31008-M2217-F101-2-2X19